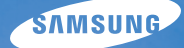

# User Manual **ST95**

Настоящее руководство пользователя содержит подробные инструкции по использованию вашей камеры. Пожалуйста, внимательно прочтите данное руководство.

### Ä *Выберите тему*

Общие [вопросы](#page-7-0)

Краткий [справочник](#page-8-0)

[Содержание](#page-9-0)

[Основные](#page-12-0) функции

[Расширенные](#page-32-0) функции

[Параметры](#page-49-0) съемки

Просмотр и [редактирование](#page-78-0)

[Настройки](#page-105-0)

[Приложения](#page-111-0)

[Указатель](#page-133-0)

### **Сведения о безопасности**

Чтобы предотвратить опасные ситуации и эффективно использовать возможности камеры, всегда соблюдайте следующие рекомендации и меры предосторожности.

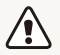

**Предостережение** — ситуации, которые могут привести к травмированию пользователя или окружающих.

### **Не разбирайте камеру и не пытайтесь ее ремонтировать самостоятельно.**

Несоблюдение этого требования может привести к поражению электрическим током или повреждению камеры.

#### **Не используйте камеру вблизи легковоспламеняющихся и взрывоопасных газов и жидкостей.**

Несоблюдение этого требования может привести к возникновению пожара или к взрыву.

#### **Не помещайте легковоспламеняющиеся материалы внутрь камеры и не храните такие материалы вблизи камеры.**

Это может привести к пожару или поражению электрическим током.

#### **Не прикасайтесь к камере мокрыми руками.**

Несоблюдение этого требования может привести к поражению электрическим током.

#### **Берегите зрение людей и животных во время съемки.**

Не используйте вспышку в непосредственной близости (менее 1 м) от людей и животных. Это может вызвать временное или необратимое повреждение зрения.

#### **Храните камеру в месте, недоступном для маленьких детей и домашних животных.**

Следите за тем, чтобы камера и ее аксессуары были недоступны для маленьких детей и животных. Проглатывание мелких деталей может привести к удушью или серьезной травме. Кроме того, опасность для здоровья могут представлять движущиеся детали и аксессуары.

#### **Нельзя подвергать камеру продолжительному воздействию прямых солнечных лучей или высокой температуры.**

Продолжительное воздействие солнца или экстремальных температур может вызвать необратимое повреждение внутренних компонентов камеры.

#### **Не накрывайте камеру и зарядное устройство одеялом или тканью.**

Перегрев камеры может привести к ее повреждению или к возникновению пожара.

**В случае попадания в камеру жидкостей или посторонних предметов немедленно отсоедините все источники питания (аккумуляторную батарею и зарядное устройство), а затем обратитесь в сервисный центр Samsung.**

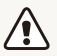

**Предупреждение** — ситуации, которые могут привести к повреждению камеры или другого оборудования.

#### **Если камера не будет использоваться в течение продолжительного времени, необходимо вынуть аккумуляторные батареи.**

Если этого не сделать, со временем они могут протечь или подвергнуться коррозии, вызвав серьезное повреждение камеры.

#### **Используйте только подлинные, рекомендованные производителем запасные литиево-ионные аккумуляторные батареи. Не допускайте повреждения и перегрева аккумуляторной батареи.**

Несоблюдение этого требования может привести к возникновению пожара или к травмам.

#### **Используйте только аккумуляторные батареи, зарядные устройства, кабели и аксессуары, одобренные компанией Samsung.**

- Использование иных аккумуляторных батарей, зарядных устройств, кабелей или аксессуаров может привести к взрыву аккумуляторных батарей, к повреждению камеры или травмам.
- Компания Samsung не несет ответственности за повреждения и травмы, произошедшие в связи с использованием неодобренных аккумуляторных батарей, зарядных устройств, кабелей или аксессуаров.

### **Не используйте аккумуляторные батареи не по прямому назначению.**

Несоблюдение этого требования может привести к возникновению пожара или к поражению электрическим током.

#### **Не касайтесь вспышки при ее срабатывании.**

Вспышка при срабатывании очень горячая и может вызвать ожог.

### **При использовании зарядного устройства выключайте камеру, прежде чем отключить зарядное устройство.**

Несоблюдение этого требования может привести к возникновению пожара или поражению электрическим током.

### **Когда зарядное устройство не используется, отключайте его от сети.**

Несоблюдение этого требования может привести к возникновению пожара или поражению электрическим током.

#### **Не используйте для зарядки батареи сетевой шнур, если он или его вилка повреждены. Не вставляйте вилку в плохо закрепленную розетку.**

Несоблюдение этого требования может привести к возникновению пожара или к поражению электрическим током.

### **Не допускайте соприкосновения зарядного устройства с контактами аккумуляторной батареи.**

Несоблюдение этого требования может привести к возникновению пожара или к поражению электрическим током.

### **Обращайтесь бережно со всеми частями камеры, не прилагайте чрезмерных усилий.**

Несоблюдение этого требования может привести к повреждению камеры.

### **При подключении кабелей и сетевого адаптера, а также при установке аккумуляторной батареи и карты памяти соблюдайте осторожность.**

Приложение чрезмерных усилий, неправильное подключение кабелей, неверная установка аккумуляторной батареи или карты памяти могут привести к повреждению портов, разъемов и аксессуаров.

### **Храните карты с магнитными полосами вдали от камеры.**

Хранящаяся на карте информация может быть повреждена или удалена.

### **Не используйте неисправные зарядные устройства, аккумуляторные батареи и карты памяти.**

Несоблюдение этого требования может привести к поражению электрическим током, неисправности камеры или возникновению пожара.

### **Проверяйте исправность камеры перед использованием.** Изготовитель не несет ответственности за утрату файлов или ущерб, вызванный неполадками в работе камеры или ее

неправильным использованием.

### **К камере необходимо подключать тот конец кабеля, на котором**  $M$  **имеется** световой индикатор ( $\triangle$ ).

При неправильном подключении кабеля могут повредиться файлы. Изготовитель не несет ответственности за потерю данных.

### **Сведения об авторских правах**

- Microsoft Windows и эмблема Windows зарегистрированные товарные знаки Microsoft Corporation.
- Mac зарегистрированный товарный знак Apple Corporation.
- microSD™ и microSDHC™ зарегистрированные товарные знаки SD Association.
- Товарные знаки и торговые марки, упомянутые в данном руководстве, являются собственностью соответствующих владельцев.
	- Если какие-либо функции камеры будут усовершенствованы, ее характеристики и содержание данного руководства могут быть изменены без предварительного уведомления.
	- Запрещается повторное использование или распространение какой-либо части данного руководства без предварительного разрешения.
	- Сведения о лицензиях на программное обеспечение с открытым исходным кодом можно найти в файле OpenSourceInfo.pdf на прилагаемом CD.

### Структура руководства пользователя

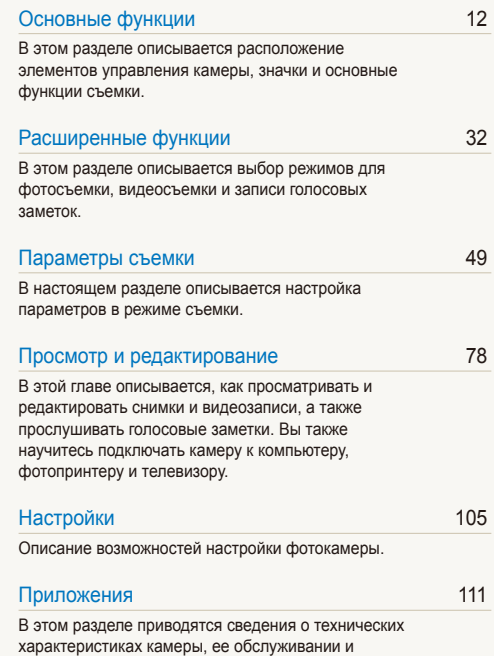

4

[сообщениях](#page-111-0) об ошибках.

### Значки, используемые в данном руководстве

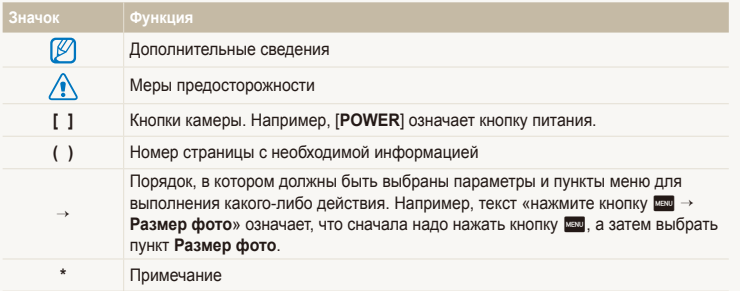

### Аббревиатуры, используемые в данном руководстве

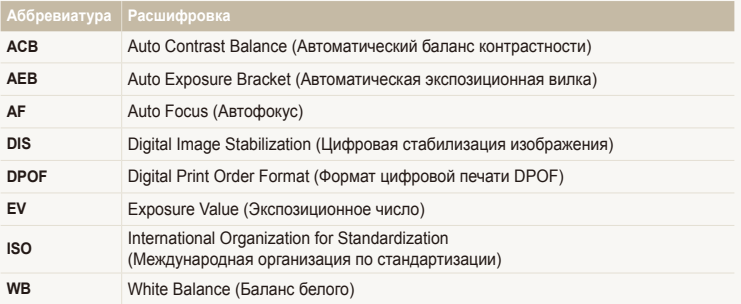

### Выражения, используемые в руководстве пользователя

### **Нажатие кнопки затвора**

- Нажать кнопку затвора наполовину: нажать кнопку затвора примерно на половину ее хода.
- Нажать кнопку затвора: нажать кнопку затвора до упора.

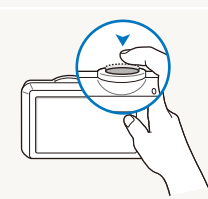

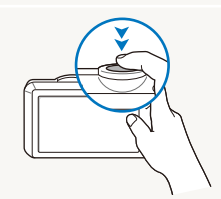

Нажатие кнопки затвора наполовину

Нажатие кнопки затвора

### **Экспозиция (яркость)**

Экспозицией называется количество света, попадающее в объектив камеры. Экспозиция изменяется при регулировании значений выдержки, диафрагмы и светочувствительности ISO. От экспозиции зависит, темным или светлым будет фотоснимок.

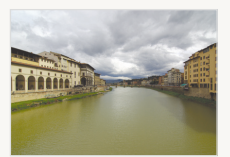

Нормальная экспозиция Передержка

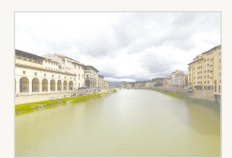

(снимок слишком яркий)

**Объект, фон и композиция**

- **Объект**: основной объект в кадре, например человек, животное или здание.
- **Фон**: все, что находится вокруг объекта.
- **Композиция**: сочетание объекта и фона.

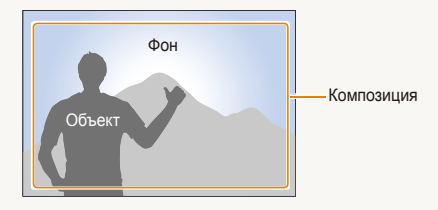

## <span id="page-7-0"></span>**Общие вопросы**

В этом разделе описывается, как решить распространенные проблемы с помощью настройки параметров съемки.

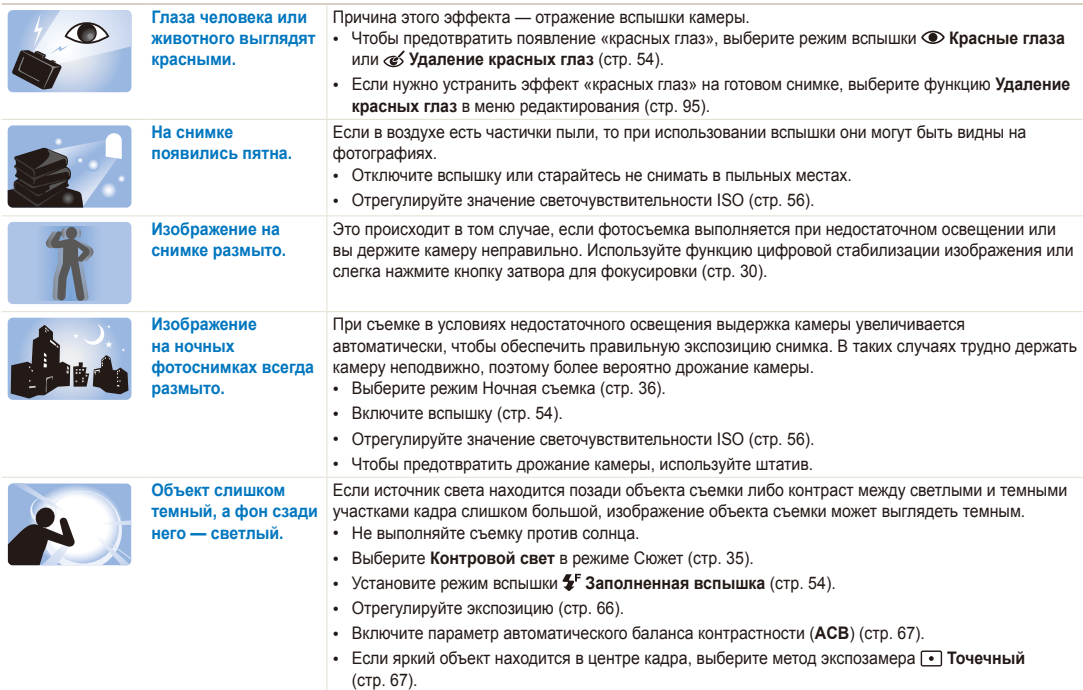

### <span id="page-8-0"></span>**Краткий справочник**

## **Съемка людей**

- Режим Прекрасный снимок  $\blacktriangleright$  [36](#page-36-1)
- Красные глаза/Удаление красных глаз (для предотвращения или устранения эффекта «красных глаз»)  $\blacktriangleright$  [54](#page-54-2)
- Обнаружение лица  $\blacktriangleright$  [61](#page-61-0)

### **Фотосъемка в ночное время или при плохом освещении**

- Режим Сюжет > Закат, Рассвет  $\triangleright$  [35](#page-35-0)
- Режим Ночная съемка $\blacktriangleright$  [36](#page-36-0)
- Режимы вспышки  $\blacktriangleright$  [54](#page-54-2)
- Светочувствительность ISO (изменение светочувствительности)  $\blacktriangleright$  [56](#page-56-0)

### **Фотосъемка движущихся объектов**

• Непрерывная, Движение > [70](#page-70-0)

### **Изменение экспозиции (яркости)**

- Светочувствительность ISO (изменение светочувствительности) ▶ [56](#page-56-0)
- $\cdot$  EV (изменение экспозиции)  $\triangleright$  [66](#page-66-0)
- ACB (для компенсирования объектов, находящихся на слишком ярком фоне) ▶ [67](#page-67-0)
- Экспозамер  $\triangleright$  [67](#page-67-1)
- AEB (для получения трех снимков одного и того же кадра с различной экспозицией)  $\blacktriangleright$  [70](#page-70-0)

### **Фотосъемка текста, насекомых или цветов**

- Режим Сюжет > Текст  $\triangleright$  [35](#page-35-0)
- Режим Макросъемка [35](#page-35-0)
- Макро  $\blacktriangleright$  [57](#page-57-0)

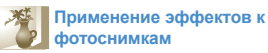

- Режим Вылепение объекта  $\blacktriangleright$  [41](#page-41-0)
- Режим Съемка с Волшебной рамкой  $\blacktriangleright$  [42](#page-42-0)
- Режим Фотофильтр  $\blacktriangleright$  [42](#page-42-1)
- $\bullet$  Pewiam Rialletia  $\bullet$  [45](#page-45-0)
- Эффекты автофильтра ▶ [71](#page-71-0)
- Улучшение изображения (регулировка параметров Резкость, Контрастность и Насыщенность) ▶ [74](#page-74-0)

### **Применение эффектов к видео**

- Режим Кинофильтр • [44](#page-44-0)
- Режим Виньетка  $\blacktriangleright$  [45](#page-45-0)
- Режим Снимок Палитра Эффект  $\blacktriangleright$  [46](#page-46-0)

### **Уменьшение дрожания камеры**

• Цифровая стабилизация изображения (DIS)  $\blacktriangleright$  [29](#page-29-0)

- Просмотр файлов по категориям в «Умном альбоме»  $\triangleright$  [82](#page-82-0)
- Трехмерный просмотр  $CHMMKOR \nightharpoonup 83$  $CHMMKOR \nightharpoonup 83$
- Просмотр файлов в виде миниатюр  $\triangleright$  [84](#page-84-0)
- Удаление файлов с карты памяти  $\triangleright$  [85](#page-85-0)
- Просмотр снимков в режиме слайд-шоу ▶ [87](#page-87-0)
- Просмотр файлов на экране телевизора • [96](#page-96-0)
- Подключение камеры к компьютеру  $\blacktriangleright$  [97](#page-97-0)
- Регулировка качества и громкости звука  $\blacktriangleright$  [107](#page-107-0)
- Регулировка яркости лисплея  $\blacktriangleright$  [108](#page-108-0)
- Смена языка  $\blacktriangleright$  [109](#page-109-0)
- Установка даты и времени  $\blacktriangleright$  [109](#page-109-1)
- Действия перед обращением в сервисный центр  $\blacktriangleright$  [121](#page-121-0)

### <span id="page-9-0"></span>**Содержание**

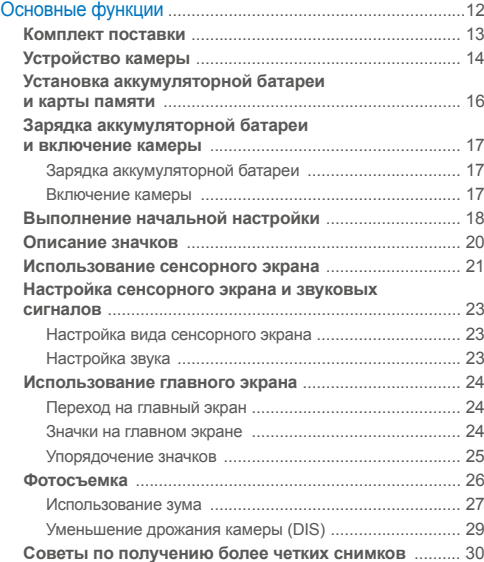

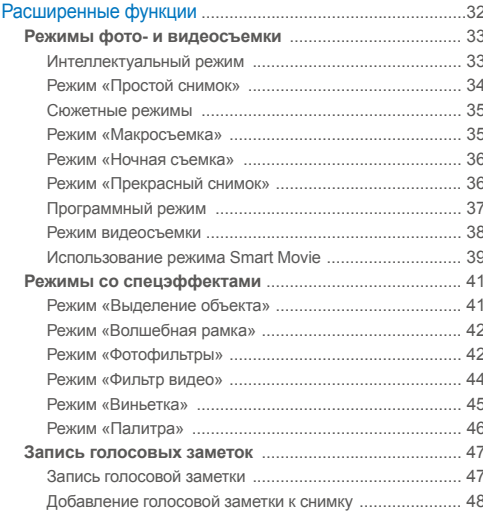

### Содержание

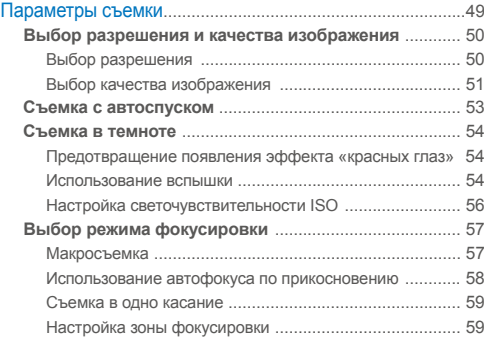

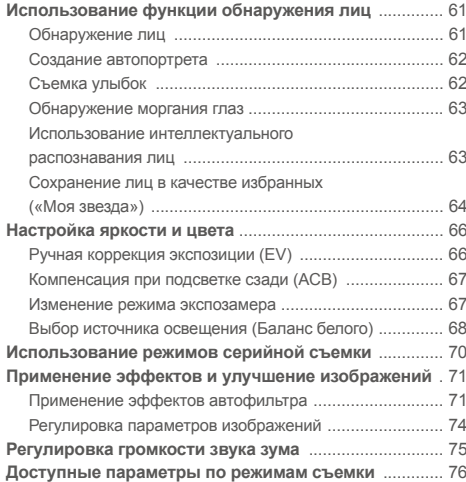

### Содержание

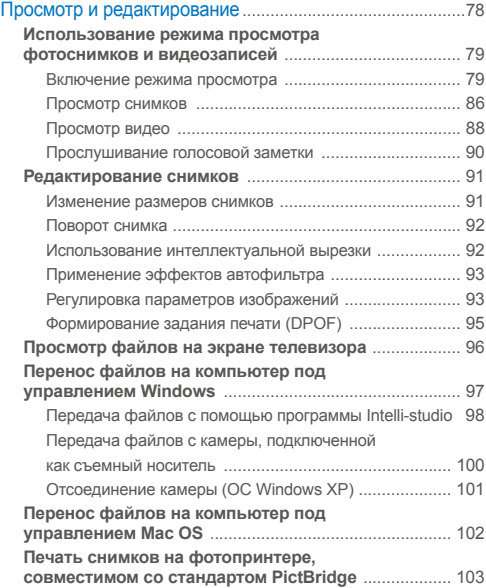

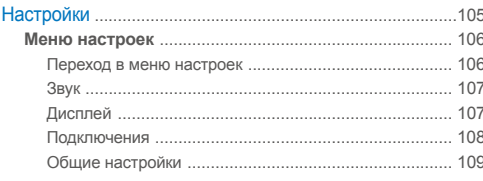

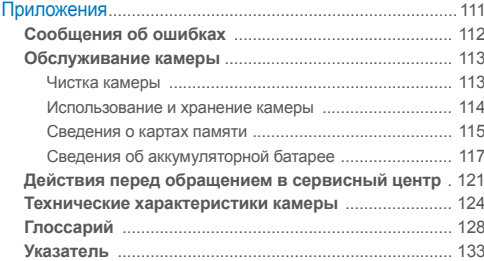

# <span id="page-12-0"></span>Основные функции

В этом разделе описывается расположение элементов управления камеры, значки и основные функции съемки.

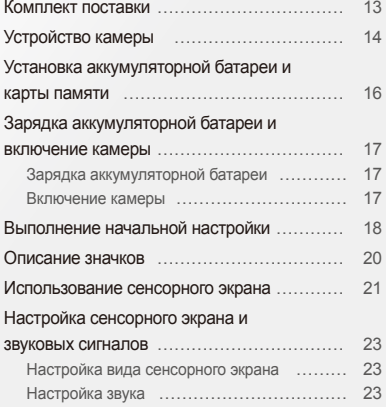

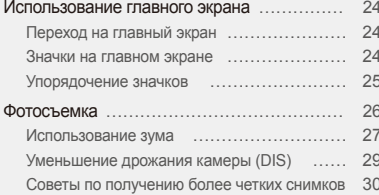

### <span id="page-13-0"></span>**Комплект поставки**

В комплект поставки камеры входят следующие компоненты.

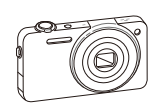

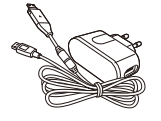

Камера Сетевой адаптер/USB-кабель

**Дополнительно приобретаемые аксессуары**

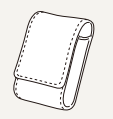

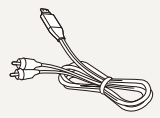

Чехол для камеры Аудио-/видеокабель

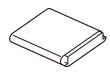

Аккумуляторная батарея Ремешок

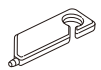

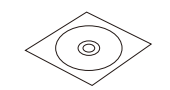

Стилус Руководство пользователя (на CD)

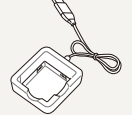

Зарядное устройство для аккумуляторной батареи

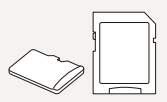

Карта памяти/ адаптер карты памяти

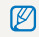

Иллюстрации могут немного отличаться от элементов, входящих в комплект поставки вашей камеры.

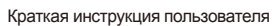

### <span id="page-14-0"></span>**Устройство камеры**

Перед началом использования ознакомьтесь с элементами камеры и их функциями.

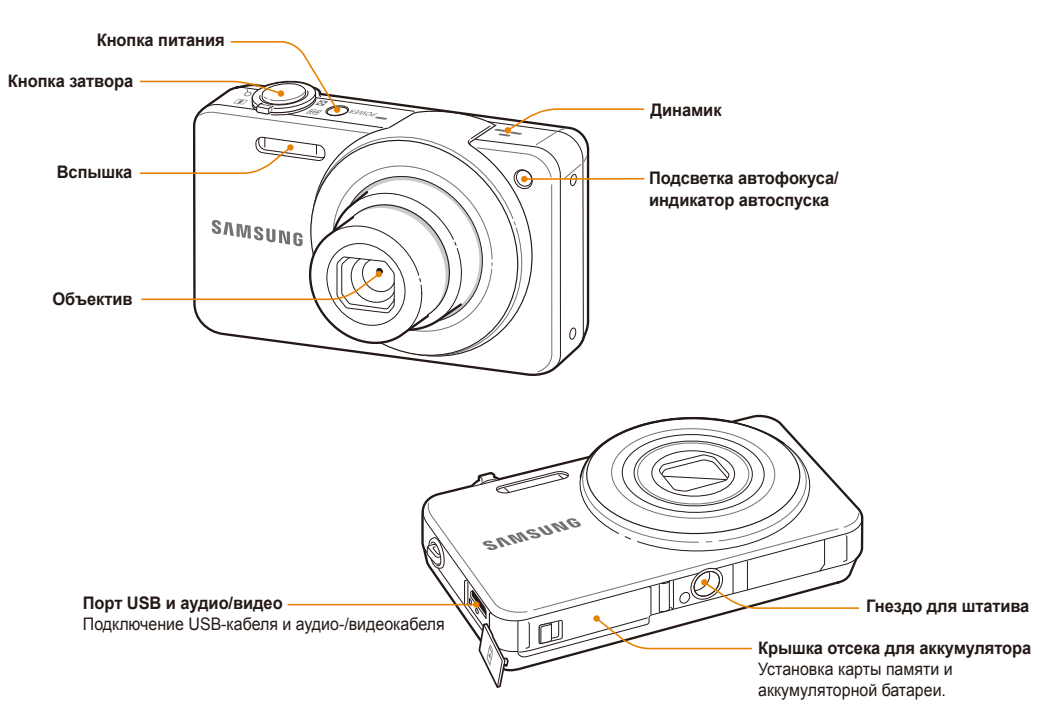

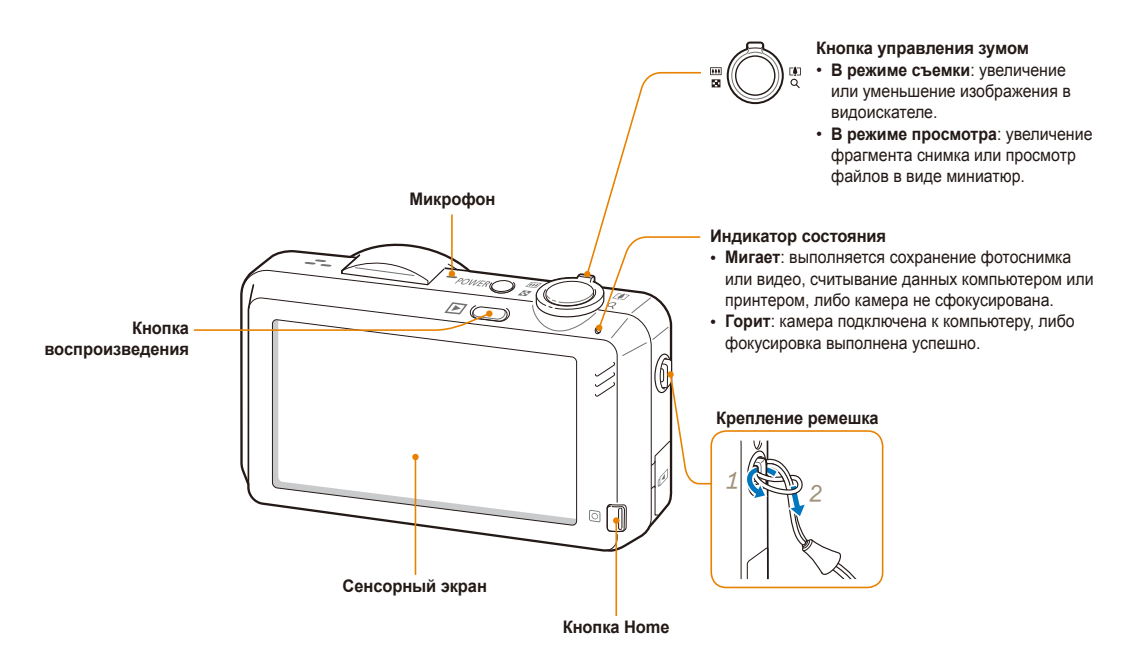

### <span id="page-16-0"></span>**Установка аккумуляторной батареи и карты памяти**

В этом разделе описывается, как устанавливать аккумуляторную батарею и дополнительно приобретаемую карту памяти.

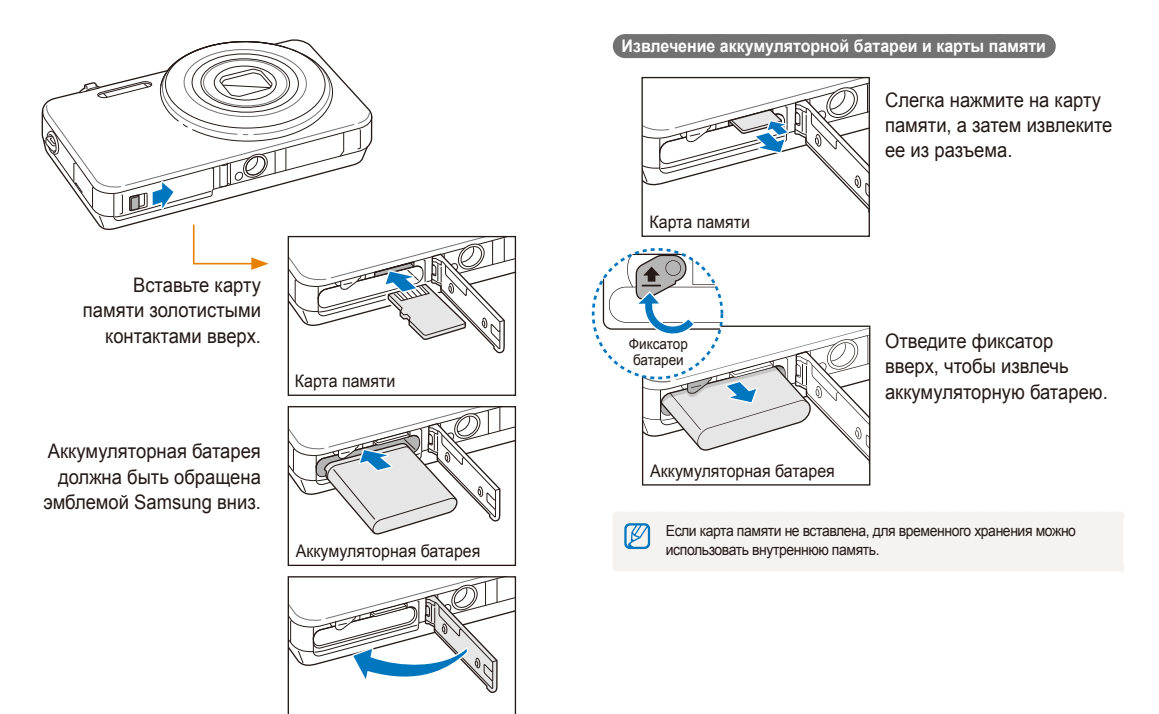

### <span id="page-17-0"></span>**Зарядка аккумуляторной батареи и включение камеры**

### Зарядка аккумуляторной батареи

Перед первым использованием камеры необходимо зарядить аккумуляторную батарею. Подключите USB-кабель одним концом к сетевому адаптеру, а другим (со световым индикатором) — к камере.

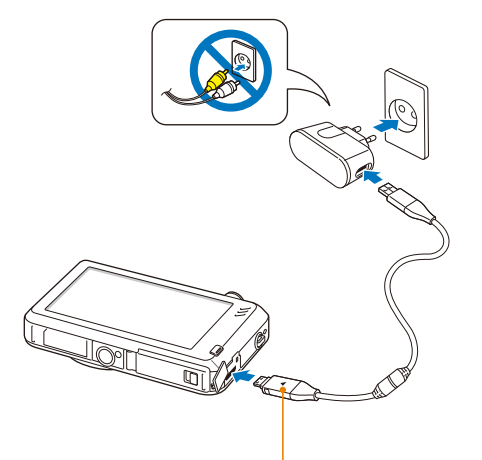

Световой индикатор

- **Красный**: выполняется зарядка.
- **Зеленый**: зарядка завершена.

### Включение камеры

Нажмите кнопку питания [**POWER**] для включения или выключения камеры.

• При первом включении появится экран начальной настройки (стр. 18).

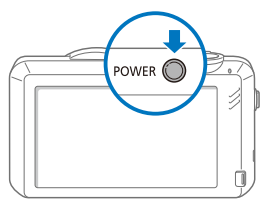

### **Включение камеры в режиме просмотра**

Нажмите кнопку просмотра. Камера включится и сразу перейдет в режим просмотра.

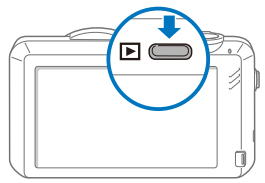

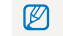

Если включить камеру, нажав и удерживая кнопку просмотра около пяти секунд, камера включится без звуковых сигналов.

### <span id="page-18-0"></span>**Выполнение начальной настройки**

Экран начальной настройки позволяет установить основные параметры камеры.

### *1* Выберите пункт **Language**.

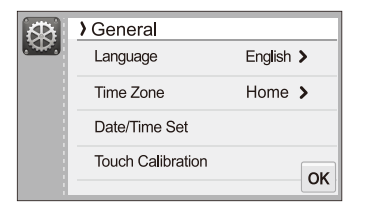

Выберите нужный язык и затем коснитесь значка ОК.

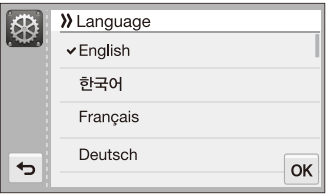

*3* Выберите пункт **Часовой пояс**.

- 4 Выберите пункт **Дома**, а затем коснитесь значка < или
	- x, чтобы выбрать часовой пояс.
	- При поездке в другую страну выберите пункт **В гостях**, а затем выберите другой часовой пояс.

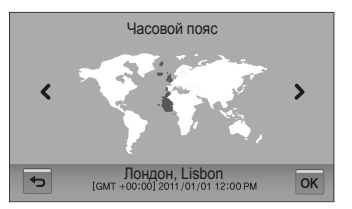

- *5* Чтобы сохранить внесенные изменения, коснитесь значка  $n$ к.
- *6* Выберите пункт **Установка времени/даты**.

### *7* Установка даты

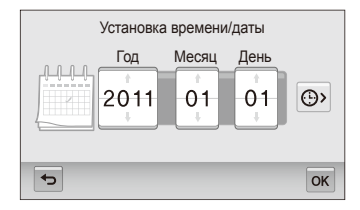

**8** Коснитесь значка  $\odot$  и задайте правильное время.

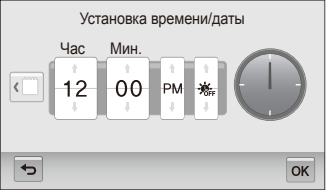

- Чтобы задать автоматический переход на летнее время, коснитесь значка · ·
- *9* Чтобы сохранить внесенные изменения, коснитесь значка  $0K$ .
- *10* Выберите пункт **Калибровка прикосновения**.
- *11* Коснитесь стилусом объекта на экране.

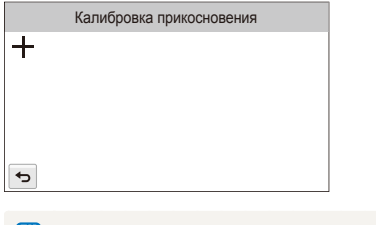

- M Для оптимальной калибровки касайтесь объекта по центру.
- *12* Чтобы сохранить внесенные изменения, коснитесь значка  $0K$ .

### <span id="page-20-0"></span>**Описание значков**

В зависимости от выбранного режима и установленных параметров на дисплее камеры отображаются разные значки.

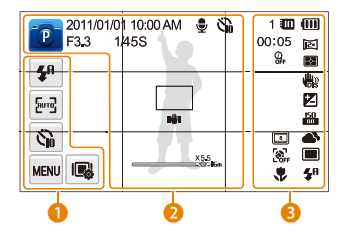

### 1 **Значки функций и параметров (реагирующие на прикосновение)**

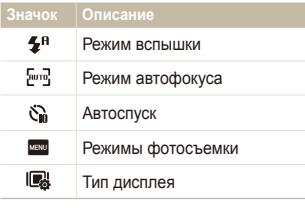

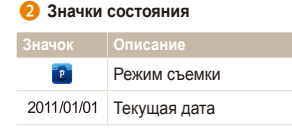

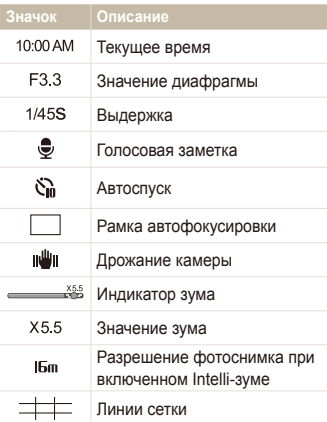

### **8** Значки состояния

Количество снимков, которые  $\mathbf{1}$ можно сохранить  $00:05$ Оставшееся время записи. Карта памяти не установлена រកា (внутренняя память).  $\blacksquare$ Карта памяти установлена

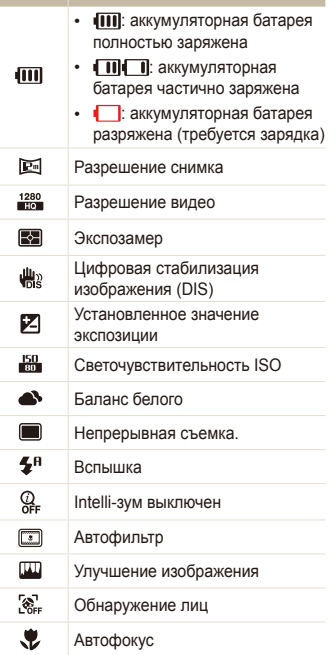

**Значок Описание**

### <span id="page-21-0"></span>**Использование сенсорного экрана**

В этом разделе описывается использование сенсорного экрана. Для работы с сенсорным экраном следует использовать стилус, входящий в комплект поставки.

Не используйте для работы с экраном острые предметы, например ручки или карандаши, так как они могут повредить экран.

### **Касание**

Касание значка приводит к выбору меню или функции.

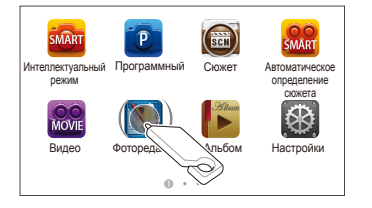

### **Пролистывание**

Для прокрутки проведите стилусом по экрану быстрыми движениями.

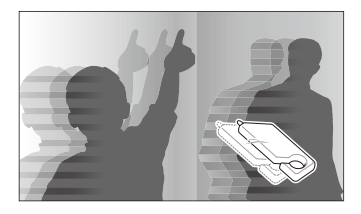

### **Перетаскивание**

Прикоснитесь стилусом к нужному элементу и, не отрывая стилус от экрана, перетащите элемент.

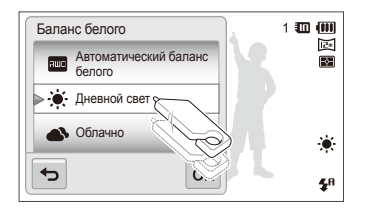

### **Выбор пункта**

• Чтобы найти нужный пункт, может понадобиться прокрутить список пунктов вверх или вниз. Выберите нужный вариант и нажмите  $0K$ .

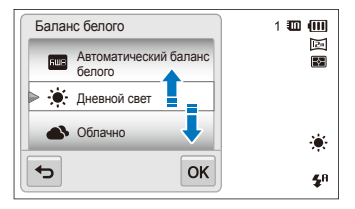

• Если у функции есть кнопка настройки, для включения или выключения функции следует нажать эту кнопку.

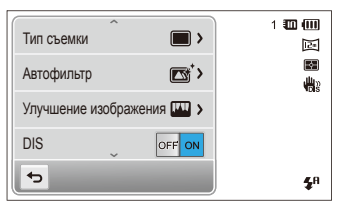

- Сенсорный экран может не воспринимать сигнал, если вы Ø одновременно касаетесь нескольких элементов.
	- Сенсорный экран может не воспринимать сигнал, если вы касаетесь экрана пальцем.
	- При касании экрана или перетаскивании элементов на нем могут искажаться цвета. Это явление не свидетельствует о неисправности, а является особенностью сенсорного экрана. Чтобы свести к минимуму такой эффект, при касании или перетаскивании не нажимайте на экран сильно.
	- При высокой влажности окружающей среды сенсорный экран может работать некорректно.
	- Если на экран наклеена защитная пленка или другие аксессуары, он может работать некорректно.
	- В зависимости от угла обзора экран может казаться темнее. Чтобы улучшить видимость, отрегулируйте яркость или измените угол обзора.

### <span id="page-23-0"></span>**Настройка сенсорного экрана и звуковых сигналов**

В этом разделе описывается настройка отображаемой на дисплее информации и звуковых сигналов.

### Настройка вида сенсорного экрана

Вы можете выбрать нужные значки и функции для отображения.

- **В режиме съемки коснитесь значка**  $\mathbb{R}$ **.**
- $2$  Выберите нужный параметр и коснитесь значка  $\mathsf{nk}$ .

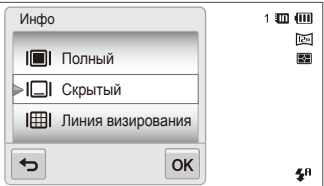

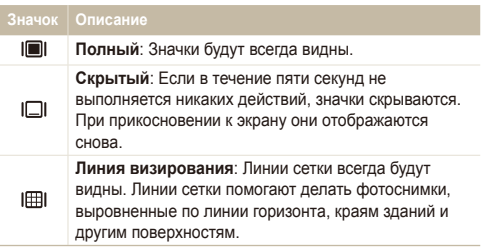

### Настройка звука

Можно включить или отключить подачу звуковых сигналов при выполнении каких-либо действий.

- *1* На главном экране коснитесь значка .
- *2* Выберите пункт **Звук**.
- *3* Нажмите кнопку рядом <sup>с</sup> параметром **Звук. Сигн**, чтобы включить или отключить звуковой сигнал.

### <span id="page-24-0"></span>**Использование главного экрана**

Касаясь значков на главном экране, вы можете выбрать режим съемки или перейти в меню настроек.

### Переход на главный экран

В режиме съемки или просмотра нажмите кнопку [**HOME**]. Для возврата к предыдущему режиму нажмите кнопку [**HOME**] еще раз.

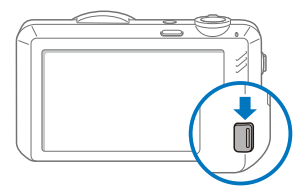

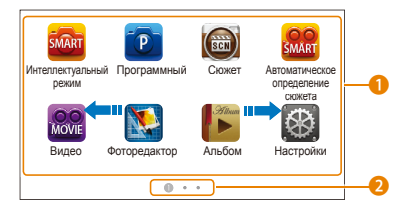

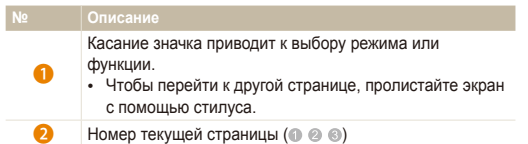

### Значки на главном экране

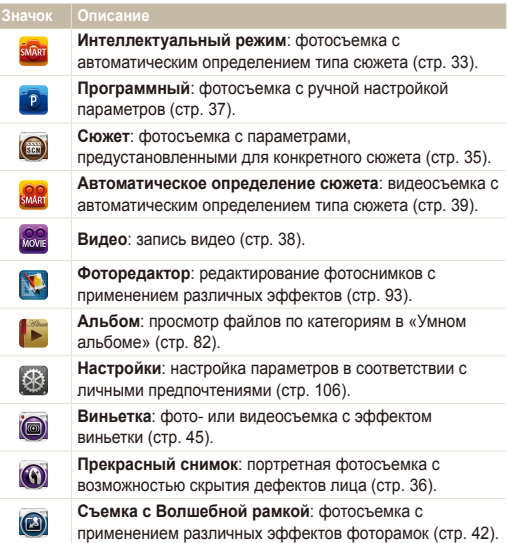

<span id="page-25-0"></span>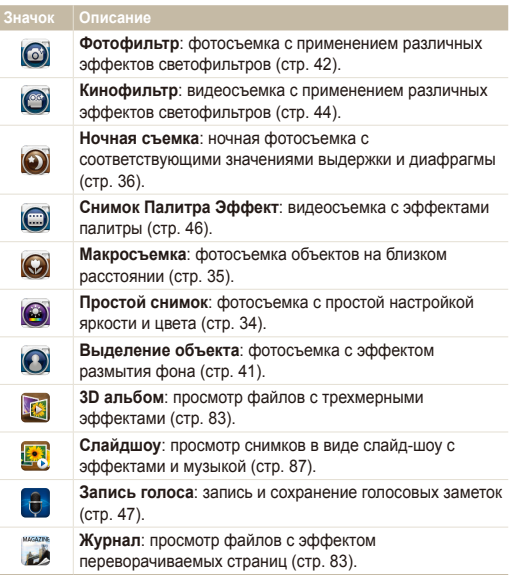

### Упорядочение значков

Значки на главном экране можно расположить в любом порядке.

*1* Коснитесь значка <sup>и</sup> удерживайте касание.

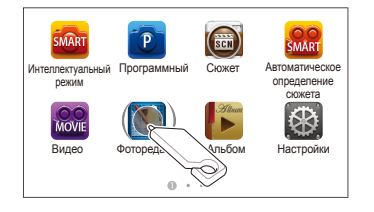

- *2* Перетащите значок <sup>в</sup> новое местоположение.
	- Чтобы переместить значок на другую страницу, перетащите его к левому или правому краю экрана. Когда значок окажется в нужном месте, отпустите нажатие. Другие значки сместятся, освободив выбранное место.

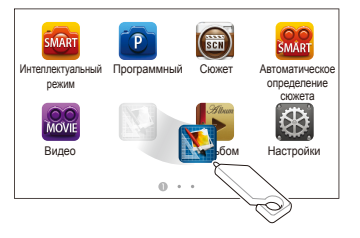

### <span id="page-26-0"></span>**Фотосъемка**

В этом разделе описывается, как можно быстро и легко делать фотоснимки в интеллектуальном режиме.

На главном экране коснитесь значка ...

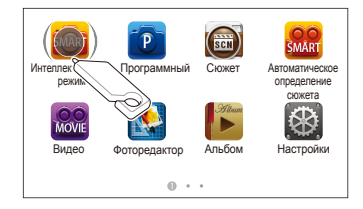

*2* Скомпонуйте кадр.

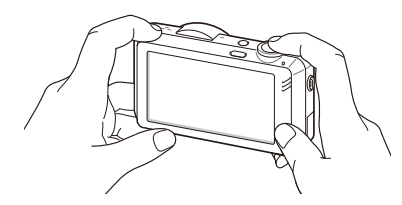

- *3* Наполовину нажмите кнопку затвора для фокусировки.
	- Сфокусированный объект выделяется зеленой рамкой.
	- Если рамка имеет красный цвет, значит, объект находится не в фокусе.

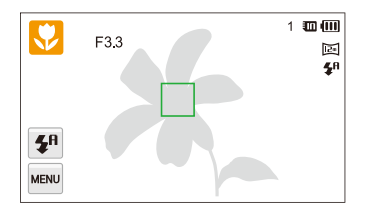

- *4* Нажмите кнопку затвора, чтобы сделать фотоснимок.
- ſØ

Советы о том, как получать более четкие снимки, см. на стр. 30.

### <span id="page-27-0"></span>Использование зума

С помощью зума можно снимать крупным планом. Камера имеет пятикратный оптический зум, двукратный Intelli-зум и пятикратный цифровой зум. Intelli-зум и цифровой зум нельзя использовать одновременно.

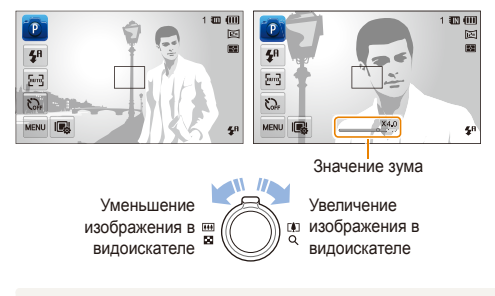

Значения зума, доступные при видеосъемке, отличаются от значений Ø зума при фотосъемке.

### **Цифровой зум**

ſØ

Если индикатор зума находится в цифровом диапазоне, камера использует цифровой зум. Сочетание оптического зума и цифрового зума позволяет получать 25-кратное увеличение.

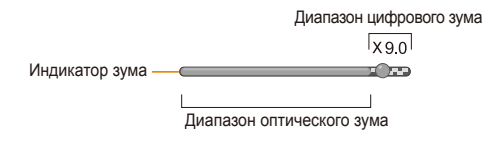

- Цифровой зум доступен только в режимах Программный и Сюжет (кроме сюжета **Текст**).
	- Цифровой зум недоступен при использовании эффектов Автофильтр и функции Автофокус по прикосновению.
	- При съемке с цифровым зумом качество снимков может снизиться.

### **Intelli-зум**

Если индикатор зума находится в диапазоне Intelli-зума, камера использует Intelli-зум. При использовании Intelli-зума разрешение снимка зависит от значения зума. Сочетание оптического зума и Intelli-зума позволяет получать 10-кратное увеличение.

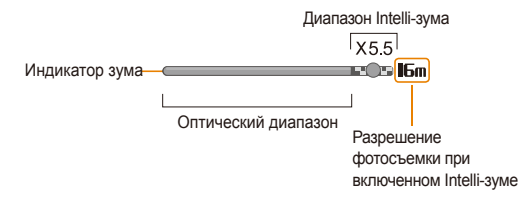

- Intelli-зум доступен только в следующих режимах: Ø Интеллектуальный режим, Программный и Сюжет (кроме режима **Текст**).
	- Intelli-зум недоступен при использовании эффектов Автофильтр и функции Автофокус по прикосновению.
	- Intelli-зум доступен только при использовании разрешения с соотношением сторон 4:3. Если при использовании Intelli-зума выбрать другое разрешение, он автоматически выключится.
	- Intelli-зум позволяет получать снимки с меньшей потерей качества, чем при цифровом зуме. Однако при этом качество снимка все же может быть ниже, чем при использовании оптического зума.

### **Настройка Intelli-зума**

- В режиме съемки коснитесь значка MERU
- *2* Коснитесь кнопки рядом <sup>с</sup> параметром **Интеллектуальный зум**.

### <span id="page-29-1"></span><span id="page-29-0"></span>Уменьшение дрожания камеры (DIS)

Эта функция уменьшает дрожание камеры в режиме съемки, используя цифровую обработку изображения.

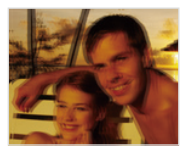

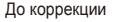

До коррекции После коррекции

- В режиме съемки коснитесь значка мекр.
- *2* Коснитесь кнопки рядом <sup>с</sup> параметром **DIS**.

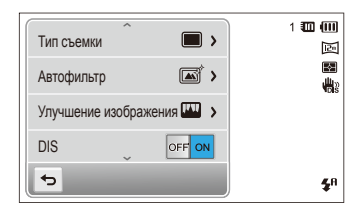

- Функция цифровой стабилизации изображения (DIS) может ர работать некорректно в следующих случаях:
	- камера перемещается при съемке движущегося объекта;
	- используется цифровой зум;
	- камера слишком сильно дрожит;
	- используется большая выдержка (например, при ночной съемке);
	- уровень заряда аккумуляторной батареи слишком низок; - выполняется съемка крупным планом.
	- Если камеру ударили или уронили, изображение на дисплее может быть размытым. В этом случае выключите и снова включите камеру.

### <span id="page-30-1"></span><span id="page-30-0"></span>Советы по получению более четких снимков

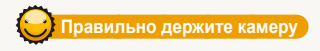

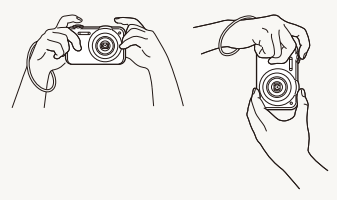

Убедитесь, что объектив ничем не закрыт.

### **Уменьшение дрожания камеры**

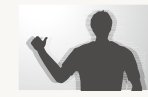

Для уменьшения дрожания камеры включите функцию цифровой стабилизации изображения (стр. 29).

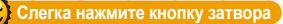

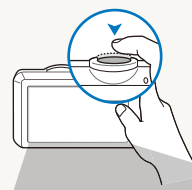

Нажмите наполовину кнопку затвора и отрегулируйте фокусировку. При этом камера автоматически сфокусирует изображение и настроит параметры экспозиции.

- 1週间  $\left( \mathsf{P}\right)$  $F33$ 1455 屙 國  $\mathbf{z}^{\mathrm{H}}$  $\overline{\mathrm{proj}}$  $\mathcal{C}$ MENU IE  $\mathbf{z}^{\text{R}}$ 
	- Камера автоматически установит диафрагму и выдержку.

#### **Рамка фокусировки**

- Если рамка фокусировки зеленая, сделайте снимок, нажав кнопку затвора до упора.
- Если рамка фокусировки красная, отпустите кнопку, перекомпонуйте кадр и снова слегка нажмите кнопку затвора.

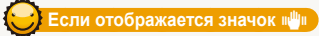

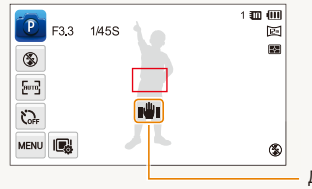

Дрожание камеры

При съемке в темноте не следует устанавливать режим вспышки **Медленная синхронизация** или **Выкл**. В этих режимах диафрагма открыта дольше, и удерживать камеру неподвижно во время съемки может оказаться затруднительным.

- Используйте штатив или установите режим **Заполненная вспышка** (стр. 54).
- Отрегулируйте значение светочувствительности ISO (стр. 56).

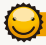

### **Причины получения нерезкого снимка**

Затруднения при фокусировке могут возникнуть в следующих случаях:

- слабая контрастность между объектом и фоном (например, цвет одежды человека сливается с фоном);
- источник света за объектом слишком яркий;
- объект блестит или отражает свет;
- объект съемки имеет горизонтальную текстуру (например, жалюзи);
- объект находится не в центре кадра.

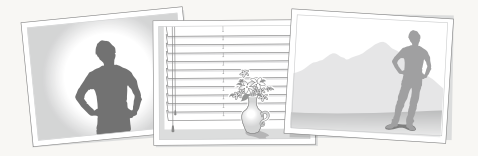

### **Используйте блокировку фокуса**

Наполовину нажмите кнопку затвора для фокусировки. Когда объект будет в фокусе, можно сместить камеру для изменения композиции кадра. После этого нажмите кнопку затвора, чтобы сделать снимок.

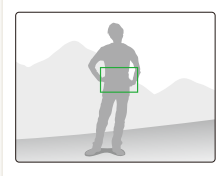

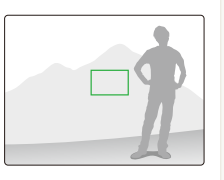

• Фотосъемка при слабом освещении

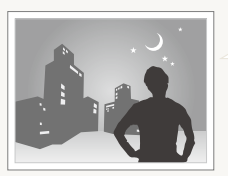

Включите вспышку (стр. 54).

• Съемка быстродвижущихся объектов

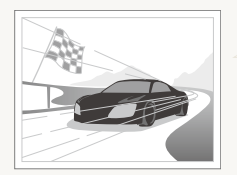

Используйте режим Непрерывная или Движение (стр. 70).

# <span id="page-32-0"></span>Расширенные функции

В этом разделе описывается выбор режимов для фотосъемки, видеосъемки и записи голосовых заметок.

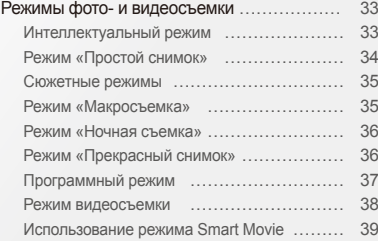

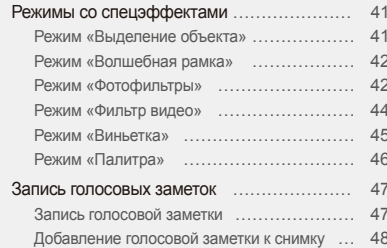

### <span id="page-33-0"></span>**Режимы фото- и видеосъемки**

Выбор оптимального режима для фото- или видеосъемки в конкретных условиях.

### Интеллектуальный режим

В интеллектуальном режиме камера автоматически выбирает соответствующие настройки на основе определения типа сюжета. Интеллектуальный режим удобен для тех, кто плохо знаком с настройками камеры для различных сюжетов.

- На главном экране коснитесь значка ...
- *2* Скомпонуйте кадр.
	- Камера автоматически выберет сюжет. В левом верхнем углу дисплея отобразится значок соответствующего режима. Ниже приводится перечень возможных значков.

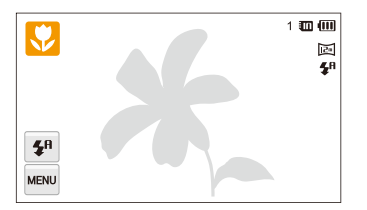

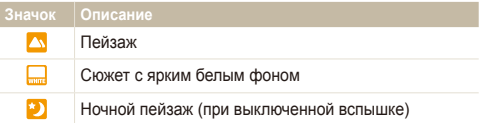

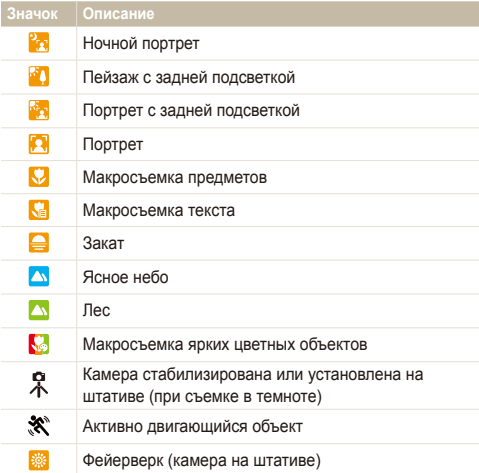

- <span id="page-34-0"></span>*3* Наполовину нажмите кнопку затвора для фокусировки.
	- При нажатии кнопки затвора наполовину в некоторых сюжетных режимах камера делает фотоснимок автоматически.
- *4* Нажмите кнопку затвора, чтобы сделать фотоснимок.
- Если камера не смогла определить подходящий режим сюжета, Ø то применяются настройки по умолчанию для интеллектуального режима Smart Auto.
	- Даже при обнаружении в кадре лица портретный режим выбирается не всегда. Это связано с положением человека и условиями освещения.
	- При неблагоприятных условиях, например при дрожании камеры, неправильно подобранном освещении или расстоянии до объекта, камера может некорректно выбрать сюжетный режим.
	- Даже при использовании штатива камера может неверно определить  $\mathcal R$  режим, если объект съемки движется.

### Режим «Простой снимок»

Режим простого снимка — это фотосъемка с простой настройкой яркости и цвета.

- **На главном экране коснитесь значка**
- *2* Перетаскивая ползунки, отрегулируйте параметры **Яркость** и **Цвет**.

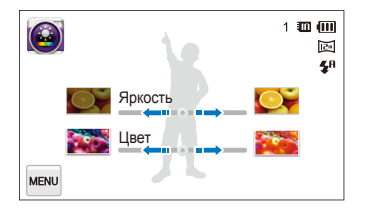

- *3* Скомпонуйте кадр <sup>и</sup> наполовину нажмите кнопку затвора для фокусировки.
- *4* Нажмите кнопку затвора, чтобы сделать фотоснимок.

### <span id="page-35-1"></span><span id="page-35-0"></span>Сюжетные режимы

Каждый сюжетный режим имеет набор предварительно заданных параметров и предназначен для съемки в определенных условиях.

- **На главном экране коснитесь значка**
- *2* Выберите нужный сюжет.

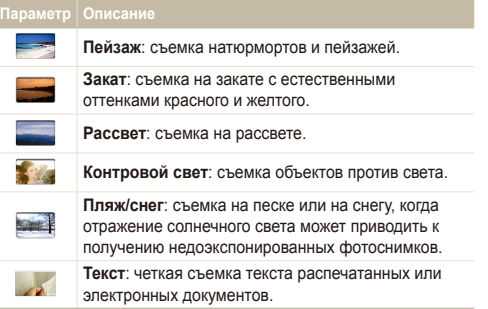

- *3* Скомпонуйте кадр <sup>и</sup> наполовину нажмите кнопку затвора для фокусировки.
- *4* Нажмите кнопку затвора, чтобы сделать фотоснимок.

### Режим «Макросъемка»

Режим макросъемки предназначен для фотосъемки объектов на близком расстоянии, например цветов или насекомых.

**На главном экране коснитесь значка ...** 

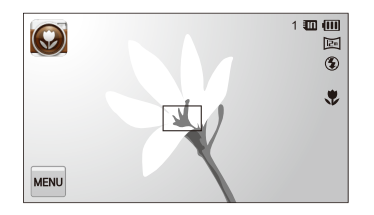

- *2* Скомпонуйте кадр <sup>и</sup> наполовину нажмите кнопку затвора для фокусировки.
- *3* Нажмите кнопку затвора, чтобы сделать фотоснимок.
#### Режим «Ночная съемка»

В режиме ночной съемки можно использовать большую выдержку, чтобы затвор дольше оставался открытым. Увеличьте значение диафрагмы, чтобы снимок не вышел переэкспонированным.

- **На главном экране коснитесь значка**
- *2* Настройте значения выдержки <sup>и</sup> диафрагмы <sup>с</sup> помощью круглых регуляторов, как показывают стрелки на изображении ниже.

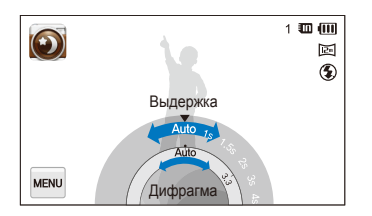

- *3* Скомпонуйте кадр <sup>и</sup> наполовину нажмите кнопку затвора для фокусировки.
- *4* Нажмите кнопку затвора, чтобы сделать фотоснимок.

Чтобы снимки не получались размытыми, используйте штатив.

#### Режим «Прекрасный снимок»

Режим «Прекрасный снимок» — это портретная фотосъемка с возможностью скрытия изъянов лица.

- **На главном экране коснитесь значка ...**
- *2* Перетаскивая ползунки, отрегулируйте параметры **Тон лица** и **Ретушь лица**.
	- Например, можно увеличить значение параметра **Тон лица**, чтобы кожа казалась светлее.

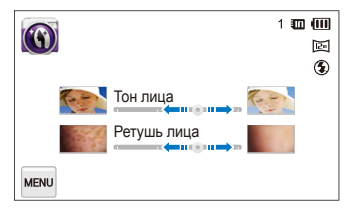

- *3* Скомпонуйте кадр <sup>и</sup> наполовину нажмите кнопку затвора для фокусировки.
- *4* Нажмите кнопку затвора, чтобы сделать фотоснимок.
- При использовании режима «Прекрасный снимок» будет установлено Ø фокусное расстояние Автомакро.

### Программный режим

В программном режиме большинство параметров съемки доступны для настройки, и только значения выдержки и диафрагмы устанавливаются камерой автоматически.

- На главном экране коснитесь значка <sup>1</sup><sup>2</sup>
- Коснитесь значка **меж** и задайте нужные параметры (список параметров см. на стр. 49).

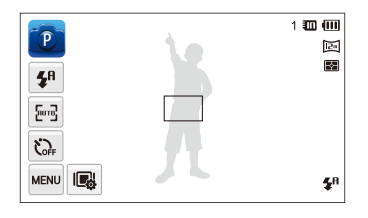

- *3* Скомпонуйте кадр <sup>и</sup> наполовину нажмите кнопку затвора для фокусировки.
- *4* Нажмите кнопку затвора, чтобы сделать фотоснимок.

#### **Параметры экрана**

В программном режиме для часто используемых функций можно создать ярлыки, которые будут располагаться в левой части экрана.

- **В режиме съемки выберите пункт M → Мой экран** →  $0K$ .
- *2* Коснитесь одного из значков справа <sup>и</sup> удерживайте касание.

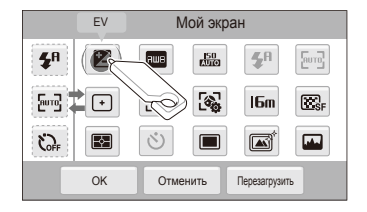

- *3* Перетащите значок <sup>в</sup> нужное поле слева.
	- Чтобы удалить какой-либо из ярлыков, перетащите соответствующий значок вправо.

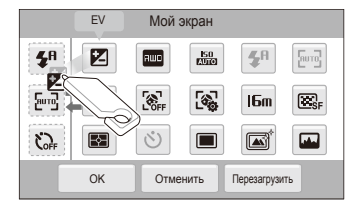

*4* Чтобы сохранить внесенные изменения, коснитесь значка  $n$ к.

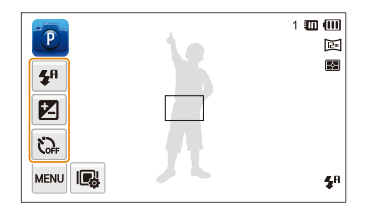

Камера позволяет создать до трех ярлыков.

#### Режим видеосъемки

В режиме видеосъемки можно записывать видео высокой четкости продолжительностью до 20 минут. Камера сохраняет видеозаписи в файлах формата MP4 (H.264).

- H.264 (MPEG-4 part10/AVC) это видеоформат с высокой ſØ степенью сжатия, установленный международными стандартизирующими организациями ИСО/МЭК и МСЭ-Т.
	- Некоторые карты памяти не поддерживают видеосъемку высокой четкости. В таком случае необходимо выбрать более низкое разрешение.
	- Видеосъемка с высоким разрешением или высокой частотой кадров может не поддерживаться картами памяти с низкой скоростью записи. Для видеосъемки с высоким разрешением или высокой частотой кадров используйте карты памяти с более высокой скоростью записи.
- **На главном экране коснитесь значка**
- Коснитесь значка MENU и задайте нужные параметры (список параметров см. на стр. 49).
- *3* Чтобы начать видеосъемку, нажмите кнопку затвора или коснитесь значка .
- *4* Для остановки записи нажмите кнопку затвора еще раз или коснитесь значка .

#### **Приостановка видеосъемки**

Камера позволяет временно приостановить видеосъемку. Благодаря этому можно объединить несколько записей в одну.

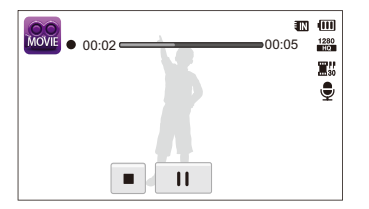

- Чтобы приостановить видеосъемку, коснитесь значка  $\|$ .
- Чтобы возобновить видеосъемку, коснитесь значка  $\bullet$ .

### Использование режима Smart Movie

В режиме Smart Movie камера автоматически выбирает настройки на основе обнаруженного сюжета.

- На главном экране коснитесь значка
- Скомпонуйте кадр.
	- Камера автоматически выберет сюжет. В левом верхнем углу дисплея отобразится значок соответствующего режима. Ниже приводится перечень возможных значков.

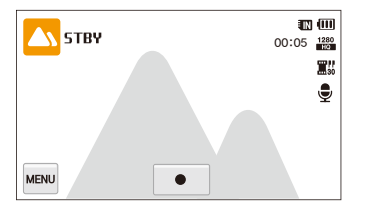

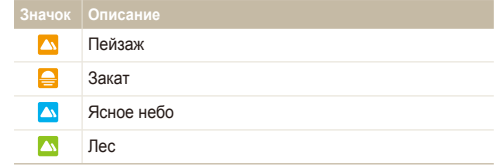

- *3* Чтобы начать видеосъемку, нажмите кнопку затвора или коснитесь значка  $\bullet$ .
- *4* Для остановки записи нажмите кнопку затвора еще раз или коснитесь значка $\blacksquare$ .
	- 网 • Если камера не смогла определить подходящий режим сюжета, то применяются настройки по умолчанию для режима Smart Movie.
		- При неблагоприятных условиях, например при дрожании камеры, неправильно подобранном освещении или расстоянии до объекта, камера может некорректно выбрать сюжетный режим.
		- В режиме Smart Movie нельзя использовать эффекты автофильтра.

# **Режимы со спецэффектами**

Фото- или видеосъемка с применением различных эффектов.

#### Режим «Выделение объекта»

Режим «Выделение объекта» позволяет выделить объект съемки на общем фоне за счет настройки глубины резкости.

- **На главном экране коснитесь значка**
- *2* Расположите камеру на расстоянии, указанном на экране.
	- Оптимальное расстояние зависит от используемого значения зума.
- *3* Перетаскивая ползунки, отрегулируйте параметры **Размытость** и **Тон**.

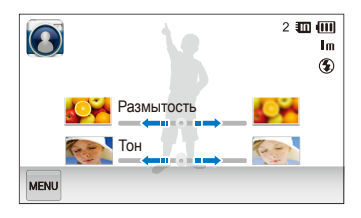

- *4* Наполовину нажмите кнопку затвора для фокусировки.
	- Когда камера может применить эффект Object Highlight, на экране отображается значок  $\mathbb{F}\mathbb{R}$ .
	- Когда камера не может применить эффект Object Highlight, на экране отображается значок . В этом случае следует изменить расстояние от камеры до объекта съемки.
- *5* Нажмите кнопку затвора, чтобы сделать фотоснимок.
	- В режиме «Выделение объекта» можно использовать разрешение Эт или Im.
		- Если камера находится не на оптимальном расстоянии, снимок можно сделать, но эффект Object Highlight не будет применен.
		- Эффект Object Highlight не предназначен для использования при слабом освещении.
		- Эффект Object Highlight нельзя использовать при трехкратном и более сильном оптическом зуме.
		- В режиме «Выделение объекта» недоступен цифровой зум.
		- Используйте штатив, чтобы предотвратить дрожание камеры во время создания двух снимков подряд для применения этого эффекта.
		- Объект съемки и фон должны заметно контрастировать по цвету.
		- Чтобы эффект был заметнее, объекты должны быть расположены на значительном расстоянии от предметов на заднем плане.

#### Режим «Волшебная рамка»

В режиме «Волшебная рамка» к снимкам можно применять эффекты различных фоторамок. Форма и внешний вид снимков будут изменяться в зависимости от выбранной рамки.

- **На главном экране коснитесь значка ...**
- *2* Выберите нужную рамку.

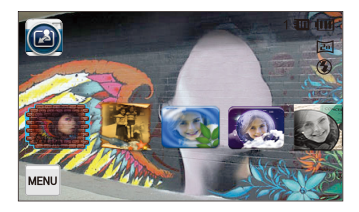

- *3* Скомпонуйте кадр <sup>и</sup> наполовину нажмите кнопку затвора для фокусировки.
- *4* Нажмите кнопку затвора, чтобы сделать фотоснимок.
- В режиме «Волшебная рамка» автоматически устанавливается  $\mathbb{Z}$ разрешение  $\Xi$ .

#### Режим «Фотофильтры»

В режиме фотофильтра к фотоснимкам можно применять эффекты различных светофильтров.

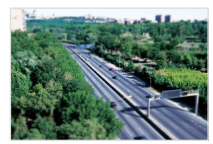

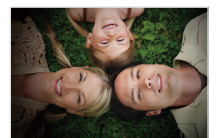

Миниатюра Виньетка

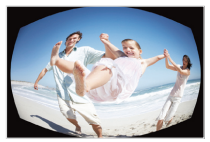

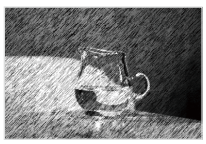

Линза "рыбий глаз" Эскиз

- На главном экране коснитесь значка ...
- *2* Выберите нужный светофильтр.
	- Чтобы просмотреть исходный фотоснимок, выберите пункт **До**.
	- Чтобы просмотреть фотоснимок с эффектом светофильтра, выберите пункт **После**.

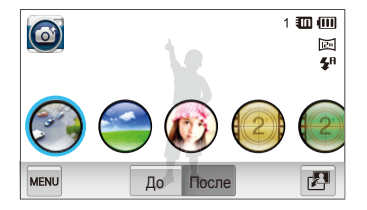

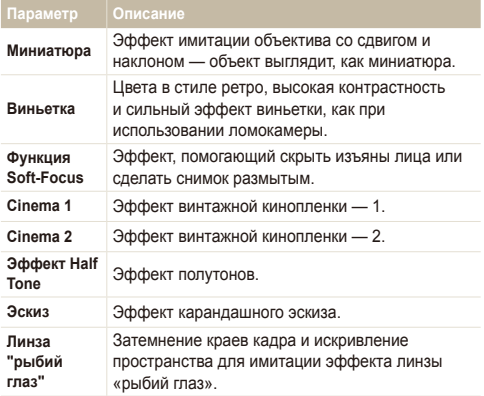

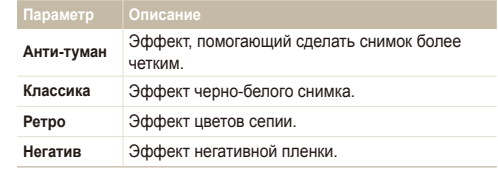

- *3* Скомпонуйте кадр <sup>и</sup> наполовину нажмите кнопку затвора для фокусировки.
- *4* Нажмите кнопку затвора, чтобы сделать фотоснимок.
- Чтобы применить эффекты светофильтра к ранее сохраненным снимкам, коснитесь значка .
	- При использовании эффекта **Эскиз** можно выбрать разрешение не выше  $5<sub>m</sub>$ .

#### Режим «Фильтр видео»

В режиме видеофильтра можно выполнять видеосъемку с различными эффектами светофильтров.

- **На главном экране коснитесь значка**
- *2* Выберите нужный светофильтр.

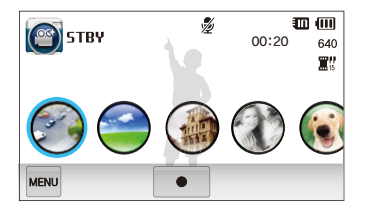

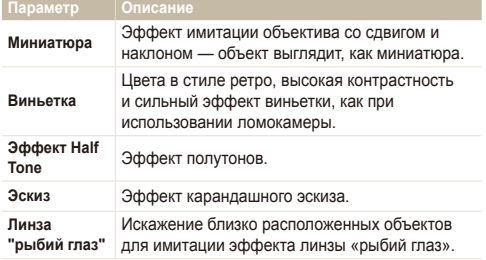

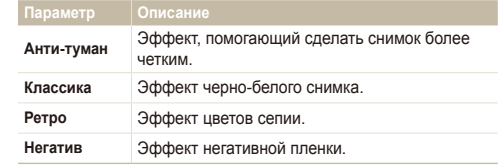

- *3* Чтобы начать видеосъемку, нажмите кнопку затвора или коснитесь значка .
- *4* Для остановки записи нажмите кнопку затвора еще раз или коснитесь значка .
- При видеосъемке с эффектом **Миниатюра** видеозапись будет  $\mathbb{Z}$ проигрываться быстрее.
	- При видеосъемке с эффектом **Миниатюра** звук не записывается.
	- Если выбраны функции **Миниатюра**, **Виньетка**, **Эффект Half Tone**, **Эскиз**, **Линза "рыбий глаз"** или **Анти-туман**, будет установлена скорость записи  $\mathbb{H}^n$  и разрешение до 640.

#### Режим «Виньетка»

В режиме виньетки можно выполнять фото- или видеосъемку с эффектом виньетки.

- **На главном экране коснитесь значка ...**
- 2 Выберите  **(для фотосъемки) или (для** видеосъемки).
- *3* Перетаскивая ползунки, отрегулируйте параметры **Уровень**, **Яркость** и **Контраст**.
	- Чтобы просмотреть исходный фотоснимок, выберите пункт **До**.
	- Чтобы просмотреть фотоснимок с эффектом виньетки, выберите пункт **После**.

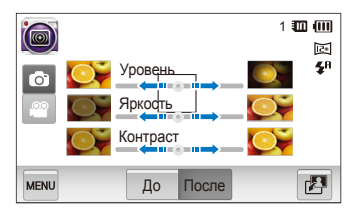

- *4* Скомпонуйте кадр <sup>и</sup> наполовину нажмите кнопку затвора для фокусировки.
- *5* Нажмите кнопку затвора, чтобы сделать фотоснимок.
	- Чтобы применить эффект виньетки к ранее сохраненным снимкам, коснитесь значка .

 $\mathbb {Z}$ 

### Режим «Палитра»

В режиме палитры можно выполнять видеосъемку с эффектом выделения отдельных цветов.

- На главном экране коснитесь значка ...
- *2* Коснитесь нужной палитры.

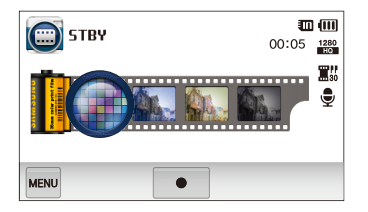

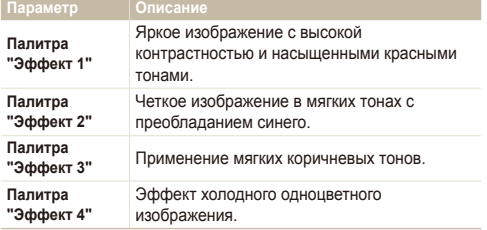

- *3* Чтобы начать видеосъемку, нажмите кнопку затвора или коснитесь значка  $\bullet$ .
- *4* Для остановки записи нажмите кнопку затвора еще раз или коснитесь значка .

# **Запись голосовых заметок**

В этом разделе описывается, как записать голосовую заметку, которую можно будет впоследствии прослушать. Камера также позволяет добавлять к фотоснимкам короткие голосовые заметки, описывающие условия съемки.

Наилучшее качество звука достигается, если при записи голоса камера находится на расстоянии 40 см от вас.

### Запись голосовой заметки

ſB

- На главном экране коснитесь значка
- *2* Чтобы начать видеосъемку, нажмите кнопку затвора или коснитесь значка  $\bullet$ .
	- Для временной приостановки коснитесь значка  $\mathbf l$ . а для возобновления записи коснитесь значка
	- Если свободной памяти достаточно, каждая заметка может иметь продолжительность до 10 часов.

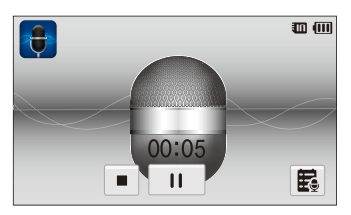

*3* Для остановки записи нажмите кнопку затвора еще раз или коснитесь значка .

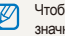

ь посмотреть список сохраненных голосовых заметок, коснитесь  $a \mathbf{E}$ .

### Добавление голосовой заметки к снимку

В программном режиме можно добавить голосовую заметку к сохраненному фотоснимку.

- **На главном экране коснитесь значка**
- 2 Коснитесь значка Mexul. а затем кнопки рядом с параметром **Комментарии**.
- *3* Скомпонуйте кадр <sup>и</sup> сделайте снимок.
	- Сразу начнется запись голосовой заметки.

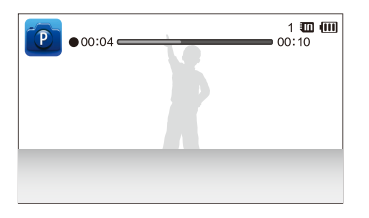

- *4* Запишите короткую голосовую заметку (максимум<sup>10</sup> секунд).
	- Нажмите кнопку затвора, чтобы остановить запись голосовой заметки, прежде чем истекут 10 секунд.

ſØ Добавлять голосовые заметки к снимкам в режиме серийной съемки нельзя.

# Параметры съемки

В настоящем разделе описывается настройка параметров в режиме съемки.

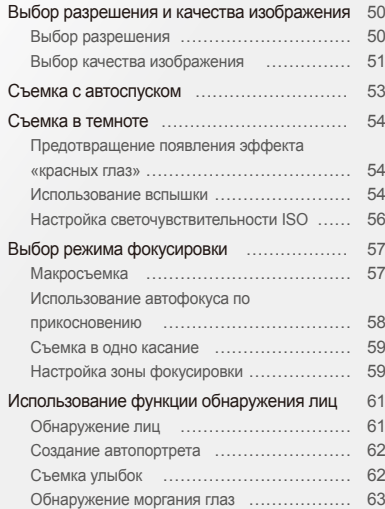

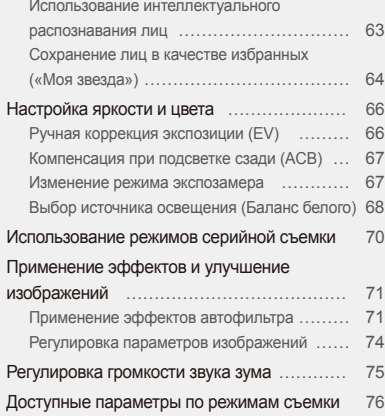

# <span id="page-50-0"></span>**Выбор разрешения и качества изображения**

В этом разделе описывается, как менять параметры разрешения и качества изображения.

### Выбор разрешения

Фотоснимки и видеозаписи с большим разрешением содержат большее число пикселей, поэтому их можно распечатать на бумаге большего размера и просмотреть на более крупном экране. При использовании высокого разрешения также увеличивается размер файла.

#### **Выбор разрешения фотографий**

- **В режиме съемки выберите пункт <u>мам</u> → Размер фото**.
- $2$  Выберите нужный вариант и коснитесь значка  $0$ К.

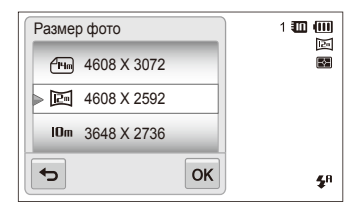

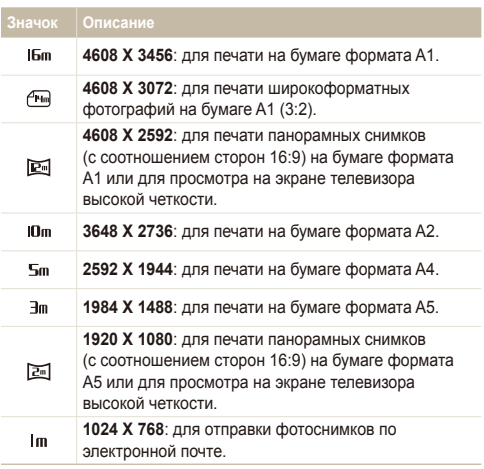

#### <span id="page-51-0"></span>**Выбор разрешения видео**

- В режиме съемки выберите пункт **Mexu** → **Разрешение видео**.
- **2** Выберите нужный вариант и коснитесь значка **ОК**.

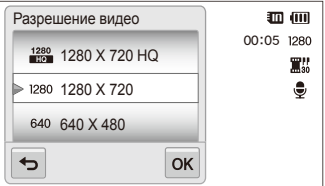

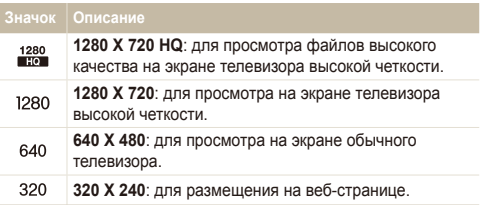

#### Выбор качества изображения

Настройка качества фотоснимков и видеозаписей. Чем выше качество изображения, тем больше будет размер файлов.

#### **Выбор качества фотоснимков**

Снимки сжимаются и сохраняются в формате JPEG.

- В режиме съемки выберите пункт **м → Качество**.
- $2$  Выберите нужный вариант и коснитесь значка  $0$ К.

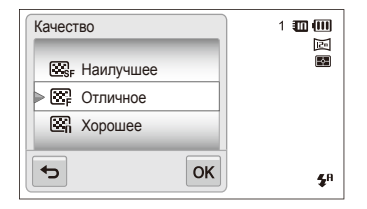

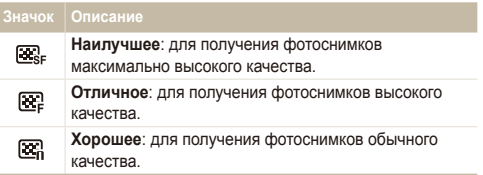

#### **Выбор качества видео**

Видеозаписи сжимаются и сохраняются в формате MP4 (H.264).

- 1 В режиме съемки выберите пункт **маш** → Частота **кадров**.
- $2$  Выберите нужный вариант и коснитесь значка  $0$ K.
	- По мере увеличения частоты кадров движение выглядит естественнее, однако при этом также увеличивается размер файла.

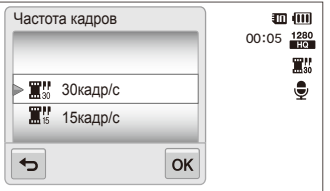

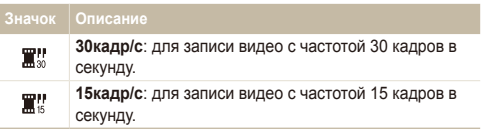

# <span id="page-53-0"></span>**Съемка с автоспуском**

В этом разделе описывается настройка таймера для съемки с автоспуском.

- В режиме съемки выберите пункт <u>мам</u> → **Таймер**.
- Выберите нужный вариант и коснитесь значка ОК.

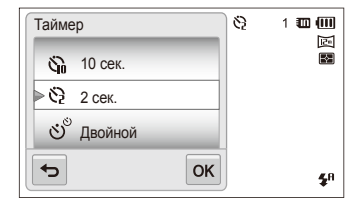

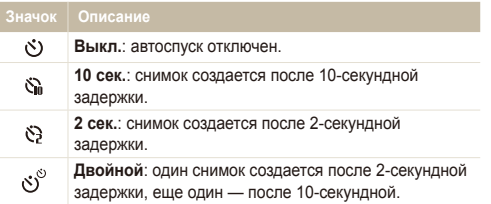

Набор доступных параметров варьируется в зависимости от режима съемки.

- *3* Для включения автоспуска нажмите кнопку затвора.
	- Начнет мигать подсветка автофокуса/индикатор автоспуска. Снимок будет сделан автоматически по истечении заданного интервала времени.
	- Чтобы отключить автоспуск, нажмите кнопку затвора. ſØ
		- При некоторых значениях параметра Обнаружение лица функция автоспуска или некоторые ее параметры могут быть недоступны.
		- В режиме серийной съемки параметры функции автоспуска недоступны.

# <span id="page-54-0"></span>**Съемка в темноте**

В этом разделе описана фотосъемка ночью или при слабом освещении.

#### Предотвращение появления эффекта «красных глаз»

Если для съемки человека при недостаточном освещении применяется вспышка, возможно появление эффекта «красных глаз». Чтобы этого избежать, выберите пункт **Красные глаза** или **Удаление красных глаз**. Более подробные сведения о параметрах вспышки можно найти в разделе «Использование вспышки».

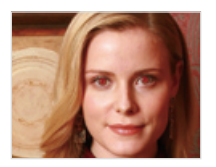

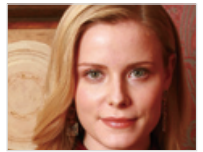

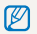

Этот параметр доступен в режимах Программный, Прекрасный снимок и Ночная съемка.

#### Использование вспышки

Вспышка используется в случаях, если освещение слишком слабое или если требуется, чтобы снимок был более светлым.

- В режиме съемки выберите пункт **MBRO → Вспышка**.
- Выберите нужный вариант и коснитесь значка  $\mathsf{0}\mathsf{K}$ .

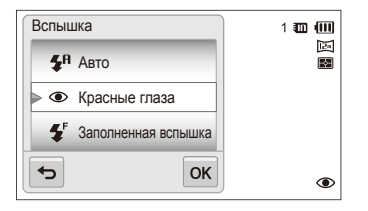

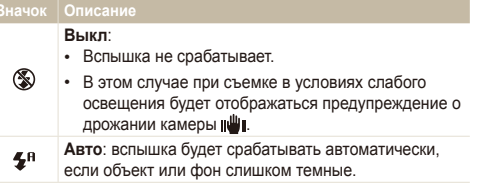

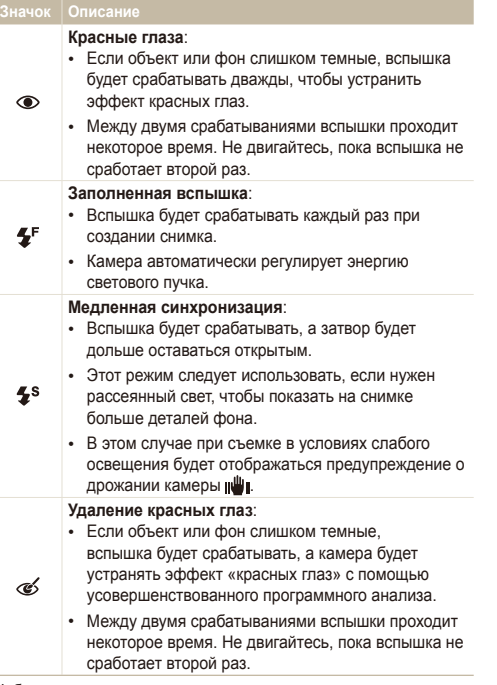

Набор доступных параметров варьируется в зависимости от режима съемки.

- Вспышка недоступна при серийной съемке и в режимах **Автопортрет** и **Моргание глаз**.
	- Убедитесь, что объекты находятся на рекомендуемом расстоянии от вспышки (стр. 125).
	- Если свет вспышки отражается или в воздухе много пыли, на фотоснимках могут появляться маленькие пятна.

#### <span id="page-56-0"></span>Настройка светочувствительности ISO

Светочувствительность ISO — это мера чувствительности фотопленки к свету по стандарту Международной организации по стандартизации (ISO — International Organization for Standardization). Чем выше значение светочувствительности ISO, тем более чувствительной к свету становится камера. При высокой светочувствительности ISO можно получать высококачественные фотоснимки без использования вспышки.

- **В режиме съемки выберите пункт MENU → ISO.**
- $2$  Выберите нужный вариант и коснитесь значка  $0$ K.
	- Выберите значение **Авто** для использования подходящего уровня ISO в зависимости от яркости и освещенности объекта.

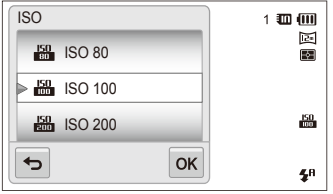

При более высоких значениях светочувствительности ISO на изображениях может присутствовать шум.

# <span id="page-57-0"></span>**Выбор режима фокусировки**

В этом разделе описывается настройка режимов фокусировки камеры в соответствии с параметрами объекта и условиями съемки.

#### Макросъемка

Режим макросъемки предназначен для съемки объектов, например цветов или насекомых, крупным планом.

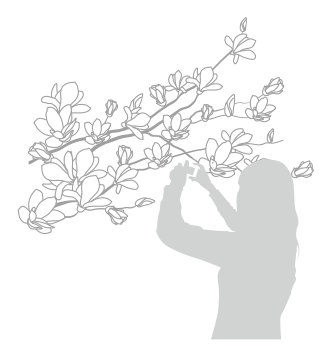

- Чтобы снимки не получались размытыми, старайтесь держать  $\varnothing$ камеру неподвижно.
	- Выключите вспышку, если расстояние до объекта менее 40 см.
- В режиме съемки коснитесь значка м → Фокус.
- $2$  Выберите пункт **Макро**, а затем коснитесь значка  $OK$ .

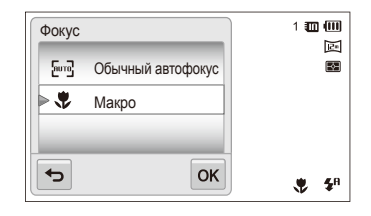

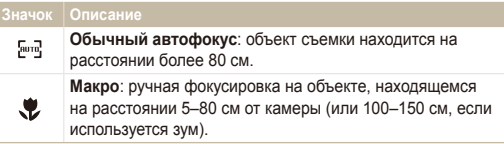

#### <span id="page-58-0"></span>Использование автофокуса по прикосновению

Автофокус по прикосновению позволяет отслеживать положение объекта и автоматически фокусироваться на нем, даже если камера находится в движении.

- В режиме съемки выберите пункт **MENU** → Зона **фокусировки**.
- *2* Выберите пункт **Автофокус по прикосновению**, <sup>а</sup> затем коснитесь значка  $n\kappa$ .
- *3* <sup>В</sup> сенсорной области коснитесь изображения объекта, который нужно отслеживать.

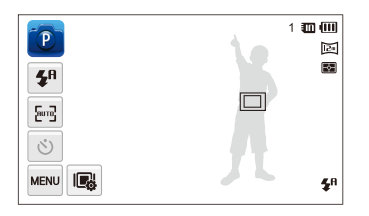

- Белая рамка означает, что камера следит за объектом.
- При нажатии кнопки затвора наполовину зеленая рамка означает, что объект находится в фокусе.
- Если область на экране не выбрана, рамка фокусировки может ſØ находиться в центре экрана.
	- Отслеживание объекта может работать некорректно в следующих случаях:
		- объект слишком маленький;
		- объект двигается слишком быстро;
		- недостаточно света, или подсветка находится сзади;
		- совпадают окраска или фактура объекта и фона;
		- камера сильно дрожит.
	- В случае если камере не удалось выполнить отслеживание объекта, рамка фокусировки будет отображаться в виде очень тонкой белой рамки ( ).
	- Если при отслеживании объекта возник сбой, объект для отслеживания необходимо выбрать повторно.
	- Если камера не может выполнить фокусировку, рамка фокусировки отображается в виде очень тонкой красной рамки  $(\Box)$ .
	- В этом режиме недоступны функции автоспуска, Обнаружение лица и Автофильтр.

### <span id="page-59-0"></span>Съемка в одно касание

Вы можете сфокусировать камеру на объекте и сделать снимок одним прикосновением.

- **В режиме съемки выберите пункт MEND → Зона фокусировки**.
- *2* Выберите пункт **Съемка <sup>в</sup> одно касание**, <sup>а</sup> затем коснитесь значка  $\mathsf{nk}$
- *3* Коснитесь объекта съемки, чтобы сделать снимок.

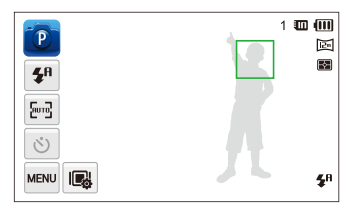

Ø

В этом режиме недоступны функции автоспуска, серийной съемки и Автофильтр.

### Настройка зоны фокусировки

Выбрав подходящую зону фокусировки, которая зависит от расположения объекта в кадре, можно получить более четкие фотоснимки.

- $B$  режиме съемки выберите пункт  $\frac{M}{R}$   $\rightarrow$  **Зона фокусировки**.
- $2$  Выберите нужный вариант и коснитесь значка  $0$ K.

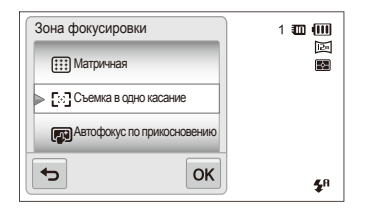

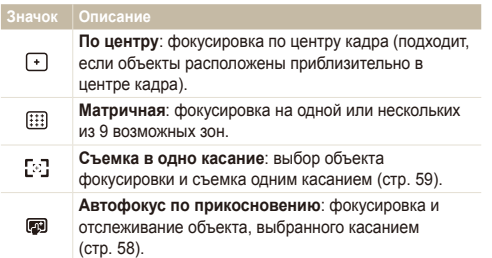

# <span id="page-61-0"></span>**Использование функции обнаружения лиц**

При включенной функции Обнаружение лица камера может автоматически обнаруживать лицо человека. При фокусировке на лице человека экспозиция настраивается автоматически. При этом можно использовать функцию **Моргание глаз** для обнаружения закрытых глаз или функцию **Улыбка** для съемки улыбающегося человека. Можно также использовать функцию **Автораспознавание лиц**, чтобы запомнить лица — впоследствии камера будет фокусироваться на них автоматически.

- Камера будет автоматически отслеживать ранее зарегистрированное лицо.
	- Обнаружение лица может работать некорректно в следующих случаях:
		- объект находится далеко от камеры (рамка фокусировки отображается оранжевым цветом при использовании функций съемки улыбки или обнаружения моргания);
		- освещение чрезмерно сильное или слишком слабое;
		- человек не смотрит в камеру;
		- человек надел солнцезащитные очки или маску;
		- у человека сильно изменяется выражение лица;
		- освещение нестабильное, или съемка выполняется в условиях подсветки сзади.
	- Функция Обнаружение лица недоступна при использовании эффектов Автофильтр, Улучшение изображения или Автофокус по прикосновению.
	- Доступность различных значений для параметра Обнаружение лица зависит от параметров съемки.
	- При выборе некоторых значений Обнаружение лица функция автоспуска или некоторые ее параметры могут быть недоступны.
	- При использовании функции Обнаружение лица некоторые возможности серийной съемки недоступны.
	- При съемке обнаруженные лица заносятся в список лиц.
	- Зарегистрированные лица можно отобразить в режиме просмотра в порядке их приоритета (стр. 81). Однако в режиме просмотра нельзя задавать приоритет для лиц.
	- Лицо, обнаруженное в режиме съемки, может отсутствовать в списке лиц и в «Умном альбоме».

#### Обнаружение лиц

Камера может автоматически обнаруживать до 10 лиц в одном кадре.

- В режиме съемки выберите пункт мно → **Обнаружение лица**.
- Выберите пункт **Норма**, а затем коснитесь значка **ОК**.

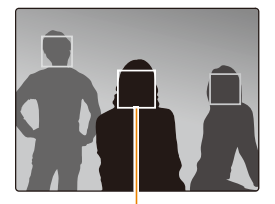

Лицо человека, находящегося ближе всего, отображается в белой рамке фокусировки, а остальные лица — в серых рамках фокусировки.

- Чем ближе люди расположены к камере, тем быстрее выполняется обнаружение лиц.
	- Чтобы сфокусировать камеру на объекте в серой рамке фокусировки, коснитесь лица в этой рамке.
	- Обнаруженные лица могут не быть зарегистрированы, если используются такие режимы серийной съемки, как **Непрерывная**, **Движение**, **AEB**.

### <span id="page-62-0"></span>Создание автопортрета

С помощью этой функции можно фотографировать себя. Будет выбрано небольшое фокусное расстояние, и камера подаст звуковой сигнал.

- В режиме съемки выберите пункт MENU → **Обнаружение лица**.
- *2* Выберите пункт **Автопортрет**, <sup>а</sup> затем коснитесь значка  $0K$ .
- *3* Когда прозвучит короткий звуковой сигнал, нажмите кнопку затвора.

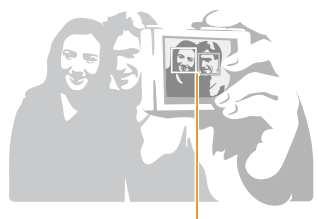

网

Если лица расположены в центре кадра, камера быстро подаст звуковой сигнал.

Если отключить громкость (параметр **Громкость** в настройках звука), камера не будет подавать звуковой сигнал (стр. 107).

## Съемка улыбок

Камера будет автоматически делать снимок при обнаружении улыбающегося лица.

- В режиме съемки выберите пункт MeNU → **Обнаружение лица**.
- Выберите пункт Улыбка, а затем коснитесь значка ОК.
- *3* Скомпонуйте снимок.
	- Камера будет автоматически делать снимок при обнаружении улыбающегося лица.

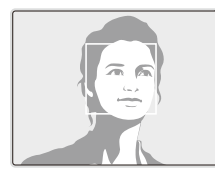

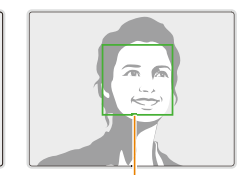

Если человек улыбается широко, камера быстрее обнаруживает улыбку.

### <span id="page-63-0"></span>Обнаружение моргания глаз

Если обнаруживается, что у объекта съемки закрыты глаза, камера последовательно делает два снимка.

- В режиме съемки выберите пункт MENU → **Обнаружение лица**.
- *2* Выберите пункт **Моргание глаз**, <sup>а</sup> затем коснитесь значка  $n$ к

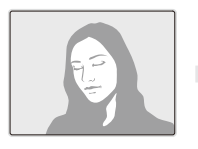

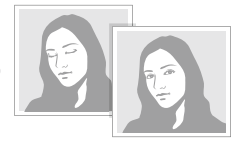

- Держите камеру неподвижно, пока на экране отображается 网 надпись **Идет съемка**.
	- Если функция Моргание глаз не срабатывает, появляется сообщение **Фото с закрытыми глазами** В этом случае сделайте еще один снимок.

### Использование интеллектуального распознавания лиц

Камера автоматически запоминает лица, которые вы часто фотографируете. В режиме Автораспознавание лиц камера автоматически фокусируется на сохраненных и на избранных лицах. Режим Автораспознавание лиц доступен только при использовании карты памяти.

- В режиме съемки выберите пункт мам → **Обнаружение лица**.
- *2* Выберите пункт **Автораспознавание лиц**, <sup>а</sup> затем коснитесь значка  $\mathsf{nk}$ .

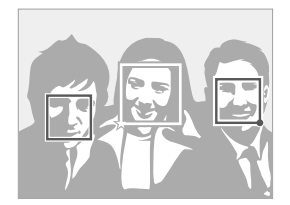

Лицо человека, находящегося ближе всего, отображается в белой рамке фокусировки, а остальные лица — в серых рамках фокусировки.

- $\Box$ : лица, сохраненные в качестве избранных (сведения о том, как сохранить лица в качестве избранных, см. на стр. 64).
- $\cdot$   $\Box$  пица, сохраненные камерой автоматически.
- <span id="page-64-0"></span>• Функции распознавания и запоминания лиц могут работать  $\mathbb {V}$ некорректно при определенных условиях освещения, при значительном изменении положения тел и выражения лиц, а также при наличии очков.
	- Камера способна автоматически сохранять до 14 лиц. Если уже зарегистрировано 14 лиц и было распознано новое, то оно заменит в памяти лицо с наименьшим приоритетом.
	- Камера может распознать до 5 избранных лиц в одном кадре.

### Сохранение лиц в качестве избранных («Моя звезда»)

Вы можете составить список избранных лиц, чтобы задать для них приоритеты фокусировки и экспозиции. Эта функция доступна только при использовании карты памяти.

- В режиме съемки выберите пункт мном **Изменение списка обнаруживаемых лиц**.
- *2* Выберите пункт **Моя Звезда**, <sup>а</sup> затем коснитесь значка  $0K$ .
- *3* Чтобы сохранить лицо человека, отрегулируйте положение камеры так, чтобы лицо находилось точно в овальной рамке, и нажмите кнопку затвора.

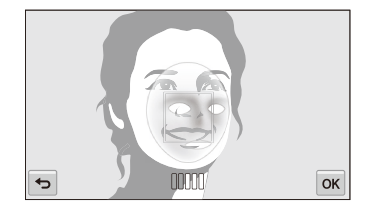

- Если лицо человека не находится в овале, белая рамка не ſØ появится.
	- Сделайте пять снимков лица: анфас, левый профиль, правый профиль, сверху и снизу.
	- При сохранении лиц снимайте людей по одному.
- 4 Коснитесь значка  $\bigcirc$ , когда появится список лиц.
	- Избранные лица помечаются в списке символом  $\bigstar$ .
- Камера позволяет сохранить до шести избранных лиц.
	- При сохранении избранного лица вспышка не будет срабатывать.
	- Если одно и то же лицо сохранено дважды, его можно удалить из списка лиц.

#### **Просмотр избранных лиц**

- $1$  В режиме съемки выберите пункт  $\frac{M_{\text{B}}}{N_{\text{B}}}$ **Изменение списка обнаруживаемых лиц**.
- *2* Выберите пункт **Список лиц**, <sup>а</sup> затем коснитесь значка  $0K$ .
- $\lbrack \not\!\!\!\!\!\! \swarrow \!\!\!\!\!\!\! \swarrow$  Чтобы изменить приоритет избранных лиц, коснитесь значка  $\overline{\mathbf{h}}_{23}$ (стр. 81).
	- Чтобы удалить избранное лицо, коснитесь значка  $\overline{m}$ .

# <span id="page-66-0"></span>**Настройка яркости и цвета**

В этом разделе описывается, как регулировать яркость и цвета для повышения качества изображения.

### Ручная коррекция экспозиции (EV)

В зависимости от яркости общего освещения ваши снимки могут получаться слишком светлыми или слишком темными. В этом случае можно вручную скорректировать экспозицию, чтобы снимки получались лучше.

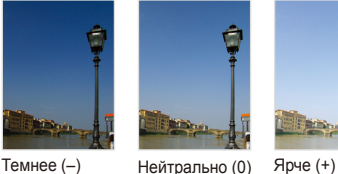

- В режиме съемки выберите пункт **MEV**.
- **Выберите нужное значение и коснитесь значка ОК.** 
	- При увеличении экспозиции фотоснимки будут ярче.
	- При корректировке значения экспозиции на дисплее будет отображаться значок, как показано ниже.

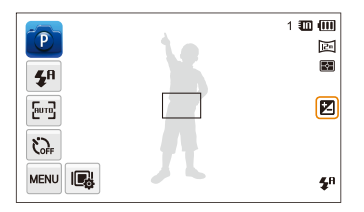

- Выбранное значение экспозиции будет сохраняться ſØ автоматически. Может потребоваться снова изменить экспозицию, чтобы избежать переэкспонирования или недоэкспонирования.
	- Если выбор подходящей экспозиции затруднителен, выберите режим **AEB** (автоматическая экспозиционная вилка). Камера сделает три снимка подряд с разными значениями экспозиции: стандартным, более высоким и более низким (стр. 70).

### <span id="page-67-0"></span>Компенсация при подсветке сзади (ACB)

Если источник света находится позади объекта или же объект и фон сильно контрастируют, велика вероятность, что объект на снимке будет темным. В этом случае используйте функцию автоматического баланса контрастности (ACB).

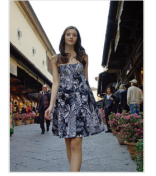

Без ACB С использованием ACB

- В режиме съемки коснитесь значка Mexu.
- *2* Коснитесь кнопки рядом <sup>с</sup> параметром **ACB**.

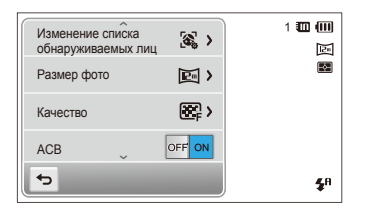

- Функция ACB всегда включена в интеллектуальном режиме ſØ (Интеллектуальный режим), а также в режиме Сюжет (**Пляж/ снег**).
	- Функция ACB недоступна при использовании следующих режимов: **Непрерывная**, **Движение** и режим **AEB**.

#### Изменение режима экспозамера

Режимом экспозамера называется метод измерения камерой количества света. Яркость и освещенность снимка изменяются в зависимости от выбранного режима экспозамера.

- **В режиме съемки выберите пункт <u>MEW</u>** → Экспозамер.
- Выберите нужный вариант и коснитесь значка ОК.

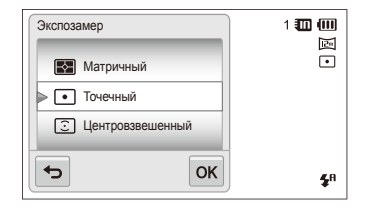

<span id="page-68-0"></span>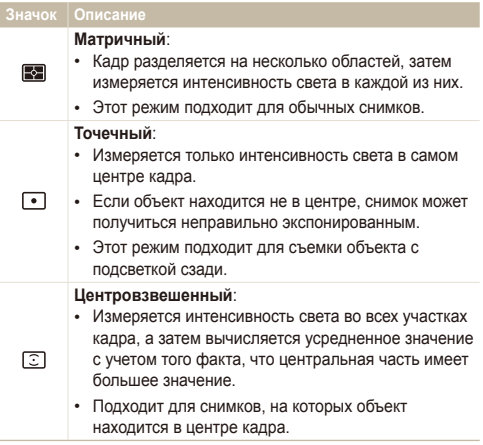

### Выбор источника освещения (Баланс белого)

Цвет снимка зависит от типа и качества источника света. Если вы хотите, чтобы цвета фотоснимка были реалистичными, выберите настройку баланса белого, соответствующую условиям освещения, например Автоматический баланс белого, Дневной свет, Облачно или Лампы накаливания.

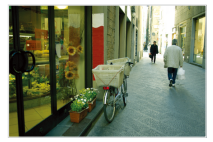

**ПШР** Автоматический баланс белого

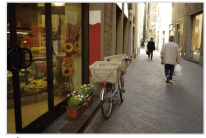

Дневной свет

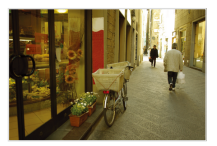

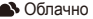

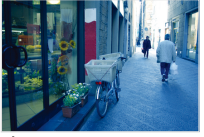

• Облачно Облачно Соблативания

- В режиме съемки выберите пункт **MBNU** → **Баланс белого**.
- $2$  Выберите нужный вариант и коснитесь значка  $0$ K.

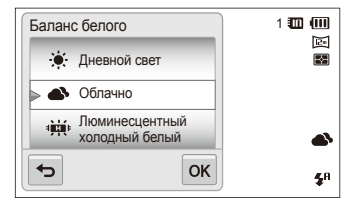

#### **Значок Описание**

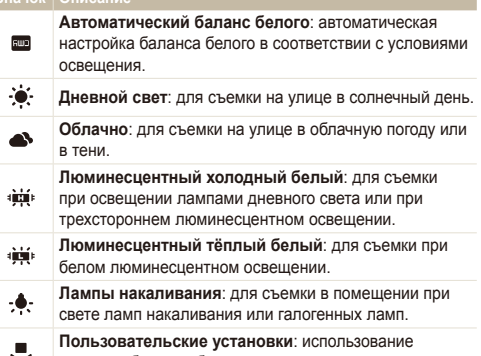

≂ настроек баланса белого, заданных вручную.

#### **Настройка баланса белого вручную**

Можно настроить баланс белого, сделав снимок белой поверхности (например, листа бумаги) в условиях освещения, при которых будет выполняться фотосъемка. Настройка баланса белого поможет сделать цвета снимка естественными.

- В режиме съемки выберите пункт MENU → **Баланс белого**.
- *2* Выберите пункт **Пользовательские установки**, <sup>а</sup> затем коснитесь значка  $\mathsf{nk}$
- *3* Направьте объектив на белый лист бумаги <sup>и</sup> нажмите кнопку затвора.

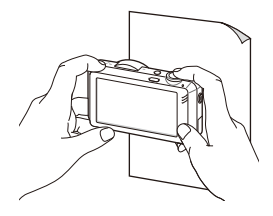

# <span id="page-70-0"></span>**Использование режимов серийной съемки**

Съемка быстро перемещающихся объектов, естественных выражений лиц и жестов может быть затруднительной. Для таких случаев выберите один из режимов серийной съемки, чтобы быстро делать несколько снимков подряд.

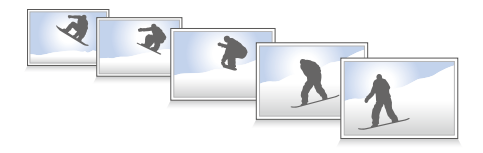

- **В режиме съемки выберите пункт MENU → Тип съемки.**
- $2$  Выберите нужный вариант и коснитесь значка  $\mathbf{0}\mathbf{K}$ .

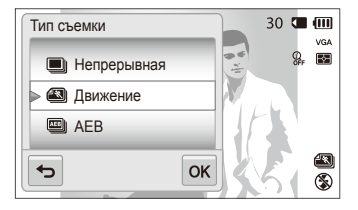

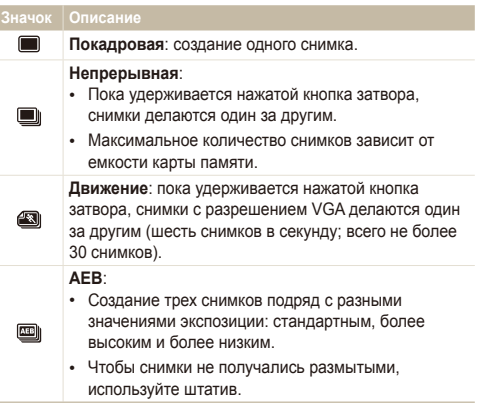

- Использование вспышки, автоспуска, функций ACB и Автофильтр возможно только в режиме **Покадровая**.
	- При выборе варианта **Движение** камера установит разрешение VGA и светочувствительность ISO **Авто**.
	- При некоторых значениях параметра Обнаружение лица определенные возможности серийной съемки могут быть недоступны.

ſØ

# <span id="page-71-0"></span>**Применение эффектов и улучшение изображений**

#### Применение эффектов автофильтра

К фотоснимкам и видео можно применять разнообразные фильтры, создавая с их помощью неповторимые изображения.

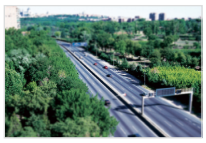

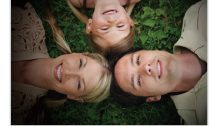

Миниатюра Виньетка

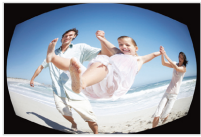

Линза "рыбий глаз" Эскиз

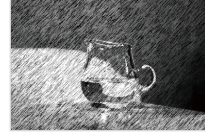

- В режиме съемки выберите пункт **мем** → **Автофильтр**.
- $2$  Выберите нужный светофильтр и коснитесь значка  $0$ K.

#### **Светофильтры, доступные в программном режиме**

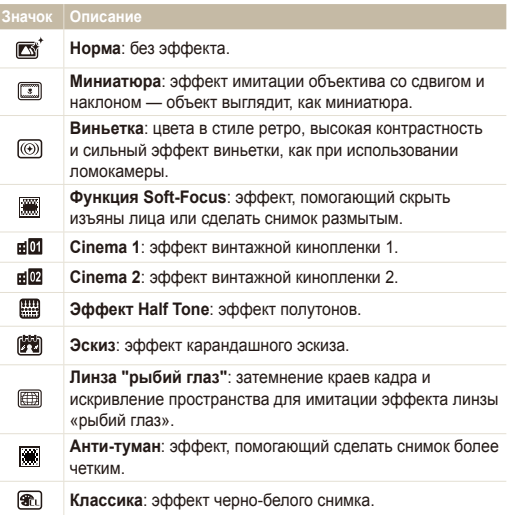
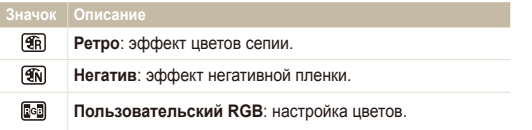

### **Светофильтры, доступные в режиме видео**

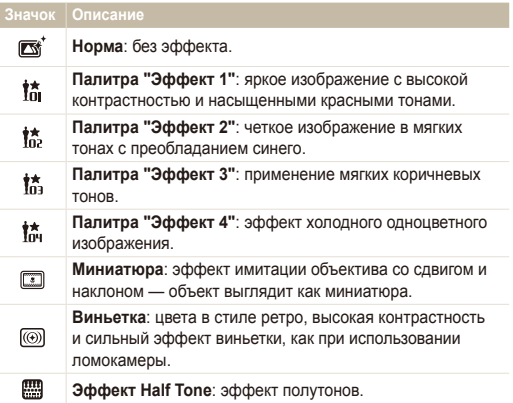

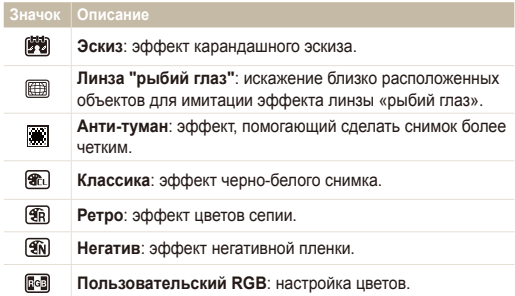

### **Определение пользовательского тона RGB**

- **В режиме съемки выберите пункт MEM** → **Автофильтр**.
- *2* Выберите пункт **Пользовательский RGB**, <sup>а</sup> затем коснитесь значка  $\mathsf{nk}$
- *3* Настройте значения каждого цвета <sup>с</sup> помощью регуляторов.
	- Чем выше значение, тем ярче фотоснимок.
	- Чем ниже значение, тем темнее фотоснимок.

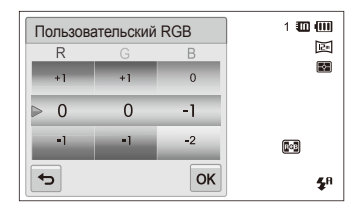

 $4$  Чтобы сохранить изменения, коснитесь значка  $\mathsf{nk}$ .

- При видеосъемке с эффектом **Миниатюра** видеозапись будет Ø проигрываться быстрее.
	- При видеосъемке с эффектом **Миниатюра** звук не записывается.
	- Если во время видеосъемки выбраны функции **Миниатюра**, **Виньетка**, **Эффект Half Tone**, **Эскиз**, **Линза "рыбий глаз" или Анти-туман**, будет установлена скорость записи **)** разрешение записи ниже 640.
	- При использовании эффектов Автофильтр недоступны функции распознавания лиц, автоматического баланса контрастности, серийной съемки, улучшения изображения, Intelli-зума и Автофокус по прикосновению.
	- При использовании эффекта **Эскиз** можно выбрать разрешение не выше  $\nabla$

# Регулировка параметров изображений

Настройка резкости, насыщенности и контрастности фотографий.

- В режиме съемки выберите пункт **мем → Улучшение изображения**.
- *2* Настройте все значения <sup>с</sup> помощью регуляторов.
	- : Резкость
	- $\bigcirc$ : Контрастность
	- $\|\|$ : Насыщенность

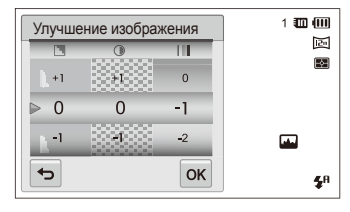

**3** Чтобы сохранить изменения, коснитесь значка **OK**.

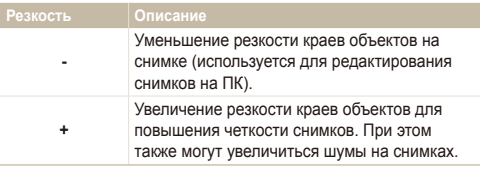

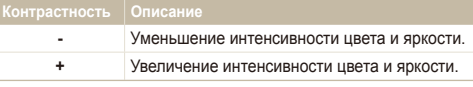

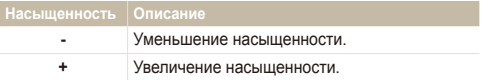

- Выберите значение 0, если не хотите применять никакие эффекты (подходит для печати).
	- При использовании функций улучшения изображения недоступны функции обнаружения лица и эффекты Автофильтр.

ſØ

# **Регулировка громкости звука зума**

Если при видеосъемке используется зум, звук зума может записаться в видео. С помощью функции Звук можно уменьшить шум от зума.

- 1 В режиме съемки выберите пункт MENU → Звук.
- $2$  Выберите нужный вариант и коснитесь значка  $0$ K.

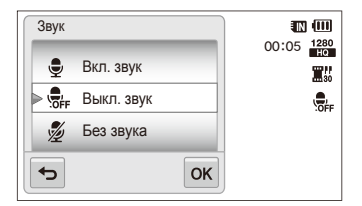

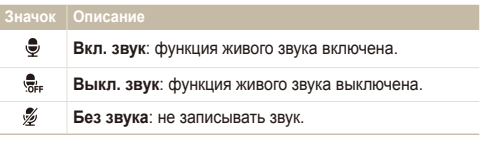

- При использовании функции живого звука следите, чтобы  $\mathbb{Z}$ микрофон не был закрыт.
	- Записи, сделанные с помощью этой функции, могут отличаться от реальных звуков вокруг.

# **Доступные параметры по режимам съемки**

Подробные сведения о параметрах съемки см. в разделе «Параметры съемки».

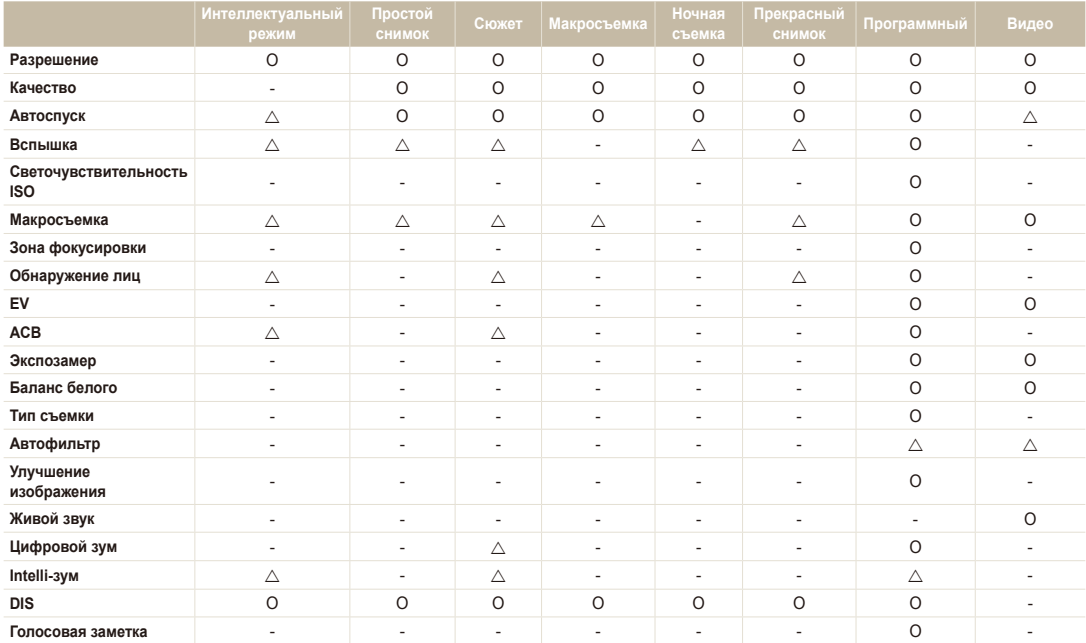

 $\triangle$  В этих режимах доступны не все значения параметров либо установлены значения по умолчанию.

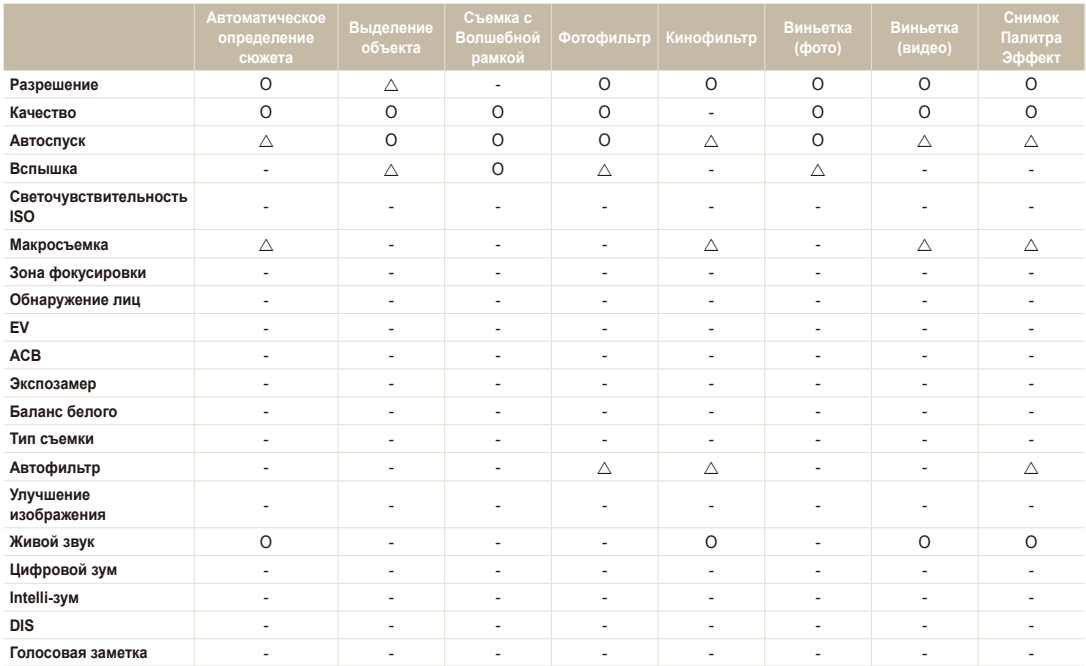

 $\triangle$  В этих режимах доступны не все значения параметров либо установлены значения по умолчанию.

# Просмотр и редактирование

В этой главе описывается, как просматривать и редактировать снимки и видеозаписи, а также прослушивать голосовые заметки. Вы также научитесь подключать камеру к компьютеру, фотопринтеру и телевизору.

#### [Использование](#page-79-0) режима просмотра

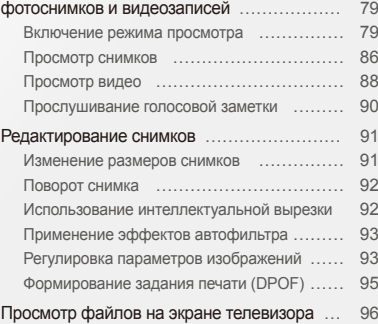

#### Перенос файлов на [компьютер](#page-97-0) под

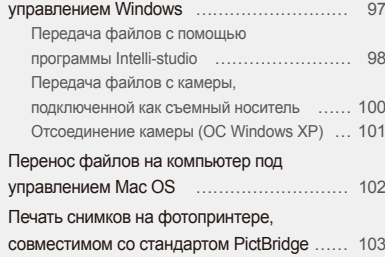

# <span id="page-79-0"></span>**Использование режима просмотра фотоснимков и видеозаписей**

В этом разделе описывается, как просматривать снимки и видеозаписи, прослушивать голосовые заметки и организовывать файлы.

### Включение режима просмотра

В этом режиме можно просматривать снимки и видеозаписи и прослушивать голосовые заметки, хранящиеся на камере.

*1* Нажмите кнопку просмотра.

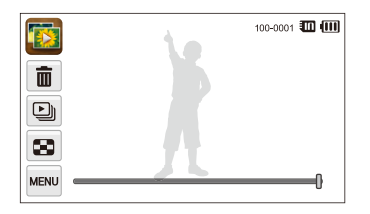

- На дисплее отобразится последний из сохраненных файлов.
- Если камера была выключена, она включится, а на дисплее появится последний из сохраненных файлов.
- Для просмотра файлов по категориям коснитесь значка на главном экране (стр. 82).

*2* Чтобы перейти <sup>к</sup> другому файлу, перетащите изображение влево или вправо.

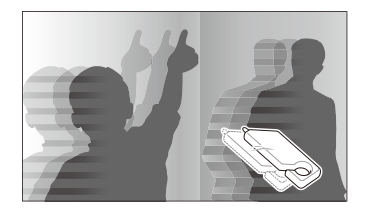

- Чтобы быстро пролистать файлы, наклоните камеру в соответствующем направлении (стр. 80).
- Для быстрого пролистывания файлов коснитесь левого или правого края экрана и удерживайте палец на экране.
- Кроме того, вы можете перейти к предыдущему или следующему файлу, переместив ползунок влево или вправо.

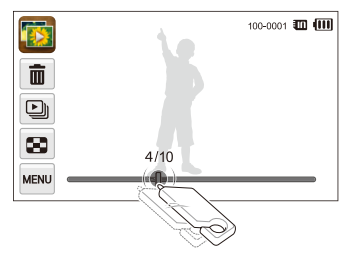

Просмотр и редактирование 79

- Для просмотра файлов, хранящихся во встроенной памяти, M необходимо вынуть карту памяти.
	- Камера может не поддерживать просмотр файлов нестандартных размеров и файлов, снятых другими камерами.

#### **Просмотр файлов с распознаванием движения**

В режиме просмотра можно использовать наклон камеры для начала просмотра файлов.

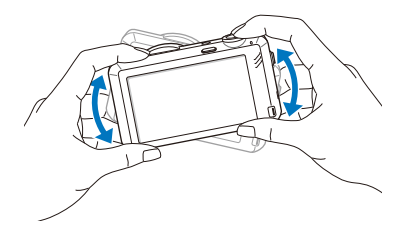

• Функция распознавания движения может не сработать, если держать камеру экраном параллельно земле.

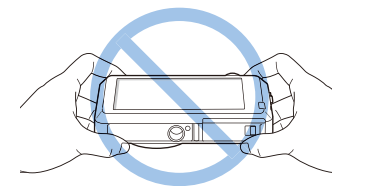

- Если при просмотре фотоснимков повернуть камеру на 90° или 180°, камера автоматически изменит ориентацию отображаемого фотоснимка (стр. 110).
- Чтобы отключить распознавание движения, коснитесь значка **меш**, а затем кнопки рядом с параметром **Жесты - Просмотр**.

### **Дисплей в режиме просмотра**

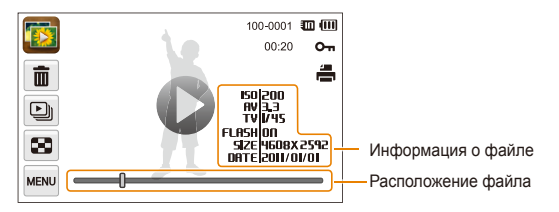

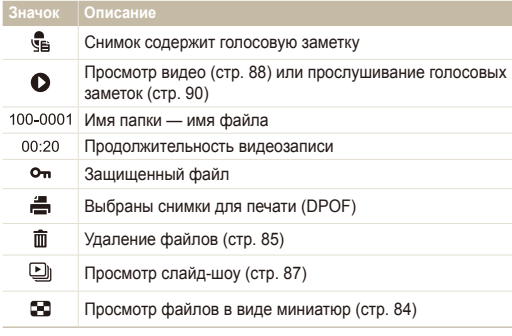

Чтобы отобразить на дисплее сведения о файле, коснитесь значка M а затем кнопки рядом с параметром **Информация о файле**.

### **Установка приоритета для избранных лиц**

Можно задать приоритет избранных лиц, а можно удалить их. Функция избранных лиц доступна, только если установлена карта памяти.

- В режиме просмотра выберите пункт м → Список **лиц**.
	- Также вы можете установить приоритет избранных лиц в режиме просмотра миниатюр, выбрав пункт **MBKU -> Список лиц**.

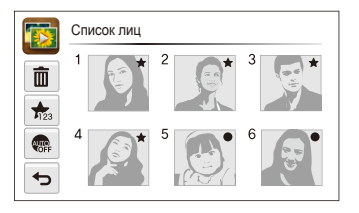

*2* Чтобы изменить приоритет лица, выберите пункт **Yes**, а затем перетащите лицо на новое место в списке.

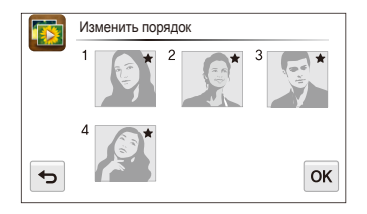

- $3$  Чтобы сохранить изменения, коснитесь значка  $\mathbf{0}\mathbf{K}$ .
	- Чтобы удалить лицо из этого списка, коснитесь значка  $\bar{\textbf{m}}$ , коснитесь лица, а затем выберите значок  $\mathsf{nk}$ .

网 Коснитесь значка , чтобы просмотреть в списке лиц только избранные лица.

#### **Просмотр файлов в «Умном альбоме» в виде миниатюр**

Просмотр файлов по категориям, например по дате, по лицу или по типу файла.

- На главном экране коснитесь значка ...
- Выберите ALL → нужную категорию.

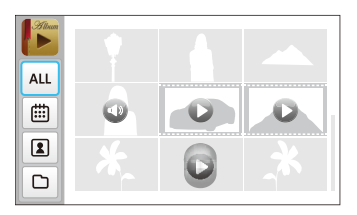

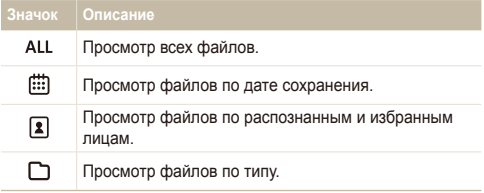

- Открытие «Умного альбома», изменение категории и реорганизация файлов могут потребовать некоторого времени.
	- Категории удаляются вместе с содержащимися в них файлами.

ſØ

### **Просмотр файлов в трехмерном режиме**

- На главном экране коснитесь значка
- *2* Можно перейти <sup>к</sup> предыдущему или следующему файлу, перетащив изображения влево или вправо.
	- Пролистывайте экран влево или вправо, чтобы быстрее перемещаться между файлами. Чем быстрее вы пролистываете экран, тем больше файлов прокручивается.

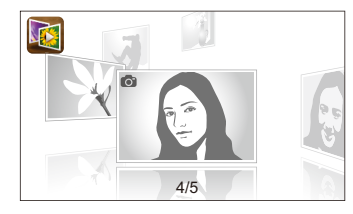

- В трехмерном режиме не поддерживается просмотр 网 видеороликов и прослушивание голосовых заметок.
	- При подключении камеры к телевизору трехмерный режим становится недоступен.

### **Просмотр файлов с эффектом переворачиваемых страниц**

Чтобы перейти к другим файлам, перетащите или пролистайте экран с помощью стилуса. Эффект переворачиваемых страниц также можно применить к слайд-шоу.

- **На главном экране коснитесь значка**
- *2* Выберите оформление.
- *3* Можно перейти <sup>к</sup> предыдущему или следующему файлу, перетащив изображения влево или вправо.

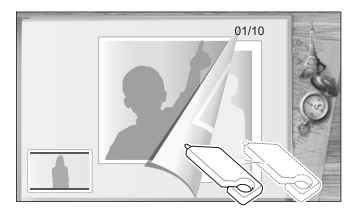

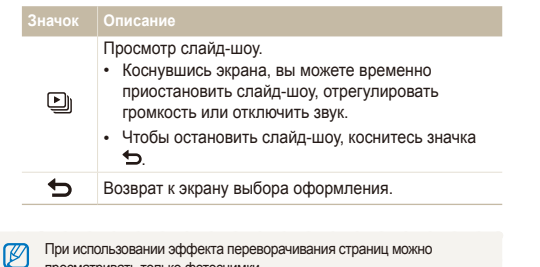

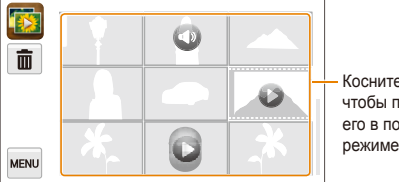

Коснитесь файла, чтобы просмотреть его в полноэкранном режиме.

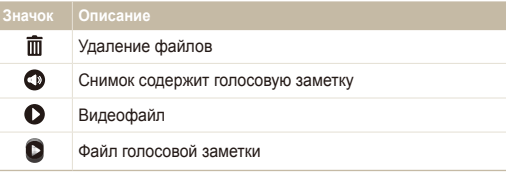

**Просмотр файлов в виде миниатюр**

просматривать только фотоснимки.

Можно просмотреть файлы в виде миниатюр.

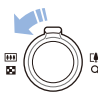

Чтобы просмотреть на экране 9 миниатюр, в режиме просмотра поверните кнопку управления зумом влево. Чтобы на экране отображалось одновременно 16 или 36 миниатюр, поверните кнопку управления зумом влево еще один или два раза соответственно.

Для возврата к предыдущему режиму поверните кнопку управления зумом вправо.

# Ø

Чтобы перейти к следующей или предыдущей странице с миниатюрами, пролистайте экран вверх или вниз.

### **Защита файлов**

Чтобы защитить файлы от случайного удаления, выполните следующие действия.

- В режиме просмотра выберите файл, который нужно защитить, и коснитесь значка Mexu.
- *2* Коснитесь кнопки рядом <sup>с</sup> параметром **Защита**.

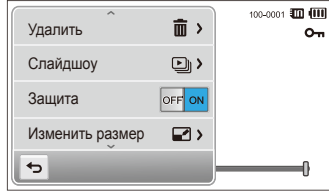

Нельзя удалить или повернуть защищенный файл.

### **Удаление файлов**

Выбор файлов для удаления в режиме просмотра.

#### **Удаление одного файла**

Можно выделить отдельный файл и удалить его.

- В режиме просмотра выберите файл, который нужно удалить, и коснитесь значка .
- *2* Когда появится сообщение, выберите ответ **Да**.

Также можно удалить файл, выбрав пунктm **Удалить Удалить** Ø  $\rightarrow$  n<sub>K</sub>.

#### **Удаление нескольких файлов**

Можно выделить несколько файлов и удалить их.

- В режиме миниатюр коснитесь значка  $\overline{\text{m}}$ .
- *2* Выберите файлы, подлежащие удалению, <sup>а</sup> затем коснитесь значка  $\mathbf{\tilde{m}}$ .
- *3* Когда появится сообщение, выберите ответ **Да**.

#### <span id="page-86-0"></span>**Удаление всех файлов**

Можно выделить все файлы и удалить их.

- В режиме просмотра выберите пункт <u>мых</u> → Удалить.
	- Также вы можете удалить файлы в режиме миниатюр. Для этого выберите пункт **MEM** - Удалить.
- **Выберите пункт Все, а затем коснитесь значка ОК.**
- *3* Когда появится сообщение, выберите ответ **Да**.

### **Копирование файлов на карту памяти**

Чтобы скопировать на карту памяти файлы, сохраненные во встроенной памяти, выполните следующие действия.

- В режиме просмотра коснитесь значка MARV .
	- Кроме того, в режиме миниатюр можно копировать файлы на карту памяти. Для этого выберите пункт  $\overline{m}$   $\rightarrow$ **Копировать на карту**.
- *2* Выберите пункт **Копировать на карту**.
- *3* Когда появится сообщение, выберите ответ **Да**.

### Просмотр снимков

Чтобы увеличить фрагмент снимка или просмотреть снимки в режиме слайд-шоу, выполните следующие действия.

### **Увеличение снимка**

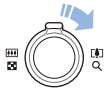

Чтобы увеличить фрагмент снимка, в режиме просмотра поверните кнопку управления зумом вправо. Для уменьшения поверните кнопку управления зумом влево.

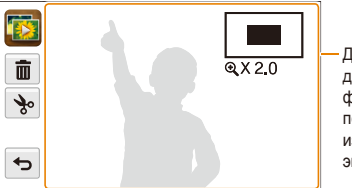

Для просмотра других частей фотоснимка перетаскивайте изображение на экране.

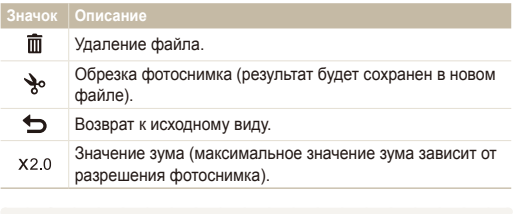

При просмотре фотоснимков, снятых другой камерой, значение зума может отличаться.

r

### **Просмотр слайд-шоу**

Применение эффектов и звукового оформления к слайдшоу. Функция слайд-шоу неприменима к видеозаписям и голосовым заметкам.

- **На главном экране коснитесь значка**
- 2 Коснитесь значка **[-]**, а затем выберите снимки, которые нужно включить в слайд-шоу.
	- Чтобы выбрать все файлы, коснитесь значка
	- Чтобы отменить выбор, коснитесь значка  $\Box$
	- Видеофайлы в этом режиме выбирать нельзя.
	- Можно выбрать до 2000 файлов.
- **3** Коснитесь значка **OK**.
- 4 Коснитесь значка MENU, а затем выберите нужный эффект для слайд-шоу.

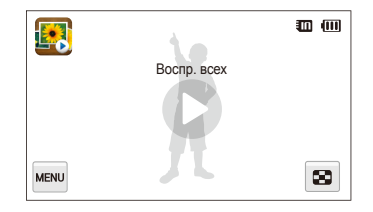

<span id="page-88-0"></span>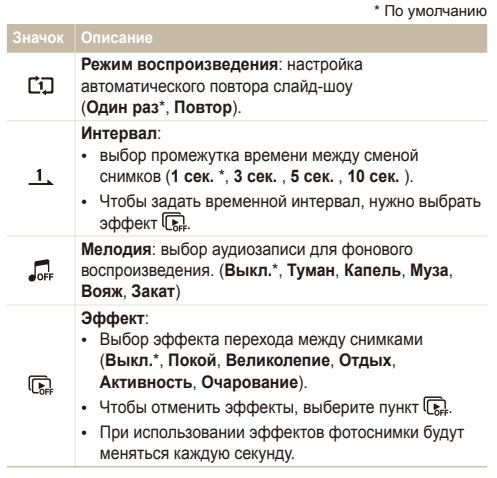

- 5 Чтобы запустить слайд-шоу, коснитесь значка  $\bullet$ .
	- Чтобы временно приостановить слайд-шоу, коснитесь экрана.
	- Чтобы отрегулировать громкость или отключить звук, коснитесь значка $\blacksquare$ ).
	- Чтобы остановить слайд-шоу, коснитесь значка  $\blacktriangleright$ .

## Просмотр видео

В режиме просмотра можно просматривать видео, а также захватывать и вырезать фрагменты. Фрагменты потом можно сохранить как новые файлы.

- *1* <sup>В</sup> режиме просмотра выберите видеофайл <sup>и</sup> коснитесь значка  $\bullet$ .
- *2* Просмотр видео.

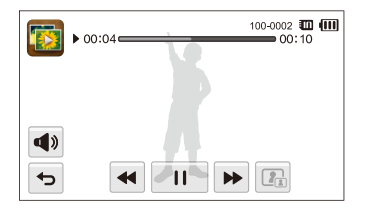

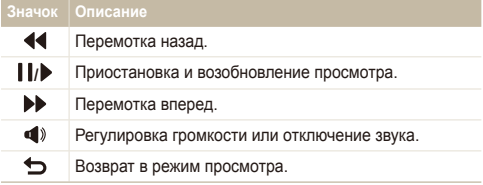

### **Обрезка видео**

- *1* Чтобы указать начало фрагмента, при просмотре видео коснитесь значка **| |**.
- $K$ оснитесь значков  $\rightarrow \bullet$ .
- *3* Чтобы указать окончание фрагмента, коснитесь значка  $\mathbf{I}$ 
	- Вы можете отрегулировать начало и конец фрагмента, перетаскивая метки на шкале.

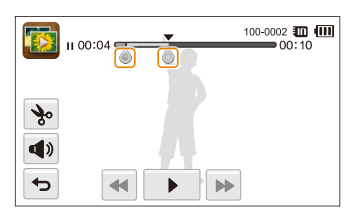

- 4 Коснитесь значка **\***.
- *5* Когда появится сообщение, выберите ответ **Да**.
- Исходная видеозапись должна длиться не менее 10 секунд. Ø
	- Камера сохранит отредактированное видео как новый файл.

### **Захват изображения из видео**

- *1* Чтобы указать нужное изображение для захвата, при просмотре видео коснитесь значка  $\blacksquare$
- **Коснитесь значка ...**
- *3* Когда появится сообщение, выберите ответ **Да**.
- Ø • Размер захваченного изображения будет таким же, как в исходной видеозаписи.
	- Захваченное изображение сохраняется как новый файл.

# <span id="page-90-0"></span>Прослушивание голосовой заметки

**Прослушивание голосовой заметки**

- *1* <sup>В</sup> режиме просмотра выберите файл голосовой заметки и коснитесь значка  $\bullet$ .
- *2* Прослушайте голосовую заметку.

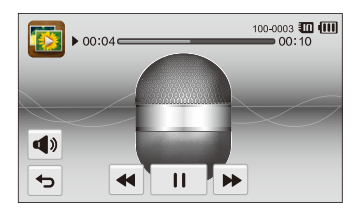

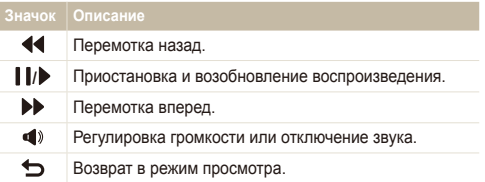

 **Прослушивание голосовых заметок, прикрепленных к фотоснимкам**

- *1* <sup>В</sup> режиме воспроизведения выберите снимок <sup>с</sup> голосовой заметкой, а затем коснитесь значка .
- *2* Прослушайте голосовую заметку.

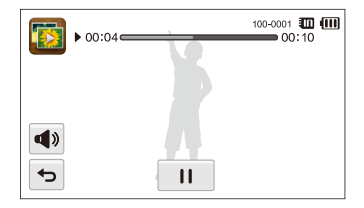

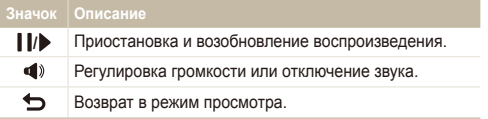

# <span id="page-91-0"></span>**Редактирование снимков**

В этом разделе описывается редактирование фотоснимков.

- Отредактированные фотоснимки сохраняются как новые файлы.  $\mathscr{P}$ 
	- При редактировании фотоснимков камера автоматически преобразует их в файлы с более низким разрешением. При повороте или изменении размера фотоснимков камера не уменьшает их разрешение автоматически.

### Изменение размеров снимков

Можно изменить размер снимка и сохранить его как новый файл. Можно выбрать фотоснимок в качестве заставки, отображаемой при включении камеры.

- *1* <sup>В</sup> режиме просмотра выберите фотоснимок <sup>и</sup> коснитесь значка **MENU**
- *2* Выберите пункт **Изменить размер** <sup>и</sup> задайте нужный размер.
	- Для сохранения снимка в качестве заставки выберите пункт **Заставка** (стр. 107).

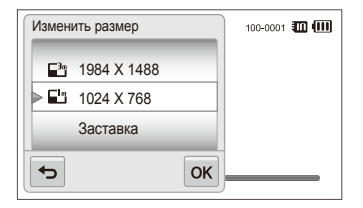

*3* Чтобы сохранить внесенные изменения, коснитесь значка  $n$ к $\epsilon$ 

Доступные варианты изменения размера зависят от размера исходного Ø фотоснимка.

### <span id="page-92-0"></span>Поворот снимка

- *1* <sup>В</sup> режиме просмотра выберите фотоснимок <sup>и</sup> коснитесь значка MENU.
- *2* Выберите пункт **Повернуть** <sup>и</sup> нужный вариант поворота.

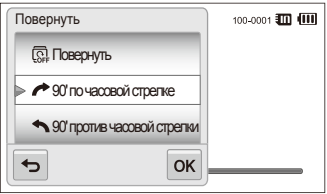

*3* Чтобы сохранить внесенные изменения, коснитесь значка  $n$ к

Камера перезапишет исходный файл.

### Использование интеллектуальной вырезки

С помощью функции интеллектуальной вырезки можно выбрать объекты на фотоснимке и сохранить вырезанную область как новый файл.

- *1* <sup>В</sup> режиме просмотра выберите фотоснимок <sup>и</sup> коснитесь значка MENU.
- *2* Выберите пункт **Интеллектуальная вырезка**.
- *3* Отметьте четыре точки на экране, чтобы выбрать область.
	- Область можно изменить, перетащив 4 точки в нужные места на экране.

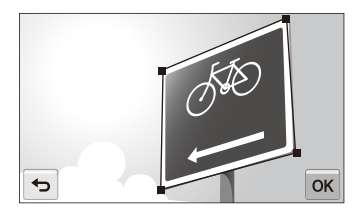

- *4* Чтобы сохранить внесенные изменения, коснитесь значка  $n$ к $\kappa$ 
	- Вырезанный фотоснимок сохраняется как новый файл.

Получившийся файл может иметь меньший размер, чем исходный ſØ файл.

# <span id="page-93-0"></span>Применение эффектов автофильтра

Применение спецэффектов к фотоснимкам.

- На главном экране коснитесь значка
	- На дисплее отобразится последний из сохраненных файлов.
- Коснитесь значка <sup>2</sup> → укажите нужный снимок.
- **Выберите пункт MENU → Автофильтр.**
- *4* Выберите фильтр.
	- Описание доступных светофильтров см. на стр. 71.
	- Чтобы просмотреть исходный фотоснимок, выберите пункт **До**.
	- Чтобы просмотреть фотоснимок с эффектом светофильтра, выберите пункт **После**.

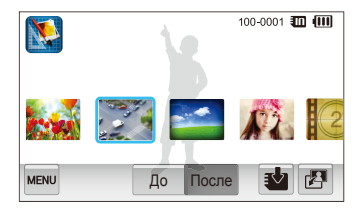

Чтобы сохранить изменения, коснитесь значка **sb.** 

### Регулировка параметров изображений

В этом разделе описывается, как настроить яркость, контрастность и насыщенность, а также устранить эффект «красных глаз». Если центральная часть снимка слишком темная, можно сделать ее ярче. Камера сохранит отредактированный снимок как новый файл, но может преобразовать его в файл с более низким разрешением.

- ſØ • Можно настроить яркость, контрастность и насыщенность, одновременно применив эффект автофильтра.
	- Одновременно применять эффекты автоматического баланса контраста, ретуши лица и устранения эффекта «красных глаз» нельзя.

**Настройка яркости, контрастности и насыщенности**

- На главном экране коснитесь значка
	- На дисплее отобразится последний из сохраненных файлов.
- Коснитесь значка <sup>2</sup> → укажите нужный снимок.
- Выберите <u>мам</u> → параметр для настройки.

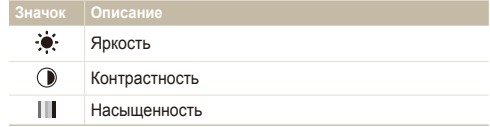

- *4* Для настройки параметра перетащите ползунок влево или вправо.
	- Чтобы просмотреть исходный фотоснимок, выберите пункт **До**.
	- Чтобы просмотреть улучшенный фотоснимок, выберите пункт **После**.
- 5 Чтобы сохранить изменения, коснитесь значка в.

### **Улучшение темных объектов (ACB)**

- **На главном экране коснитесь значка** 
	- На дисплее отобразится последний из сохраненных файлов.
- 2 Коснитесь значка родин укажите нужный снимок.
- $\overline{3}$  Выберите пункт  $\overline{m}$   $\rightarrow$  **ACB**.
	- Чтобы просмотреть исходный фотоснимок, выберите пункт **До**.
	- Чтобы просмотреть улучшенный файл, выберите пункт **После**.
- 4 Чтобы сохранить изменения, коснитесь значка з.

### **Ретушь лица**

- **На главном экране коснитесь значка** 
	- На дисплее отобразится последний из сохраненных файлов.
- Коснитесь значка <sup>2</sup> → укажите нужный снимок.
- **Выберите пункт MBN → Ретушь лица.**
- *4* Перетащите ползунок влево (темнее) или вправо (светлее) для изменения оттенка кожи.
	- По мере перемещения ползунка вправо тон кожи становится светлее.
	- Чтобы просмотреть исходный фотоснимок, выберите пункт **До**.
	- Чтобы просмотреть улучшенный файл, выберите пункт **После**.
- *5* Чтобы сохранить изменения, коснитесь значка s.

#### <span id="page-95-0"></span>Редактирование снимков

**Устранение эффекта «красных глаз»** 

- На главном экране коснитесь значка
	- На дисплее отобразится последний из сохраненных файлов.
- **2** Коснитесь значка  $\mathbb{Z}^1 \rightarrow$  укажите нужный снимок.
- *3* Выберите пункт m **Устранение красных глаз**.
	- Чтобы просмотреть исходный фотоснимок, выберите пункт **До**.
	- Чтобы просмотреть улучшенный файл, выберите пункт **После**.
- **4 Чтобы сохранить изменения, коснитесь значка в.**

### Формирование задания печати (DPOF)

Чтобы выбрать снимки для печати и сохранить параметры печати в формате DPOF, выполните следующие действия. Информация будет сохранена в папке MISC на карте памяти. Это очень удобно при печати на принтерах, совместимых со стандартом DPOF.

- *1* <sup>В</sup> режиме просмотра выберите фотоснимок <sup>и</sup> коснитесь значка MENU.
- *2* Выберите пункт **DPOF**.

С помощью значков  $+/-$  выберите количество экземпляров, а затем коснитесь значка  $\mathbf{0}\mathbf{K}$ .

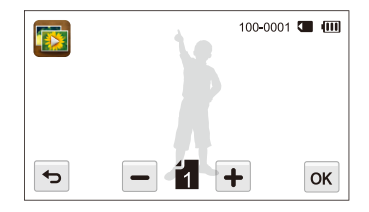

- Можно сдать карту памяти в фотолабораторию, работающую с форматом цифровой печати DPOF, или распечатать снимки самостоятельно на DPOF-совместимом принтере.
- Фотоснимки, размер которых превышает размер бумаги, могут получиться обрезанными с левого и правого края. Проверьте, совместимы ли размеры фотоснимков с выбранным размером бумаги.
- Настройка параметров DPOF для снимков, хранящихся во встроенной памяти, не предусмотрена.

ſØ

# <span id="page-96-0"></span>**Просмотр файлов на экране телевизора**

В этом разделе описывается, как просматривать фотоснимки и видеозаписи, подключив камеру к телевизору с помощью аудио-/ видеокабеля.

- **На главном экране коснитесь значка.**
- *2* Выберите пункт **Подключение Видеовыход**.
- *3* Выберите тип выходного видеосигнала, подходящий для вашей страны или региона (стр. 108).
- *4* Выключите камеру <sup>и</sup> телевизор.
- *5* Подключите камеру <sup>к</sup> телевизору <sup>с</sup> помощью аудио-/ видеокабеля.

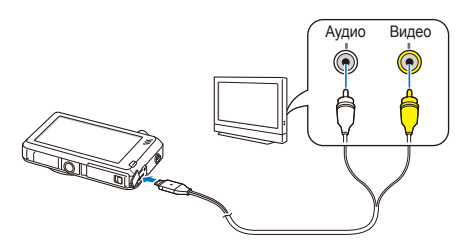

*6* Включите телевизор <sup>и</sup> <sup>с</sup> помощью пульта ДУ выберите режим видеовыхода.

- *7* Включите камеру.
	- При подключении к телевизору камера автоматически переходит в режим просмотра.
- *8* Просматривайте снимки <sup>и</sup> видео при помощи сенсорного экрана камеры.
	- В зависимости от модели телевизора на изображении могут присутствовать цифровые шумы или же снимки могут быть видны не полностью.
		- В зависимости от настроек телевизора изображение может быть смещено относительно центра экрана.

# <span id="page-97-0"></span>**Перенос файлов на компьютер под управлением Windows**

В этом разделе описывается, как перенести файлы на компьютер под управлением Windows, отредактировать их в программе Intellistudio и загрузить на веб-сайт.

### **Требования**

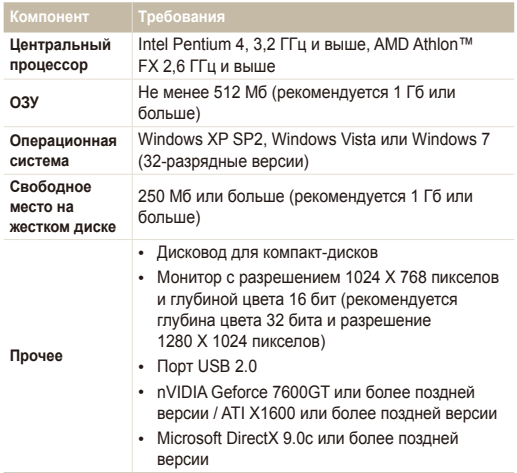

\* Программы могут работать некорректно в 64-разрядных ОС Windows XP, Windows Vista и Windows 7.

- Эти минимальные требования представлены только в качестве ſØ рекомендации. В зависимости от состояния компьютера программа может не работать должным образом, даже если соблюдены все вышеуказанные требования.
	- Если компьютер не отвечает системным требованиям, видеозаписи могут воспроизводиться некорректно, а их редактирование может занимать больше времени.
	- Перед использованием программы установите DirectX 9.0c или более поздней версии.
	- Для подключения камеры в качестве съемного диска компьютер должен работать под управлением ОС Windows XP, Windows Vista, Windows 7, Mac OS 10.4 (или более поздней версии).

Изготовитель не несет ответственности за какой-либо ущерб, возникший из-за использования компьютеров, не соответствующих требованиям безопасности, например самостоятельно собранных компьютеров.

### <span id="page-98-0"></span>Передача файлов с помощью программы Intelli-studio

Программа Intelli-studio будет запускаться автоматически при подключении камеры к компьютеру с помощью USB-кабеля.

Пока камера подключена к компьютеру с помощью USB-кабеля, аккумуляторная батарея камеры будет заряжаться.

- На главном экране коснитесь значка
- *2* Выберите пункт **Подключение**, <sup>а</sup> затем включите режим **ПО для подключения ПК**, нажав соответствующую кнопку настройки.
- *3* Выключите камеру.
- *4* Подключите камеру <sup>к</sup> ПК <sup>с</sup> помощью USB-кабеля.

К камере необходимо подключать тот конец кабеля, на котором<br>имеется световой индикатор (▲). Подключение неверного разъема кабеля может привести к повреждению файлов. Изготовитель не несет ответственности за потерю данных.

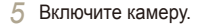

- Компьютер автоматически обнаружит камеру, и программа Intelli-studio запустится автоматически.
	- Если для параметра USB установлено значение **Выберите** r **режим**, в появившемся всплывающем окне следует выбрать пункт **ПК**.
- *6* Выберите на компьютере папку назначения, <sup>а</sup> затем пункт **Да**.
	- Новые файлы, сохраняемые на камере, будут автоматически передаваться в выбранную папку.
	- Если в памяти камеры нет новых файлов, окно сохранения новых файлов не будет отображаться.
	- Если на компьютере установлена ОС Windows Vista или Windows 7, выберите пункт **Run iStudio.exe** в окне автозапуска, чтобы запустить программу Intelli-studio.

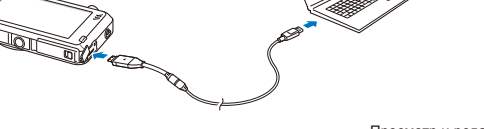

Ø

### **Использование программы Intelli-studio**

Программа Intelli-studio встроена в камеру и предназначена для просмотра и редактирования файлов. Для получения дополнительных сведений выберите пункт **Cпpaвкa Cпpaвкa** на панели инструментов.

- Чтобы воспользоваться дополнительными функциями, такими как создание слайд-шоу по готовым шаблонам, установите полную версию Intelli-studio. Для  $\mathbb{Z}$ этого на панели инструментов выберите пункт **Веб-поддержка Обновить Intelli-studio** Обновить.
	- Чтобы обновить встроенное ПО камеры, на панели инструментов выберите пункт **Веб-поддержка Обновить прошивку подключенного устройства**.
	- Если установить программу Intelli-studio на компьютере, она будет запускаться быстрее. Чтобы установить программу, выберите пункт Ин**струмент Установить Intelli-studio на κοмпьютер**.
	- Редактировать файлы непосредственно в камере нельзя. Необходимо сначала перенести их в палку на ПК.
	- Программа Intelli-studio поддерживает следующие форматы файлов.
		- Видео: MP4 (видео: H.264, аудио: AAC), WMV (WMV 7/8/9), AVI (MJPEG)
		- Фотоснимки: JPG GIF RMP PNG TIFF

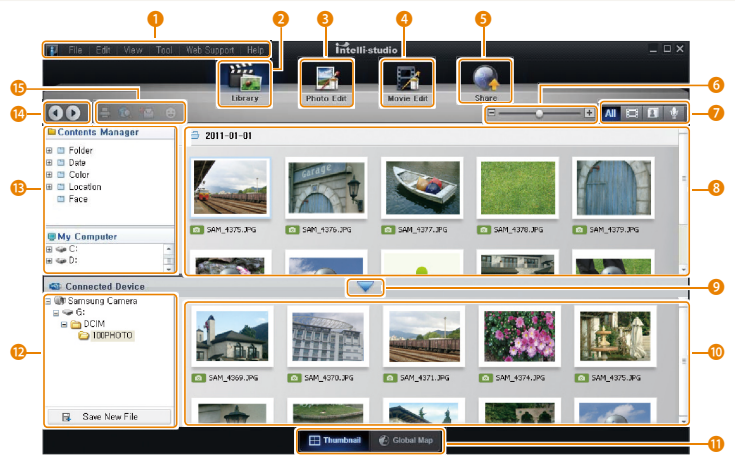

Просмотр и редактирование 99

<span id="page-100-0"></span>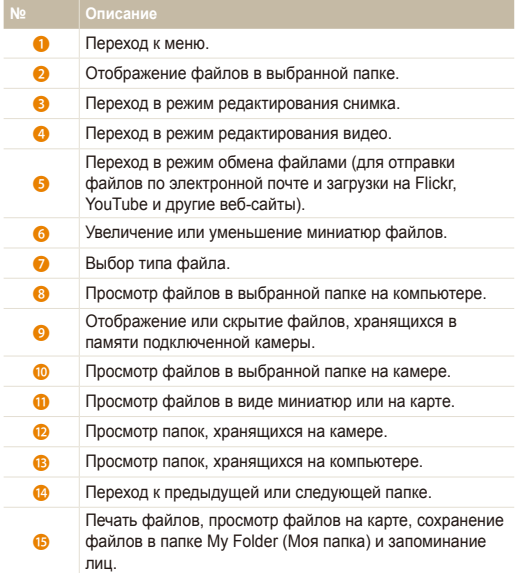

## Передача файлов с камеры, подключенной как съемный носитель

Чтобы подключить камеру к компьютеру в качестве съемного диска, выполните следующие действия.

- На главном экране коснитесь значка
- *2* Выберите пункт **Подключение**, <sup>а</sup> затем выключите режим **ПО для подключения ПК**, нажав соответствующую кнопку настройки.
- *3* Выключите камеру.
- *4* Подключите камеру <sup>к</sup> ПК <sup>с</sup> помощью USB-кабеля.

К камере необходимо подключать тот конец кабеля, на котором  $\sqrt{N}$ имеется световой индикатор ( $\blacktriangle$ ). Подключение неверного разъема кабеля может привести к повреждению файлов. Изготовитель не несет ответственности за потерю данных.

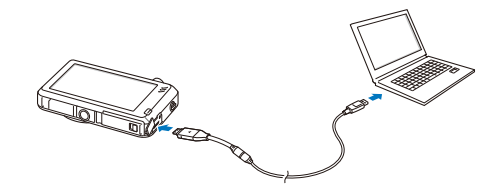

- <span id="page-101-0"></span>*5* Включите камеру.
	- Компьютер автоматически обнаружит камеру.
	- Если для параметра USB установлено значение **Выберите режим**, в появившемся всплывающем окне следует выбрать пункт **ПК**.
- *6* <sup>В</sup> компьютере откройте папку **Мой компьютер Съемный диск DCIM 100PHOTO**.
- *7* Сохраните файлы на компьютере.

# Отсоединение камеры (ОС Windows XP)

Процедуры отключения камеры в операционных системах Windows Vista и Windows 7 практически одинаковы.

- *1* Если на камере мигает индикатор состояния, подождите, пока он перестанет мигать.
- **Щелкните значок на панели инструментов в правом** нижнем углу экрана компьютера.

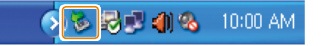

- *3* Щелкните всплывающее сообщение.
- *4* Щелкните сообщение <sup>о</sup> безопасном извлечении устройства.
- *5* Отсоедините USB-кабель.
- Безопасное отсоединение камеры во время работы программы  $\mathbb {Z}$ Intelli-studio невозможно. Перед отсоединением камеры завершите работу программы.

# <span id="page-102-0"></span>**Перенос файлов на компьютер под управлением Mac OS**

После подключения камеры к компьютеру Macintosh компьютер автоматически ее обнаружит. Можно автоматически переносить файлы с камеры на компьютер без установки дополнительных программ.

Поддерживается Mac OS 10.4 или более поздней версии.

*1* Подключите камеру <sup>к</sup> компьютеру Macintosh <sup>с</sup> помощью USB-кабеля.

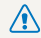

۱B

К камере необходимо подключать тот конец кабеля, на котором **18 имеется световой индикатор (**). Подключение неверного разъема кабеля может привести к повреждению файлов. Изготовитель не несет ответственности за потерю данных.

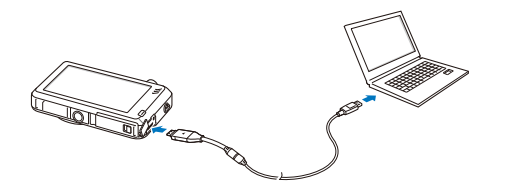

- *2* Включите камеру.
	- Компьютер автоматически распознает камеру, и на экране появится значок съемного носителя.
		- Если для параметра USB установлено значение **Выберите** ſØ **режим**, в появившемся всплывающем окне следует выбрать пункт **ПК**.
- *3* Дважды щелкните значок съемного носителя.
- *4* Сохраните файлы на компьютере.

# <span id="page-103-0"></span>**Печать снимков на фотопринтере, совместимом со стандартом PictBridge**

Снимки можно печатать на совместимом со стандартом PictBridge принтере, подключив к нему камеру напрямую.

- **На главном экране коснитесь значка**
- *2* Выберите пункт **Подключение USB Принтер**.
- *3* Включите принтер, <sup>а</sup> затем подключите <sup>к</sup> нему камеру <sup>с</sup> помощью USB-кабеля.

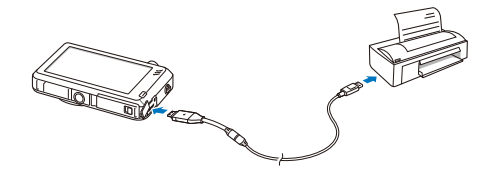

- *4* Если камера выключена, включите ее, нажав кнопку питания [**POWER**] или кнопку просмотра.
	- Принтер автоматически обнаружит камеру.
- *5* Выберите файл для печати.
- 6 С помощью значков +/- выберите нужное количество экземпляров.
	- Чтобы настроить параметры печати, коснитесь значка (стр. 104).
- <sup>Чтобы</sup> выполнить печать, коснитесь значка **.** 
	- Для печати всех снимков коснитесь значка

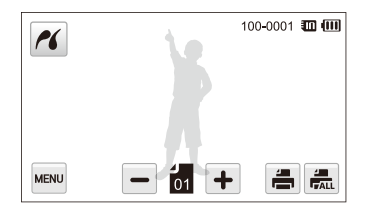

- *8* Чтобы начать печать, выберите **Да** <sup>в</sup> появившемся окне.
	- Чтобы отменить печать, выберите пункт **Отменить** в появившемся окне.

### **Настройка параметров печати**

Чтобы настроить параметры печати, нажмите и

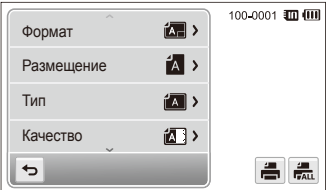

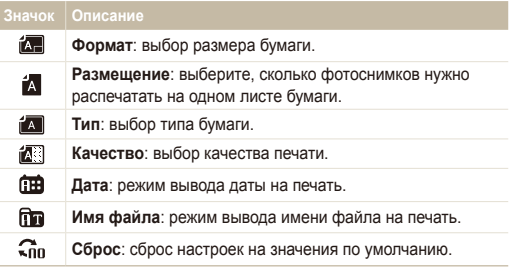

 $\mathbb{Z}$  Некоторые параметры поддерживаются не всеми принтерами.

# Настройки

Описание возможностей настройки фотокамеры.

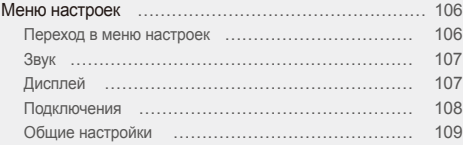

# <span id="page-106-0"></span>**Меню настроек**

Описание возможностей настройки камеры.

# Переход в меню настроек

- **На главном экране коснитесь значка**
- *2* Коснитесь меню.

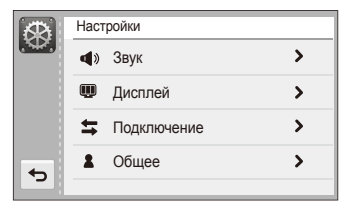

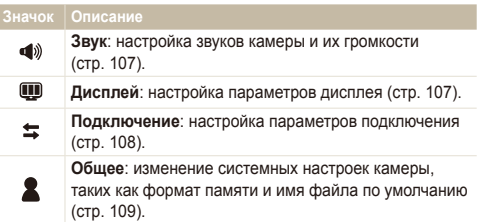

### *3* Выберите пункт.

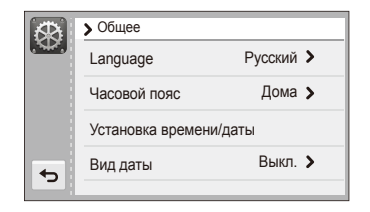

4 Выберите нужный вариант и коснитесь значка ОК.

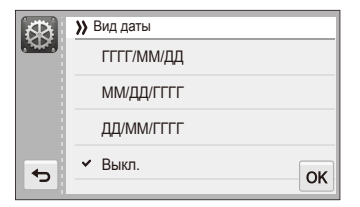

*5* Коснитесь значка <del>◘</del> для возврата к предыдущему экрану.

# <span id="page-107-0"></span>Звук

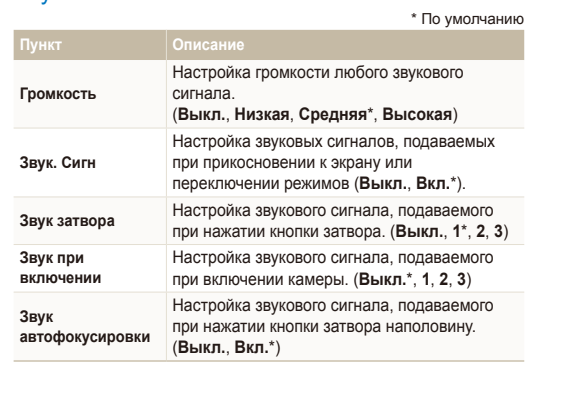

# Дисплей

\* По умолчанию

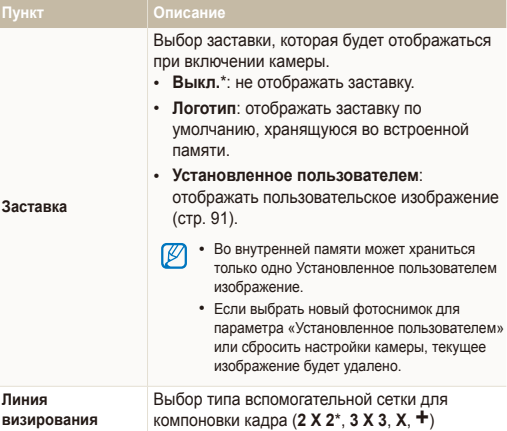
\* По умолчанию

<span id="page-108-0"></span>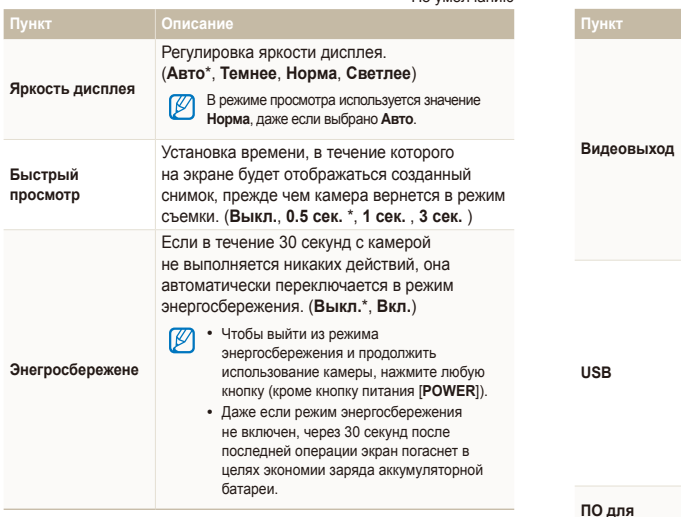

## Подключения

\* По умолчанию

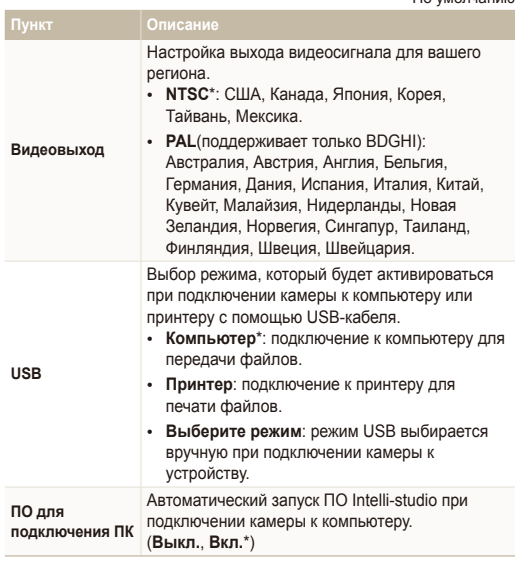

## <span id="page-109-0"></span>Общие настройки

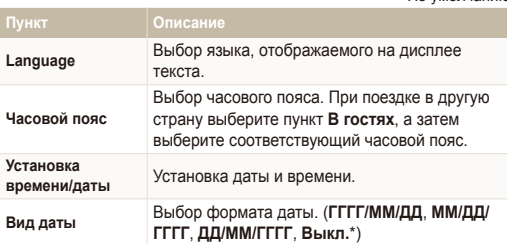

Выбор способа именования файлов. • **Сброс**: при вставке новой карты памяти, при форматировании или удалении всех файлов нумерация файлов будет начинаться с 0001. • **Серия**\*: при вставке новой карты памяти, при форматировании или удалении всех файлов файлам будут присваиваться номера, следующие за ранее присвоенными.

ſØ

**№ файла**

- Имя по умолчанию для первой папки 100PHOTO, имя по умолчанию для первого файла — SAM\_0001.
- Номер каждого файла будет на единицу больше номера предыдущего файла, начиная с SAM\_0001 и заканчивая SAM\_9999.
- Номер каждой папки будет на единицу больше номера предыдущей папки, начиная с 100PHOTO и заканчивая 999PHOTO.
- В каждой папке может храниться не более 9999 файлов.
- Имена файлов определяются камерой в соответствии со стандартом DCF. Если изменить имя файла вручную, он может стать недоступным для просмотра на камере.

\* По умолчанию

\* По умолчанию

<span id="page-110-0"></span>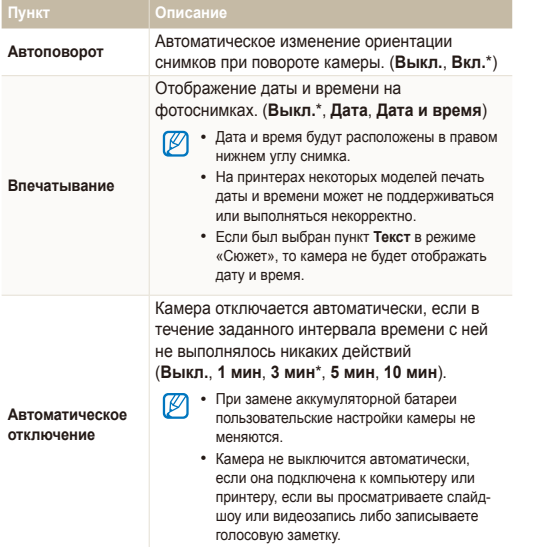

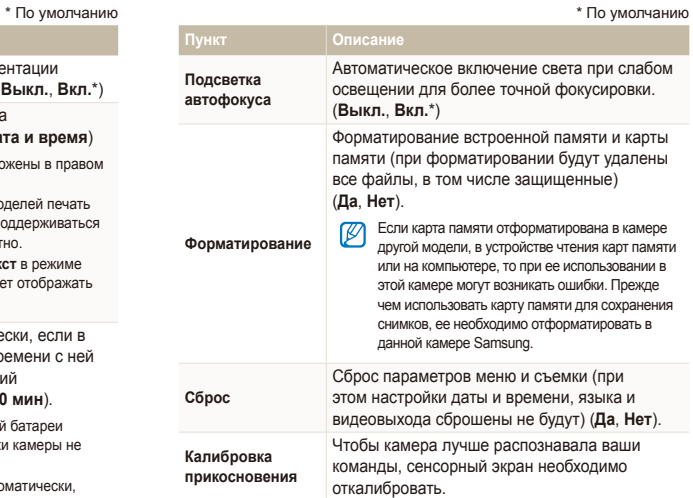

# Приложения

В этом разделе приводятся сведения о технических характеристиках камеры, ее обслуживании и сообщениях об ошибках.

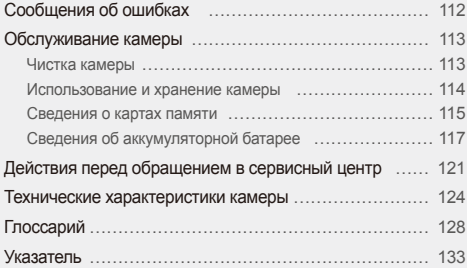

## <span id="page-112-0"></span>**Сообщения об ошибках**

Ниже приводятся некоторые сообщения об ошибках, которые могут отображаться на дисплее камеры, и действия, которые следует выполнить при появлении каждого из таких сообщений.

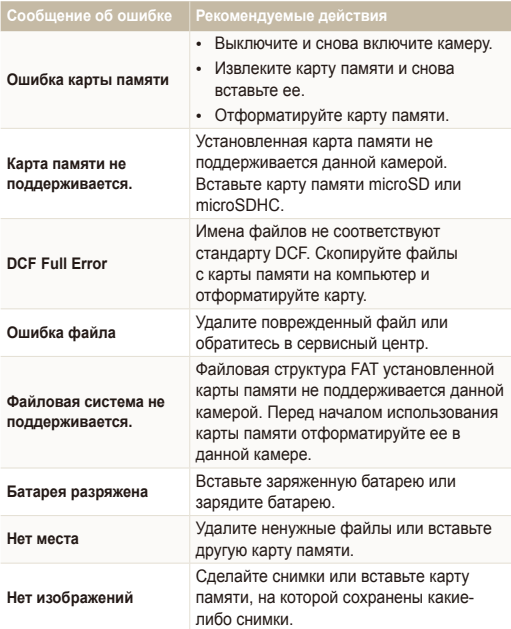

## <span id="page-113-0"></span>Чистка камеры

#### **Объектив и сенсорный экран камеры**

Уберите пыль специальной грушей с кисточкой и аккуратно протрите объектив мягкой тканью. Если устранена не вся пыль, очистите объектив специальной чистящей салфеткой, смоченной жидкостью для чистки объективов.

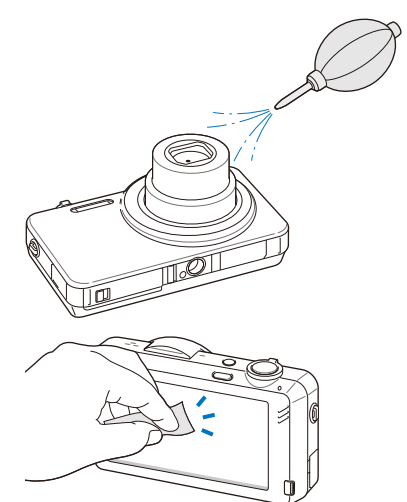

#### **Корпус камеры**

Аккуратно протрите корпус сухой мягкой тканью.

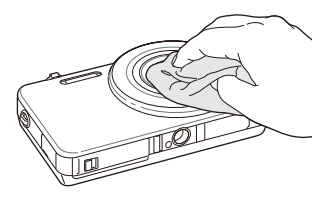

- Не используйте для очистки камеры бензол, растворители и спирт: они могут повредить камеру или стать причиной неполадок.
	- Не нажимайте на крышку объектива и не используйте грушу с кисточкой для очистки этой крышки.

## <span id="page-114-0"></span>Использование и хранение камеры

#### **Места, не подходящие для использования и хранения камеры**

- Следите, чтобы камера не подвергалась воздействию очень низких или очень высоких температур.
- Не используйте камеру в местах повышенной влажности, а также в местах, где влажность может резко меняться.
- Не допускайте воздействия на камеру прямого солнечного света, не храните ее в местах с высокой температурой и плохо проветриваемых местах, например в машине летом.
- Предохраняйте камеру и дисплей от ударов, небрежного обращения и чрезмерной вибрации во избежание серьезных повреждений.
- Чтобы защитить движущиеся и внутренние детали камеры от повреждения, не используйте и не храните камеру в пыльном, грязном, влажном или плохо проветриваемом месте.
- Нельзя использовать камеру, если рядом находятся топливные материалы, горючие или огнеопасные вещества. Не храните и не носите камеру и ее аксессуары рядом с легковоспламеняющимися жидкостями, газами и взрывоопасными материалами.
- Не храните камеру в местах, где есть нафталиновые шарики.

#### **Использование камеры на пляже или на берегу водоема**

- На пляжах и в пыльных местах берегите камеру от попадания песка и пыли.
- Данная камера не является водонепроницаемой. Не прикасайтесь к аккумуляторной батарее, сетевому адаптеру и карте памяти мокрыми руками. Если работать с камерой мокрыми руками, могут возникнуть неполадки.

#### **Длительное хранение**

- Для длительного хранения поместите камеру в герметичный контейнер с абсорбентом, таким как силикагель.
- Если камера не будет использоваться в течение продолжительного времени, необходимо вынуть аккумуляторные батареи. Если этого не сделать, со временем они могут протечь или подвергнуться коррозии, вызвав серьезное повреждение камеры.
- Аккумуляторные батареи, которые не использовались в течение длительного времени, разряжаются, поэтому перед использованием их необходимо зарядить.

#### **Меры предосторожности при использовании камеры в местах с повышенной влажностью**

Если внести камеру с холода в теплое помещение, на объективе и внутренних компонентах камеры может образоваться конденсат. В таких случаях необходимо отключить камеру и подождать не менее часа. Если конденсат образовался на карте памяти, необходимо извлечь ее из камеры, подождать, пока вся влага не испарится, и лишь после этого установить на место.

#### <span id="page-115-0"></span>**Прочие меры предосторожности**

- Не раскачивайте камеру на ремешке, при этом можно нанести травмы окружающим или повредить камеру.
- Не окрашивайте камеру: краска может помешать надлежащей работе подвижных частей камеры.
- Когда камера не используется, выключайте ее.
- В камере содержатся чувствительные детали. Нельзя допускать сильных ударов камеры.
- В целях предохранения дисплея от повреждений храните камеру в чехле, когда она не используется. Берегите камеру от царапин, которые могут оставить песок, острые предметы и монеты.
- Следите за тем, чтобы в объектив не попадали прямые солнечные лучи: их воздействие может нарушить цветопередачу матрицы или вызвать иные неполадки.
- Не допускайте, чтобы на объективе оставались отпечатки пальцев и царапины. Для очистки объектива пользуйтесь мягкой чистой тканью без ворсинок.
- Камера самопроизвольно отключается при ударе или сотрясении, чтобы предотвратить повреждение карты памяти. Включите камеру, чтобы продолжить ее использование.
- Во время использования камера может нагреваться. Это нормальное явление, которое никак не сказывается на сроке службы и производительности камеры.
- При очень низкой температуре камера может включаться медленнее. Кроме того, может нарушаться цветопередача и появляться остаточные изображения на дисплее. Это не является неисправностью, и все характеристики работы камеры восстановятся после возвращения в нормальную температуру.
- Камера имеет окрашенную металлическую поверхность. У людей с чувствительной кожей при контакте с ней могут возникнуть аллергические реакции, кожный зуд, экзема или припухлость. Если у вас наблюдаются какие-либо из этих симптомов, немедленно прекратите пользоваться камерой и обратитесь к врачу.
- Не помещайте посторонние предметы внутрь отсеков, разъемов или точек доступа камеры. На повреждения камеры, вызванные неправильным использованием, гарантия не распространяется.
- Не позволяйте обслуживать камеру лицам, не имеющим соответствующей квалификации, и не пытайтесь ремонтировать ее самостоятельно. На повреждения, возникшие в результате неквалифицированного вмешательства, гарантия не распространяется.

## Сведения о картах памяти

#### **Поддерживаемые карты памяти**

Камера поддерживает карты памяти microSD (Secure Digital) и microSDHC (Secure Digital High Capacity).

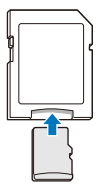

Чтобы считать данные с помощью компьютера или устройства чтения карт памяти, вставьте карту памяти в адаптер карты памяти.

#### <span id="page-116-0"></span>**Вместимость карты памяти**

Вместимость карты памяти зависит от сюжетов и условий съемки. Ниже приведены характеристики для карты памяти microSD емкостью 1 Гб.

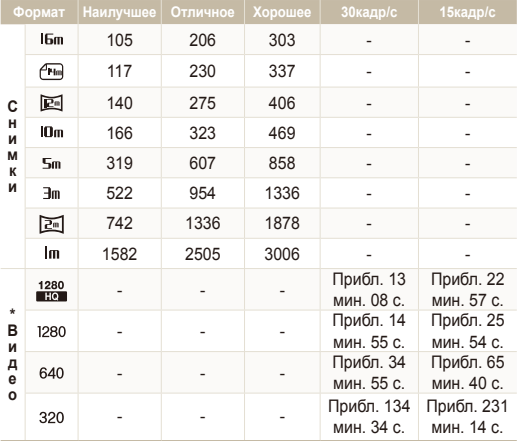

\* При использовании зума доступное время съемки может отличаться от указанного. Для определения максимального времени видеосъемки было последовательно снято несколько видеороликов.

#### **Правила использования карт памяти**

- Вставляйте карту памяти правильно. Неправильная установка карты памяти может привести к повреждению камеры или самой карты памяти.
- Если карта памяти была отформатирована в другой камере или на компьютере, то перед ее использованием переформатируйте карту памяти в своей камере.
- Перед установкой и извлечением карты памяти выключайте камеру.
- Не извлекайте карту памяти и не выключайте камеру, если индикатор мигает. Это может привести к повреждению данных на карте памяти.
- По истечении срока службы карты памяти хранить на ней фотографии нельзя. Используйте новую карту памяти.
- Карты памяти нельзя сгибать, ронять, подвергать сильным ударам и давлению.
- Нельзя использовать или хранить карты памяти вблизи сильных магнитных полей.
- Нельзя использовать или хранить карты памяти в местах с высокой температурой, высокой влажностью или коррозионно-активными веществами.
- Предохраняйте карту памяти от контакта с жидкостями и любыми посторонними веществами, а также от загрязнения. В случае загрязнения карты памяти протрите ее мягкой тканью, прежде чем вставлять в камеру.
- Следите за тем, чтобы на карту памяти или в разъем для нее не попадали жидкости, грязь и какие-либо посторонние вещества: это может привести к неисправности карты памяти или камеры.

#### <span id="page-117-0"></span>Обслуживание камеры

- Чтобы защитить карту памяти от электростатических разрядов, носите ее в чехле.
- Переносите все важные данные на другой носитель, например жесткий диск, CD- или DVD-диск.
- При длительном использовании камеры карта памяти может нагреваться. Это нормальное явление, не свидетельствующее о неисправности.

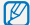

Изготовитель не несет ответственности за потерю данных.

## Сведения об аккумуляторной батарее

Используйте только аккумуляторные батареи, одобренные компанией Samsung.

#### **Технические характеристики аккумуляторной батареи**

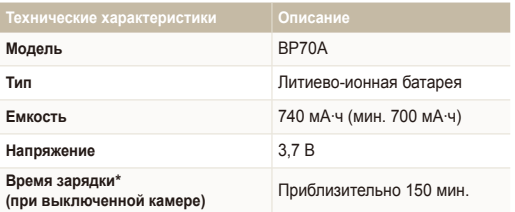

\* При зарядке от компьютера может потребоваться больше времени.

#### **Время работы от аккумуляторной батареи**

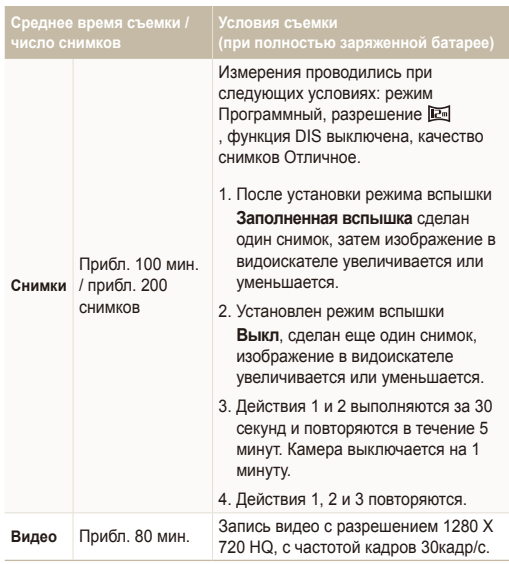

- Данные, указанные выше, были получены согласно стандартам компании Samsung и могут различаться в зависимости от условий эксплуатации.
- Для определения максимального времени видеосъемки было последовательно снято несколько видеороликов.

#### <span id="page-118-0"></span>**Сообщение «Батарея разряжена»**

Когда аккумуляторная батарея полностью разряжена, значок батареи становится красным и появляется сообщение **Батарея разряжена**.

#### **Памятка по использованию аккумуляторной батареи**

- Нельзя допускать, чтобы аккумуляторные батареи и карты памяти подвергались воздействию очень низких или очень высоких температур (ниже 0 ºC или выше 40 ºC). Это может привести к снижению зарядной емкости аккумуляторов и возникновению неполадок в работе карты памяти.
- При длительном использовании камеры область вокруг отсека аккумуляторной батареи может нагреваться. Это нормальное явление, не влияющее на работоспособность камеры.
- Нельзя тянуть за кабель питания, чтобы вынуть вилку от розетки, поскольку это может привести к возникновению пожара или к поражению электрическим током.
- При температурах ниже 0 °С возможно уменьшение емкости и времени работы от аккумуляторной батареи.
- Емкость аккумуляторной батареи может снизиться при низких температурах, но восстановится при нормальной температуре.

#### **Правила использования аккумуляторной батареи**

#### **Берегите аккумуляторную батарею, зарядное устройство и карту памяти от повреждений.**

Не допускайте соприкосновения батарей с металлическими предметами. Если между полюсами батареи возникнет электрический контакт, она может временно прекратить работать или выйти из строя. Кроме того, существует опасность пожара или поражения электрическим током.

#### **Памятка по зарядке аккумуляторной батареи**

- Если индикатор не горит, убедитесь, что аккумуляторная батарея установлена правильно.
- Если во время зарядки камера включена, аккумуляторная батарея может зарядиться не полностью. Выключайте камеру перед зарядкой аккумуляторной батареи.
- Не пользуйтесь камерой во время зарядки аккумуляторной батареи. Несоблюдение этого требования может привести к возникновению пожара или к поражению электрическим током.
- Нельзя тянуть за кабель питания, чтобы вынуть вилку из розетки, поскольку это может привести к возникновению пожара или к поражению электрическим током.
- После того как зарядка завершена, необходимо подождать не менее 10 минут, прежде чем включать камеру.
- Если аккумуляторная батарея разряжена и вы подключили камеру к внешнему источнику питания, использование некоторых энергоемких функций может привести к самопроизвольному выключению камеры. Чтобы продолжить использование камеры, зарядите аккумуляторную батарею.
- При использовании вспышки или видеосъемке аккумуляторная батарея разряжается быстрее. Заряжать батарею следует до тех пор, пока не загорится зеленый индикатор.
- Если индикатор мигает оранжевым светом или не горит, переподключите кабель или извлеките и снова вставьте аккумуляторную батарею.
- Если при зарядке кабель перегрелся или температура окружающей среды слишком высокая, индикатор может светиться оранжевым светом. Как только батарея остынет, зарядка продолжится.
- Чрезмерно длительная зарядка может сократить время работы от аккумуляторной батареи. По завершении зарядки сразу отключайте кабель питания от камеры.
- Запрещается перегибать шнур питания, а также ставить на него тяжелые предметы. Это может привести к его повреждению.

#### **Памятка по зарядке с помощью подключения к ПК**

- Используйте только USB-кабель, входящий в комплект поставки.
- Аккумуляторная батарея может не заряжаться в следующих случаях:
	- используется концентратор USB;
	- к компьютеру подключены другие устройства USB;
	- кабель подключен к порту на передней панели компьютера;
	- USB-порт компьютера не поддерживает требуемый стандарт выходной мощности (5 В, 500 мА).

#### **Обращайтесь с аккумуляторной батареей и зарядным устройством осторожно, соблюдайте правила их утилизации**

- Никогда не сжигайте использованные батареи. При утилизации использованных батарей соблюдайте требования местного законодательства.
- Нельзя помещать камеру или аккумуляторную батарею на поверхность или внутрь нагревательных приборов, таких как микроволновые печи, кухонные плиты и радиаторы. При сильном нагревании батарея может взорваться.

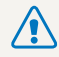

**Небрежное или ненадлежащее обращение с аккумуляторной батареей может привести к травмам или летальному исходу. В целях безопасности соблюдайте следующие меры предосторожности.**

- Ненадлежащее обращение с аккумуляторной батареей может привести к ее возгоранию или взрыву. Если вы заметили, что батарея деформировалась, на ней появились трещины или другие физические повреждения, немедленно прекратите ее использование и обратитесь в сервисный центр.
- Используйте только подлинные, рекомендованные производителем зарядные устройства и сетевые адаптеры. При зарядке аккумуляторной батареи соблюдайте все инструкции, изложенные в настоящем руководстве.
- Не оставляйте аккумуляторную батарею вблизи нагревательных приборов и в высокотемпературной среде (например, в запертом автомобиле в жаркую погоду).
- Не помещайте батарею в микроволновую печь.
- Не храните и не используйте батарею в местах с высокой температурой и влажностью, таких как спа-салоны и душевые кабины.
- Не оставляйте устройство на легковоспламеняющихся поверхностях, таких как постельные принадлежности, ковры или электроодеяла.
- Когда устройство включено, не оставляйте его надолго в закрытом пространстве.
- Следите за тем, чтобы контакты аккумуляторной батареи не соприкасались с металлическими объектами: цепочками, монетами, ключами, часами и т. п.
- Используйте только подлинные, рекомендованные производителем запасные литиево-ионные аккумуляторные батареи.
- Не разбирайте аккумуляторную батарею и не прокалывайте ее острыми предметами.
- Следите за тем, чтобы аккумуляторная батарея не оказывалась под высоким давлением.
- Берегите аккумуляторную батарею от сильных ударов, в частности от падения с большой высоты.
- Берегите аккумуляторы от воздействия температур свыше 60 °C.
- Не допускайте попадания влаги и жидкостей на аккумуляторную батарею.
- Берегите аккумуляторную батарею от воздействия интенсивных источников тепла, таких как солнечные лучи, огонь и т. п.

#### **Инструкции по утилизации**

- Соблюдайте осторожность при утилизации аккумуляторной батареи.
- Не сжигайте отработанную аккумуляторную батарею.
- Требования к утилизации могут зависеть от страны или региона. При утилизации аккумуляторных батарей соблюдайте все требования местного и национального законодательства и нормативных актов.

#### **Инструкции по зарядке аккумуляторной батареи**

При зарядке аккумуляторной батареи соблюдайте инструкции, приведенные в настоящем руководстве. Ненадлежащая зарядка аккумуляторной батареи может привести к ее возгоранию или взрыву.

## <span id="page-121-0"></span>**Действия перед обращением в сервисный центр**

Если в работе камеры обнаружились неполадки, перед обращением в сервисный центр попробуйте устранить их самостоятельно, следуя приведенным ниже рекомендациям. Если устранить неполадку не удалось, обратитесь к продавцу или в сервисный центр.

При сдаче камеры в сервисный центр приложите к ней прочие аксессуары, которые также могут быть неисправны, например карту памяти и аккумулятор.

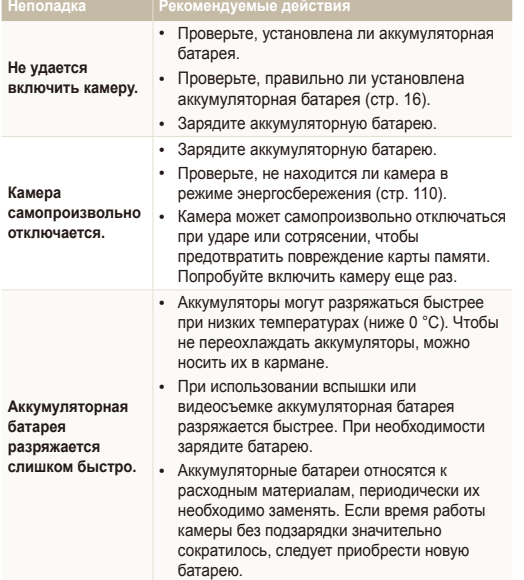

 $\mathbb{Z}$ 

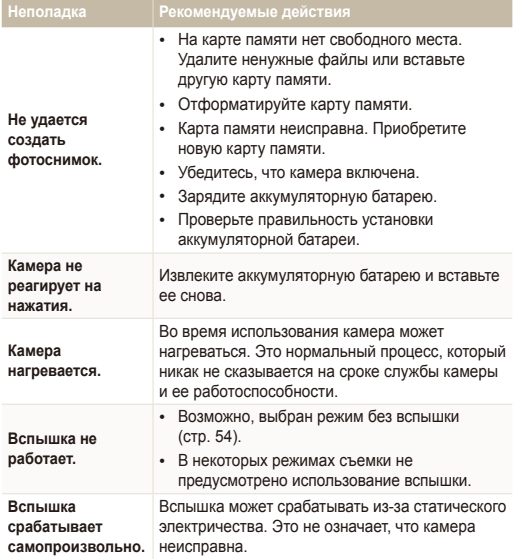

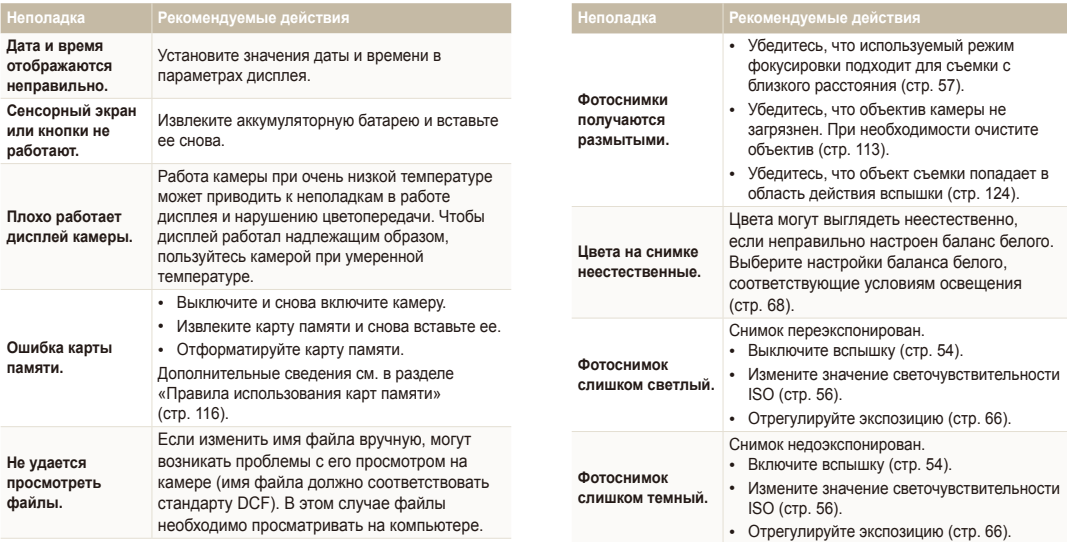

используйте программу Intelli-studio (стр. 98).

**компьютере.**

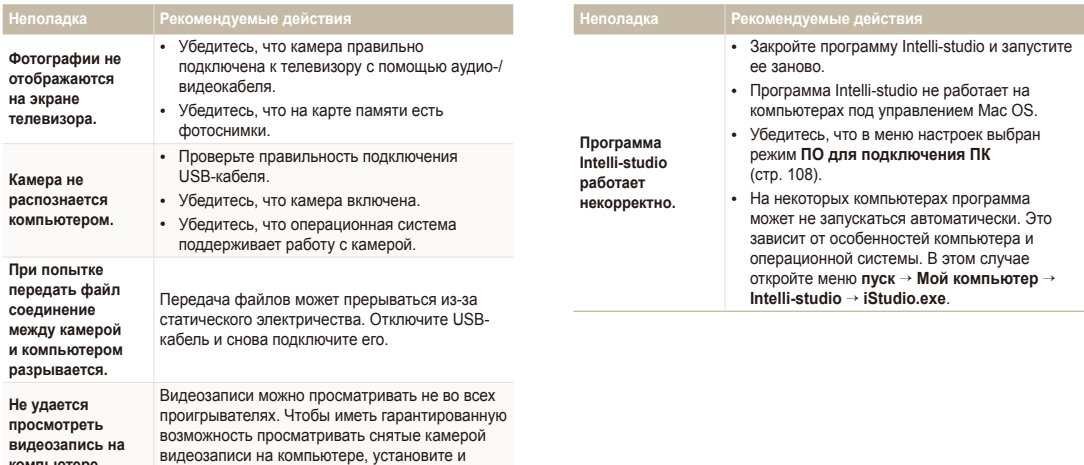

<span id="page-124-0"></span>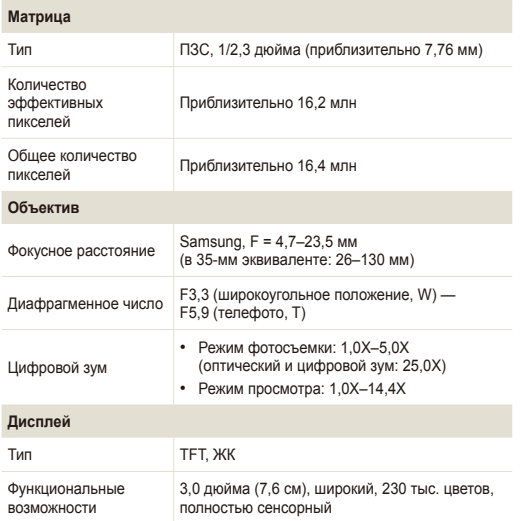

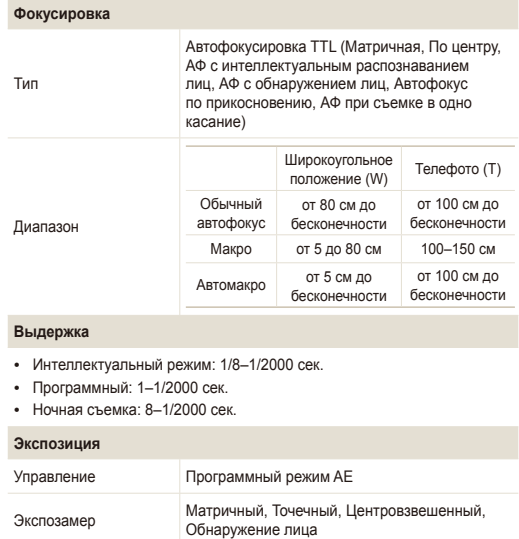

Авто, ISO 80, ISO 100, ISO 200, ISO 400, ISO 800, ISO 1600, ISO 3200

Коррекция ±2 EV (шаг 1/3 EV)

Светочувствительность в эквиваленте ISO

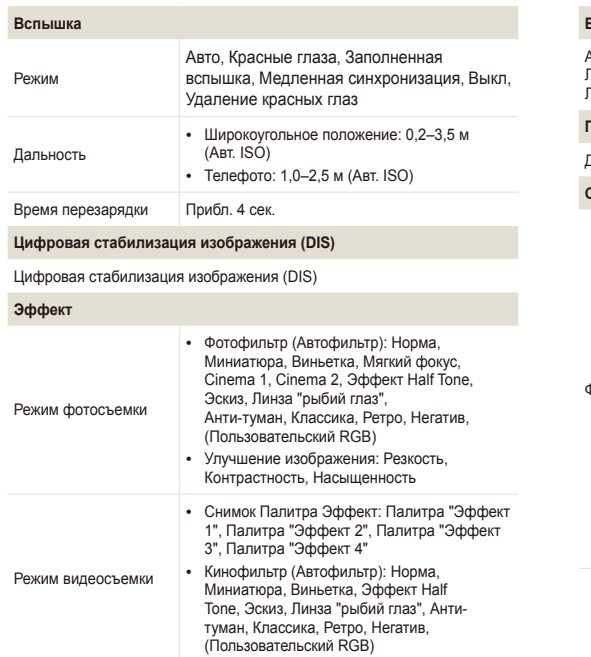

#### **Баланс белого**

Автоматический баланс белого, Дневной свет, Облачно, Люминесцентный холодный белый, Люминесцентный тёплый белый, Лампы накаливания, Пользовательские установки

#### **Печать даты**

Дата и время, Дата, Выкл.

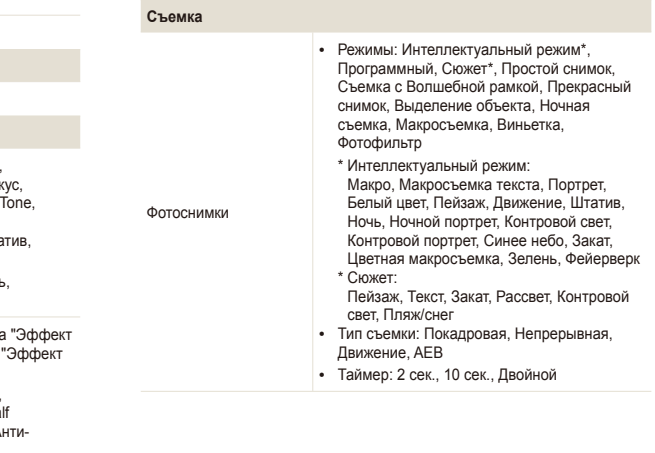

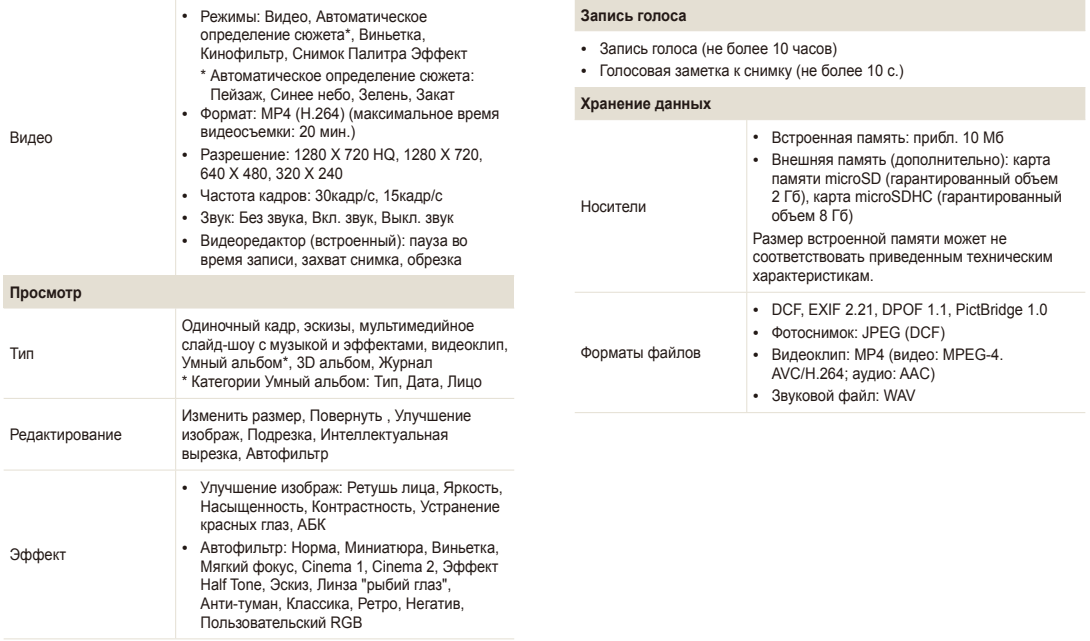

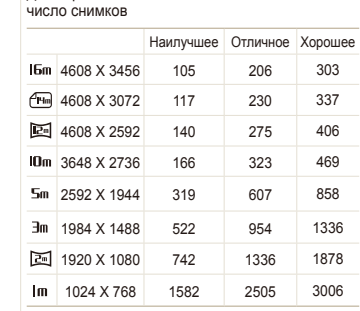

Для карты памяти microSD емкостью 1 Гб :

Размер изображения

Данные показатели были получены в стандартных условиях Samsung и могут меняться в зависимости от условий съемки и настроек камеры.

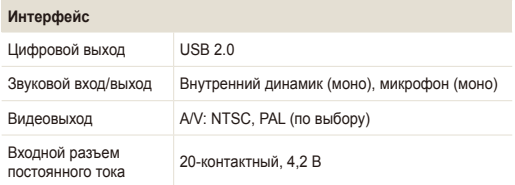

## Аккумуляторная батарея Литиево-ионная аккумуляторная батарея (BP70A, 740 мА·ч: мин. 700 мА·ч) В некоторых регионах источник питания может иметь другие характеристики. **Размеры (Ш x В x Г)** 91,9 X 53,1 X 17,0 мм (без учета выступающих частей) **Вес** 106,9 г (без аккумуляторной батареи и карты памяти) **Рабочий диапазон температур** 0–40 °C **Рабочая влажность** 5–85 % **Программное обеспечение** Intelli-studio Технические характеристики могут быть изменены без предварительного уведомления в целях повышения качества работы устройства.

**Источник питания**

## <span id="page-128-0"></span>**Глоссарий**

#### **ACB (автоматический баланс контрастности)**

Эта функция позволяет автоматически улучшить контрастность изображений, если объект съемки освещен сзади или сильно контрастирует с фоном.

#### **AEB (автоматическая экспозиционная вилка)**

Эта функция позволяет автоматически делать несколько фотоснимков с различной экспозицией, чтобы впоследствии можно было выбрать правильно экспонированное изображение.

#### **АФ (автофокус)**

Камера автоматически фокусирует объектив на объекте съемки. Автоматическая фокусировка выполняется на основе контрастности.

#### **Диафрагма**

Диафрагма определяет количество света, попадающее на матрицу камеры.

#### **Дрожание камеры (размытие изображения)**

Если камера движется при открытом затворе, изображение может получиться размытым. Обычно это происходит при большой выдержке. Чтобы предотвратить этот эффект, можно увеличить светочувствительность, использовать вспышку или уменьшить выдержку. Кроме того, можно использовать штатив и функцию DIS или OIS.

#### **Композиция**

В фотографии термин «композиция» означает размещение объектов на снимке. Чтобы правильно выстроить композицию, в большинстве случаев достаточно следовать правилу третей.

#### **DCF (стандарт для файловой системы цифровых камер)**

Стандарт, в котором описаны такие характеристики, как формат файлов и файловая система для цифровых камер, разработанные ассоциацией JEITA.

#### **Глубина резкости**

Расстояние между ближней и дальней границами пространства, при нахождении в пределах которого объекты находятся в фокусе и будут достаточно резкими на снимке. Глубина резкости зависит от диафрагмы объектива, фокусного расстояния и расстояния от камеры до объекта съемки. Например, уменьшение значения диафрагмы приводит к увеличению глубины резкости и размытию фона композиции.

#### **Цифровой зум**

Эта функция позволяет искусственно повысить степень увеличения, обеспечиваемую зум-объективом (с оптическим зумом). При использовании цифрового зума качество фотоснимка ухудшается по мере увеличения изображения.

#### **DPOF (формат цифровой печати)**

Формат для записи на карту памяти информации для печати, такой как выбранные изображения и требуемое количество экземпляров. DPOF-совместимые принтеры, которые имеются в некоторых фотомагазинах, могут считывать эту информацию с карты памяти, что повышает удобство печати.

#### **EV (экспозиционное число)**

Все комбинации значений выдержки и диафрагмы объектива, обеспечивающие одинаковую экспозицию.

#### **Коррекция EV**

Эта функция позволяет быстро корректировать определенное камерой экспозиционное число, чтобы улучшить экспозицию фотоснимков. Коррекция выполняется с определенным шагом. Например, при выборе значения –1,0 EV фотоснимок станет на один уровень темнее, при выборе значения 1,0 EV — на один уровень светлее.

#### **EXIF (стандарт Exchangeable Image File Format)**

Стандарт, описывающий формат файлов изображений для цифровых камер и разработанный ассоциацией JEIDA.

#### **Экспозиция**

Количество света, попадающее на матрицу камеры. Экспозиция задается сочетанием значений выдержки, диафрагмы и светочувствительности ISO.

#### **Вспышка**

Вспышка света, помогающая обеспечить достаточную экспозицию при слабом освещении.

#### **Фокусное расстояние**

Расстояние от центра объектива до фокальной точки (мм). При большем фокусном расстоянии угол обзора сужается, а объект оптически увеличивается. При меньшем фокусном расстоянии угол обзора увеличивается.

#### **Гистограмма**

Графическое представление яркости изображения. На горизонтальной оси указывается яркость, а на вертикальной — количество пикселов. Если столбцы слева (темные области) или справа (светлые области) на гистограмме слишком высоки, фотоснимок экспонирован неправильно.

#### **H.264/MPEG-4**

Видеоформат с высокой степенью сжатия, утвержденный международными организациями по стандартизации ISO-IEC и ITU-T. Этот формат разработан ассоциацией JVT и позволяет получать видеозапись хорошего качества при небольшом размере файла.

#### **Матрица**

Физический компонент цифровой камеры со светочувствительным элементом для каждого пиксела изображения. Каждый светочувствительный элемент сохраняет значение интенсивности света, попадающего на него при экспозиции. Распространены матрицы типа ПЗС (прибор с зарядовой связью) и CMOS (комплементарный металлооксидный полупроводник).

#### **Светочувствительность ISO**

Чувствительность камеры к свету, рассчитываемая на основе светочувствительности пленки, которая использовалась в пленочных фотокамерах. Чем выше значение светочувствительности ISO, тем меньше используемая камерой выдержка, а также размытость снимка, возникающая из-за дрожания камеры и слабого освещения. Однако на изображениях, полученных при высоком значении светочувствительности, более вероятно наличие шумов.

#### **Формат JPEG**

Метод сжатия цифровых изображений с частичной потерей информации. Формат JPEG позволяет сжимать изображения, уменьшая размер файлов и не снижая их разрешение.

#### **ЖК-дисплей**

Устройство отображения, часто применяемое в бытовой электронике. Для воспроизведения цветов на дисплеях такого типа служат отдельные средства задней подсветки, например флуоресцентные лампы (CCFL) или светодиоды (LED).

#### **Макросъемка**

Эта функция позволяет выполнять фотосъемку маленьких предметов на близком расстоянии. В режиме макросъемки маленькие объекты выходят очень четкими, так что можно сохранять пропорции, близкие к реальным (1:1).

#### **Экспозамер**

Экспозамером называется метод измерения камерой количества света для определения экспозиции.

#### **Формат MJPEG (Motion JPEG)**

Видеоформат со сжатием, аналогичным сжатию изображений в формате JPEG.

#### **Шум**

Неправильно обработанные пикселы цифрового изображения, которые могут выглядеть как находящиеся не на своем месте или как странные яркие точки. Шум обычно возникает при фотосъемке с высокой светочувствительностью или при автоматической настройке светочувствительности и слабом освещении.

#### **Оптический зум**

Зум, позволяющий получать увеличенные изображения с помощью объектива, без ущерба для качества.

#### **Качество**

Степень сжатия цифровых изображений. Как правило, чем качественнее изображение, тем меньше степень сжатия и, соответственно, тем больше размер файла.

#### **Разрешение**

Количество пикселов, содержащихся в цифровом изображении. В изображениях с высоким разрешением содержится больше пикселов и обычно больше деталей, чем в изображениях с низким разрешением.

#### **Выдержка**

Выдержка — это время от открытия до закрытия затвора. Выдержка существенно влияет на яркость снимка, поскольку регулирует количество света, попадающего через диафрагму на матрицу. При короткой выдержке проникает меньше света, и снимок становится темнее. При этом лучше запечатлеваются объекты в движении.

#### **Виньетка**

При использовании этого эффекта края снимка становятся менее яркими и насыщенными, чем центральная область. Эффект виньетки позволяет выделить объекты, расположенные в центре изображения.

#### **Баланс белого (цветовой баланс)**

Эта функция позволяет регулировать интенсивность цветов (как правило, основных: красного, зеленого и синего) на изображении. Правильный выбор баланса белого позволяет делать цветопередачу более естественной.

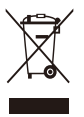

#### **Правильная утилизация изделия (утилизация электрического и электронного оборудования)**

(Применимо в странах Европейского союза и других странах Европы с раздельными системами сбора отходов)

Наличие данного значка на продукте показывает, что изделие нельзя утилизировать вместе с другими бытовыми отходами по окончании его срока службы. Для предотвращения нанесения возможного ущерба окружающей среде или здоровью людей вследствие неконтролируемой утилизации отходов необходимо отделить изделие от других типов отходов и подвергнуть соответствующей переработке. Такой подход способствует экологически рациональному повторному использованию материальных ресурсов. Информацию о безопасной для окружающей среды утилизации данного продукта пользователи могут получить у продавца продукта или в муниципальных органах власти. Бизнес-пользователи должны обратиться к поставщику и ознакомиться с положениями и условиями договора покупки. Данное изделие не должно утилизироваться вместе с другими коммерческими отходами.

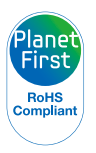

Концепция PlanetFirst отражает позицию компании Samsung Electronics в отношении социальных обязательств и ее вклад в устойчивое развитие посредством ведения бизнеса с учетом влияния на окружающую среду.

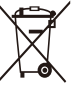

#### **Правильная утилизация аккумуляторов для этого продукта**

(для стран ЕС и других европейских стран, использующих отдельные системы возврата аккумуляторов)

Такая маркировка на аккумуляторе, руководстве или упаковке указывает на то, что аккумуляторы, используемые в данном продукте, не должны выбрасываться вместе с другими бытовыми отходами по окончании срока службы. Химические символы Hg, Cd или Pb означают то, что аккумулятор содержит ртуть, кадмий или свинец в количествах, превышающих контрольный уровень в Директиве ЕС 2006/66. Если аккумуляторы утилизированы неправильно, эти вещества могут нанести вред здоровью людей или окружающей среде.

Для защиты природных ресурсов и с целью повторного использования ценных материалов, отделяйте аккумуляторы от остального мусора и сдавайте их на переработку через местную систему бесплатного обмена аккумуляторов.

## <span id="page-133-0"></span>**Указатель**

## **А**

**Автоматическая экспозиционная вилка (AEB) [70](#page-70-0)**

**Автоматический баланс контрастности (ACB)** Режим просмотра [94](#page-94-0) режим съемки [66](#page-66-0)

**Автопортретный снимок [62](#page-62-0)**

#### **Автоспуск**

индикатор автоспуска [14](#page-14-0) Использование автоспуска [53](#page-53-0)

#### **Автофильтр**

pежим просмотра [93](#page-93-0) pежим съемки [71](#page-71-0)

#### **Аккумуляторная батарея** зарядка [17](#page-17-0) предупреждение [118](#page-118-0) установка [16](#page-16-0)

## **Б**

**Баланс белого [68](#page-68-0) Быстрый просмотр [108](#page-108-0)**

**В**

**Видео** воспроизведение [88](#page-88-0) съемка [38](#page-38-0)

**Впечатывание [110](#page-110-0)**

#### **Вспышка**

автоматическая [54](#page-54-0) Выкл. [54](#page-54-0) заполненная [55](#page-55-0) медленная синхронизация [55](#page-55-0) устранение эффекта «красных глаз» [55](#page-55-0) эффект «красных глаз» [55](#page-55-0)

## **Г**

**Главный экран [24](#page-24-0) Гнездо для штатива [14](#page-14-0) Голосовая заметка** воспроизведение [90](#page-90-0) запись [47](#page-47-0)

## **Д**

**Движение [70](#page-70-0) Дополнительно приобретаемые аксессуары [13](#page-13-0)**

## **З**

**Зарядка [17](#page-17-0) Заставка [91,](#page-91-0) [107](#page-107-0) Защита файлов [85](#page-85-0) Звук автофокусировки [107](#page-107-0) Звук фокусировки [107](#page-107-0) Значение диафрагмы [36](#page-36-0) Значки** pежим просмотра [81](#page-81-0) pежим съемки [20](#page-20-0) главный экран [24](#page-24-0)

**Зона фокусировки** автофокус по прикосновению [60](#page-60-0) матричная [60](#page-60-0) по центру [60](#page-60-0) съемка в одно касание [60](#page-60-0)

#### **Зум**

использование зума [27](#page-27-0) кнопка управления зумом [15](#page-15-0) настройки звука зума [75](#page-75-0)

#### **И**

**Индикатор состояния [15](#page-15-0)**

**Интеллектуальная вырезка [92](#page-92-0)**

**Интеллектуальное распознавание лиц [63](#page-63-0)**

**Интеллектуальный режим [33](#page-33-0)**

**Использование сенсорного экрана** касание [21](#page-21-0) прокрутка [21](#page-21-0) пролистывание [21](#page-21-0)

#### **К**

**Калибровка прикосновения [19,](#page-19-0) [110](#page-110-0)**

#### **Карта памяти**

предупреждение [116](#page-116-0) установка [16](#page-16-0) **Качество изображения [51](#page-51-0)**

**Кнопка Home [15](#page-15-0)**

**Кнопка воспроизведения [15](#page-15-0)**

**Кнопка затвора [14](#page-14-0)**

**Кнопка питания [14](#page-14-0)**

**Комплект поставки [13](#page-13-0)**

**Контрастность** pежим просмотра [93](#page-93-0) pежим съемки [74](#page-74-0)

**Красные глаза** pежим просмотра [95](#page-95-0) pежим съемки [54](#page-54-0)

## **Л**

**Линии визирования [107](#page-107-0)**

### **М**

**Макросъемка [57](#page-57-0)** макро [57](#page-57-0) режим макросъемки [35](#page-35-0) **Миниатюры [82](#page-82-0) Моя звезда**

запоминание [64](#page-64-0) установка приоритета [81](#page-81-0)

### **Н**

**Нажатие кнопки затвора наполовину [30](#page-30-0) Настройка вида экрана [23](#page-23-0) Настройка изображения** яркость режим съемки [66](#page-66-0)

**Настройки [106](#page-106-0)**

**Настройки времени [18,](#page-18-0) [109](#page-109-0)**

**Настройки звука [23](#page-23-0)**

**Настройки часового пояса [18](#page-18-0), [109](#page-109-0)**

#### **Настройки языка [109](#page-109-0)**

**Насыщенность** pежим просмотра [93](#page-93-0) pежим съемки [74](#page-74-0)

**Ночной режим [36](#page-36-0)**

## **О**

**Обнаружение лиц [61](#page-61-0) Обнаружение моргания [63](#page-63-0) Обслуживание камеры [113](#page-113-0) Описание значков [20](#page-20-0) Отсоединение камеры [101](#page-101-0) Очистка** корпус камеры [113](#page-113-0) объектив [113](#page-113-0) сенсорный экран [113](#page-113-0)

## **П**

**Передача файлов** Mac [102](#page-102-0) Windows [97](#page-97-0)

**Печать снимков [103](#page-103-0)**

**Поворот [92](#page-92-0)**

**Подключение к компьютеру** Mac [102](#page-102-0) Windows 07

**Подсветка автофокуса** параметры [110](#page-110-0) расположение [14](#page-14-0)

**Пользовательские кнопки [37](#page-37-0)**

**Порт USB [14](#page-14-0)**

**Порт аудио/видео [14](#page-14-0)**

**Портретная съемка** Автопортрет [62](#page-62-0) Интеллектуальное распознавание лиц [63](#page-63-0) Обнаружение лиц [61](#page-61-0) Обнаружение моргания [63](#page-63-0)

#### Указатель

режим «Прекрасный снимок» [36](#page-36-0) Съемка по улыбке [62](#page-62-0) устранение эффекта «красных глаз» [55](#page-55-0) эффект «красных глаз» [55](#page-55-0) **Программный режим [37](#page-37-0) Просмотр файлов** миниатюры [84](#page-84-0) слайд-шоу [87](#page-87-0) ТВ [96](#page-96-0) умный альбом [82](#page-82-0) эффект переворачиваемых страниц [83](#page-83-0)

## **Р**

**Разрешение** pежим просмотра [91](#page-91-0) pежим съемки [50](#page-50-0)

**Распознавание движения [80](#page-80-0)**

**Редактирование видео** захват [89](#page-89-0) обрезка [89](#page-89-0)

**Редактирование снимков [91](#page-91-0) Режим Magic Frame [42](#page-42-0) Режим Object Highlight [41](#page-41-0) Режим автоматического определения сюжета [39](#page-39-0) Режим видеофильтра [44](#page-44-0) Режим виньетки [45](#page-45-0) Режим палитры [46](#page-46-0) Режим «Прекрасный снимок» [36](#page-36-0) Режим просмотра [79](#page-79-0) Режим простого снимка [34](#page-34-0) Режим фотофильтра [42](#page-42-0) Режимы серийной съемки** автоматическая экспозиционная вилка [70](#page-70-0) движение [70](#page-70-0) непрерывная [70](#page-70-0)

**Режим энергосбережения [108](#page-108-0)**

#### **Резкость [74](#page-74-0)**

**Ретушь лица** pежим просмотра [94](#page-94-0) Режим съемки [36](#page-36-0)

### **С**

**Сброс [110](#page-110-0) Светочувствительность ISO [56](#page-56-0) Сенсорный экран [15](#page-15-0) Сервисный центр [121](#page-121-0) Слайд-шоу [87](#page-87-0) Сообщения об ошибках [112](#page-112-0) Съемка в одно касание [59](#page-59-0) Съемка по улыбке [62](#page-62-0)**

**Сюжетный режим [35](#page-35-0)**

#### **Т**

**Технические характеристики камеры [124](#page-124-0)**

### **У**

**Увеличение [86](#page-86-0) Удаление файлов [85](#page-85-0) Улучшение изображения** контрастность pежим съемки [74](#page-74-0) красные глаза [95](#page-95-0) насыщенность pежим просмотра [93](#page-93-0) pежим съемки [74](#page-74-0) резкость [74](#page-74-0) яркость pежим просмотра [93](#page-93-0) **Умный альбом [82](#page-82-0)**

**Установка времени/ даты [109](#page-109-0)**

### **Ф**

**Форматирование [110](#page-110-0)**

**Формат цифровой печати (DPOF) [95](#page-95-0)**

**Цифровая стабилизация изображения (DIS) [29](#page-29-0) Цифровой зум [28](#page-28-0)**

## **Intelli-зум [28](#page-28-0) P**

**I**

## **Ц**

**PictBridge [103](#page-103-0)**

**Intelli-studio [99](#page-99-0)**

# **Э**

**Экспозамер** матричный [68](#page-68-0) точечный [68](#page-68-0) центровзвешенный [68](#page-68-0)

## **Я**

**Яркость** Режим просмотра [93](#page-93-0) режим съемки [66](#page-66-0)

**Яркость дисплея [108](#page-108-0)**

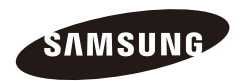

Сведения о послепродажном обслуживании и ответы на некоторые вопросы можно найти в прилагаемом гарантийном талоне или на веб-сайтах [http://www.samsung.com/.](http://www.samsung.com/)

Подлежит использованию по назначению в нормальных условиях Срок службы: 5 лет

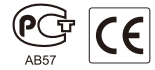